## Vehicle Network Toolbox™ User's Guide

**R**2013**b** 

# MATLAB® & SIMULINK®

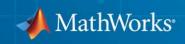

#### **How to Contact MathWorks**

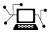

(a)

www.mathworks.comWebcomp.soft-sys.matlabNewsgroupwww.mathworks.com/contact\_TS.htmlTechnical Support

suggest@mathworks.com bugs@mathworks.com doc@mathworks.com service@mathworks.com info@mathworks.com Product enhancement suggestions Bug reports Documentation error reports Order status, license renewals, passcodes Sales, pricing, and general information

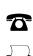

508-647-7000 (Phone) 508-647-7001 (Fax)

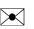

The MathWorks, Inc. 3 Apple Hill Drive

Natick, MA 01760-2098

For contact information about worldwide offices, see the MathWorks Web site.

Vehicle Network Toolbox<sup>™</sup> User's Guide

© COPYRIGHT 2009–2013 by The MathWorks, Inc.

The software described in this document is furnished under a license agreement. The software may be used or copied only under the terms of the license agreement. No part of this manual may be photocopied or reproduced in any form without prior written consent from The MathWorks, Inc.

FEDERAL ACQUISITION: This provision applies to all acquisitions of the Program and Documentation by, for, or through the federal government of the United States. By accepting delivery of the Program or Documentation, the government hereby agrees that this software or documentation qualifies as commercial computer software or commercial computer software documentation as such terms are used or defined in FAR 12.212, DFARS Part 227.72, and DFARS 252.227-7014. Accordingly, the terms and conditions of this Agreement and only those rights specified in this Agreement, shall pertain to and govern the use, modification, reproduction, release, performance, display, and disclosure of the Program and Documentation by the federal government (or other entity acquiring for or through the federal government) and shall supersede any conflicting contractual terms or conditions. If this License fails to meet the government's needs or is inconsistent in any respect with federal procurement law, the government agrees to return the Program and Documentation, unused, to The MathWorks, Inc.

#### Trademarks

MATLAB and Simulink are registered trademarks of The MathWorks, Inc. See www.mathworks.com/trademarks for a list of additional trademarks. Other product or brand names may be trademarks or registered trademarks of their respective holders.

#### Patents

MathWorks products are protected by one or more U.S. patents. Please see www.mathworks.com/patents for more information.

## **Revision History**

| March 2009     | Online only | New for Version 1.0 (Release 2009a)     |
|----------------|-------------|-----------------------------------------|
| September 2009 | Online only | Revised for Version 1.1 (Release 2009b) |
| March 2010     | Online only | Revised for Version 1.2 (Release 2010a) |
| September 2010 | Online only | Revised for Version 1.3 (Release 2010b) |
| April 2011     | Online only | Revised for Version 1.4 (Release 2011a) |
| September 2011 | Online only | Revised for Version 1.5 (Release 2011b) |
| March 2012     | Online only | Revised for Version 1.6 (Release 2012a) |
| September 2012 | Online only | Revised for Version 1.7 (Release 2012b) |
| March 2013     | Online only | Revised for Version 2.0 (Release 2013a) |
| September 2013 | Online only | Revised for Version 2.1 (Release 2013b) |
|                |             |                                         |

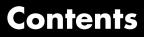

## **Getting Started**

| Vehicle Network Toolbox Product Description        |   |
|----------------------------------------------------|---|
| Key Features                                       | • |
| Product Capabilities                               |   |
| Vehicle Network Toolbox Characteristics            |   |
| Interaction Between the Toolbox and Its Components |   |
| Expected Background                                |   |
| Related Products                                   | • |
| Install Required Components                        |   |
| Required Components                                |   |
| Install Devices and Drivers                        |   |
| Install the Toolbox                                |   |
| Supported Hardware                                 |   |
| Transmit Workflow                                  |   |
| Vehicle Network Communication Examples             |   |
| Prerequisites                                      |   |
| Discover Installed Hardware                        |   |
| Create a CAN Channel                               |   |
| Configure Properties                               |   |
| Start the Channel                                  |   |
| Create a Message                                   |   |
| Pack a Message                                     |   |
| Transmit a Message                                 |   |
| Receive a Message                                  |   |
| Unpack a Message                                   |   |
| Save a CAN Channel                                 |   |
| Load a Saved Channel                               |   |
| Filter Messages                                    |   |
| Multiplex Signals                                  |   |

| Configure Silent Mode            | 1-32   |
|----------------------------------|--------|
| Disconnect Channels and Clean Up | 1 - 33 |
|                                  |        |
| Access the Toolbox               | 1-36   |
| Explore the Toolbox              | 1-36   |
| Get Help                         | 1-36   |
| View Examples                    | 1-36   |

## Using a CAN Database

## 2

| Vector CAN Database Support                   | 2-2  |
|-----------------------------------------------|------|
| Load .dbc Files and Create Messages           | 2-3  |
| Load the CAN Database                         | 2-3  |
| Create a CAN Message                          | 2-4  |
| Access Signals in the Constructed CAN Message | 2-4  |
| Add a Database to a CAN Channel               | 2-5  |
| Update Database Information                   | 2-5  |
| Create and Process Messages Using Database    |      |
| Definitions                                   | 2-5  |
| Other Uses of the CAN Database                | 2-17 |
| View Message Information in a CAN Database    | 2-17 |
| View Signal Information in a CAN Message      | 2-18 |
| Attach a CAN Database to Existing Messages    | 2-19 |

## Monitoring Vehicle CAN Bus

| Vehicle CAN Bus Monitor             | 3-2 |
|-------------------------------------|-----|
| About the Vehicle CAN Bus Monitor   | 3-2 |
| Opening the Vehicle CAN Bus Monitor | 3-2 |
| Vehicle CAN Bus Monitor Fields      | 3-2 |

| Using the Vehicle CAN Bus Monitor              | 3-9  |
|------------------------------------------------|------|
| View Messages on a Channel                     | 3-9  |
| Configure the Channel Bus Speed                | 3-9  |
| Filter CAN Messages in Vehicle CAN Bus Monitor | 3-10 |
| Attach a Database                              | 3-11 |
| Change the Message Count                       | 3-13 |
| Change the Number Format                       | 3-13 |
| View Unique Messages                           | 3-13 |
| Save the Message Log File                      | 3-14 |

## A2L File

4-2

4-3

4-3

4-3

4-4

| A2L File Support  |                    | <br> | <br> | ••• | <br>• • |
|-------------------|--------------------|------|------|-----|---------|
| Inspect the Conte | nts of an A2L File | <br> | <br> |     | <br>    |
| Access an A2L Fil | e                  | <br> | <br> |     | <br>•   |
| Access Event Info | rmation            | <br> | <br> |     | <br>    |

## Universal Measurement & Calibration Protocol (XCP)

Access Measurement Information

## 5

| XCP Interface                             | 5-2 |
|-------------------------------------------|-----|
| XCP Hardware Connection                   | 5-3 |
| Create XCP Channel Using `CAN Device      | 5-5 |
| Configure the Channel to Unlock the Slave | 5-6 |
|                                           |     |
| Read a Single Value                       | 5-7 |
|                                           |     |
| Write a Single Value                      | 5-8 |

| Stimulate | Measurement Data via Dynamic STIM |      |
|-----------|-----------------------------------|------|
| Lists     |                                   | 5-10 |

## **CAN Communications in Simulink**

#### Vehicle Network Toolbox Simulink Blocks 6-2 CAN Communication in Simulink 6 - 3Message Transmission Workflow 6-4 Message Reception Workflow 6-5 **Open the Vehicle Network Toolbox Block Library** .... 6-7 Using the MATLAB Command Window 6-7 Using the Simulink Library Browser ..... 6-8 Build CAN Communication Simulink Models ..... 6 - 10Build a Message Transmit Model ..... 6 - 10Build a Message Receive Model 6 - 16Save and Run the Model 6-24Create Custom Blocks 6 - 28

## **XCP** Communications in Simulink

# Vehicle Network Toolbox XCP Simulink Blocks 7-2 Open the Vehicle Network Toolbox XCP Block 7-3 Library 7-3 Using the MATLAB Command Window 7-3 Using the Simulink Library Browser 7-4

6

| XCP Data Acquisition over CAN                                                             | 7-5 |
|-------------------------------------------------------------------------------------------|-----|
| Stimulate XCP Data Over CAN         Run a Slave Simulator         Set up Data Stimulation | 7-9 |

## Functions — Alphabetical List

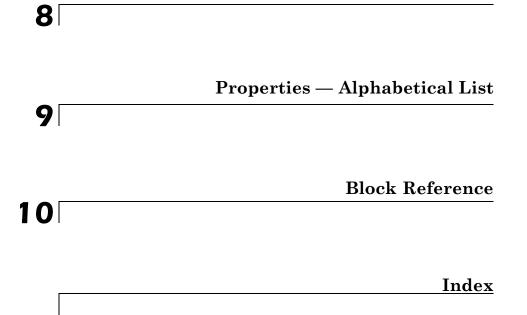

# Getting Started

- "Vehicle Network Toolbox Product Description" on page 1-2
- "Product Capabilities" on page 1-3
- "Install Required Components" on page 1-8
- "Vehicle Network Communication in MATLAB" on page 1-14
- "Vehicle Network Communication Examples" on page 1-17
- "Access the Toolbox" on page 1-36

## **Vehicle Network Toolbox Product Description**

## Communicate with in-vehicle networks and access ECUs using CAN and XCP protocols

Vehicle Network Toolbox<sup>™</sup> provides connectivity to CAN devices from MATLAB<sup>®</sup> and Simulink<sup>®</sup> using industry-standard CAN database files. The toolbox provides MATLAB functions and Simulink blocks to send, receive, encode, and decode CAN and XCP messages, enabling you to exchange messages between a CAN bus and your programs and models. You also can connect to an ECU via XCP on CAN using A2L description files.

From MATLAB or Simulink, you can monitor, filter, and analyze live CAN bus data or log and record CAN messages for later analysis and replay. You also can simulate message traffic on a virtual CAN bus or connect Simulink models to a live network or ECU. Vehicle Network Toolbox supports CAN interface devices from Vector, Kvaser, and National Instruments<sup>®</sup>.

## **Key Features**

- MATLAB functions for transmitting and receiving CAN and XCP messages
- Simulink CAN and XCP blocks for connecting a model to a CAN bus or ECU
- Vector CAN database (.dbc) file and A2L description file support
- Signal packing and unpacking functions and blocks for simplified encoding and decoding of CAN messages
- Message filtering, logging, and replay functions
- Vehicle CAN Bus Monitor app to configure devices and visualize live CAN network traffic
- Support for Vector, Kvaser, and National Instruments CAN interface devices

## **Product Capabilities**

#### In this section ...

"Vehicle Network Toolbox Characteristics" on page 1-3

"Interaction Between the Toolbox and Its Components" on page 1-4

"Expected Background" on page 1-6

"Related Products" on page 1-6

## Vehicle Network Toolbox Characteristics

The toolbox is a collection of functions built on the MATLAB technical computing environment.

You can use the toolbox to:

- "Connect to CAN Devices" on page 1-3
- "Use Supported CAN Devices and Drivers" on page 1-4
- "Communicate Between MATLAB and CAN Bus" on page 1-4
- "Simulate CAN Communication" on page 1-4
- "Visualize CAN Communication" on page 1-4

## **Connect to CAN Devices**

Vehicle Network Toolbox provides host-side CAN connectivity using defined CAN devices. CAN is the predominant protocol in automotive electronics by which many distributed control systems in a vehicle function.

For example, in a common design when you press a button to lock the doors in your car, a control unit in the door reads that input and transmits lock commands to control units in the other doors. These commands exist as data in CAN messages, which the control units in the other doors receive and act on by triggering their individual locks in response.

## **Use Supported CAN Devices and Drivers**

You can use Vehicle Network Toolbox to communicate over the CAN bus using supported Vector, Kvaser, or National Instruments devices and drivers.

See "Supported Hardware" on page 1-11 for more information.

#### **Communicate Between MATLAB and CAN Bus**

Using a set of well-defined functions, you can transfer messages between the MATLAB workspace and a CAN bus using a CAN device. You can run test applications that can log and record CAN messages for you to process and analyze. You can also replay recorded sequences of messages.

#### Simulate CAN Communication

With Vehicle Network Toolbox block library and other blocks from the Simulink library, you can create sophisticated models to connect to a live network and to simulate message traffic on a CAN bus.

#### **Visualize CAN Communication**

Using Vehicle CAN Bus Monitor, a simple graphical user interface, you can monitor message traffic on a selected device and channel. You can then analyze these messages.

## Interaction Between the Toolbox and Its Components

Vehicle Network Toolbox is a conduit between MATLAB and the CAN bus.

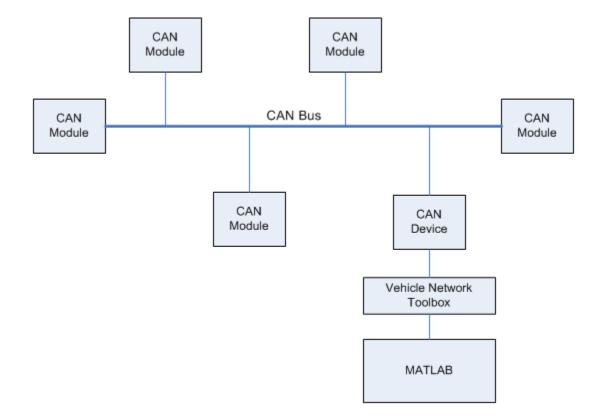

In this illustration:

- Six CAN modules are attached to a CAN bus.
- One module, which is a CAN device, is attached to the Vehicle Network Toolbox, built on the MATLAB technical computing environment.

Using Vehicle Network Toolbox from MATLAB, you can configure a channel on the CAN device to:

- Transmit messages to the CAN bus.
- Receive messages from the CAN bus.
- Trigger a callback function to run when the channel receives a message.
- Attach the database to the configured CAN channel to interpret received CAN messages.
- Use the CAN database to construct messages to transmit.
- Log and record messages and analyze them in MATLAB.
- Replay live recorded sequence of messages in MATLAB.
- Build Simulink models to connect to a CAN bus and to simulate message traffic.
- "Monitor Vehicle CAN Bus" with the CAN Tool.

Vehicle Network Toolbox is a comprehensive solution for CAN connectivity in MATLAB and Simulink. Refer to the Functions and Simulink Blocks for more information.

## **Expected Background**

This document assumes that you are familiar with these products:

- MATLAB To write scripts and functions, and to use functions with the command-line interface.
- Simulink To create simple models to connect to a CAN bus or to simulate those models.
- Vector CANdb To understand CAN databases and message and signal definitions.

## **Related Products**

MathWorks provides several products that are relevant to the kinds of tasks you can perform with Vehicle Network Toolbox software and that extend the capabilities of MATLAB. For information about these related products, see the toolbox product page on the MathWorks Web site.

## **Install Required Components**

#### In this section ...

"Required Components" on page 1-8

"Install Devices and Drivers" on page 1-8

"Install the Toolbox" on page 1-11

"Supported Hardware" on page 1-11

## **Required Components**

To communicate on CAN networks from the MATLAB workspace and using Simulink models, install these components:

- Current MATLAB version
- Current Vehicle Network Toolbox software
- Hardware, drivers, and driver libraries for your devices

**Note** To use the Vehicle Network Toolbox block library, install the current Simulink version.

## **Install Devices and Drivers**

- "Vector Hardware Devices and Drivers" on page 1-8
- "Kvaser Hardware Devices and Drivers" on page 1-9
- "National Instruments Devices and Drivers" on page 1-10
- "PEAK-System Devices and Drivers" on page 1-10

## **Vector Hardware Devices and Drivers**

You need the latest version of the driver for your device to use with Windows<sup>®</sup> XP, Windows Vista<sup>TM</sup>, or Windows 7.

The documentation from Vector provides installation instructions for hardware devices such as CANcaseXL, CANboardXL, and CANcardXL, drivers, and support libraries.

These drivers are available for download from the Vector Web site at:

http://vector.com/vi\_downloadcenter\_en.html

Drivers for 32-bit and 64-bit Windows are available in separate packages. Download and install the latest version and select the appropriate check box during installation for the hardware you want to use. Virtual channels are also installed with the hardware drivers.

**XL Driver Library.** Download and install the latest version of the XL Driver Library from the Vector Web site. A single package contains the driver library for 32-bit and 64-bit Windows. After installing the library:

- If you have a 32-bit system, copy the file vxlapi.dll from the installation folder to the *windows root*\system32 folder.
- If you have a 64-bit system, copy the file vxlapi64.dll from the installation folder to the *windows root*\system32 folder.
- If you have a 64-bit system and need to run the 32-bit version of Vehicle Network Toolbox software, copy the file vxlapi.dll from the installation folder to the *windows root*\syswow64 folder.

## **Kvaser Hardware Devices and Drivers**

You need the latest version of the driver for your device to use with Windows XP, Windows Vista, or Windows 7. Refer to your Kvaser device documentation for hardware installation instructions.

Drivers for your Kvaser devices are available on the Kvaser Web site at:

http://www.kvaser.com/download/main.php

Drivers for 32-bit and 64-bit Windows are available in the same package. Virtual channels are also installed with the hardware drivers.

#### **National Instruments Devices and Drivers**

You need the latest version of the driver for your device to use with Windows XP, Windows Vista, or Windows 7. Refer to your National Instruments device documentation for hardware installation instructions.

If you are using an NI-CAN device, install the NI-CAN programming library from the National Instruments Web site. This installs both the drivers and the driver libraries.

If you are using an NI-XNET device, install the latest NI-XNET drivers from the National Instruments Web site. This installs both the drivers and the driver libraries.

Drivers for 32-bit and 64-bit Windows are available in the same package. Virtual channels for NI-CAN devices are also installed with the hardware drivers.

**Notes** You can use National Instruments on a 32-bit system or on 32-bit MATLAB installed on a 64-bit system.

If you are using National Instruments CompactDAQ devices, you might need to install additional drivers. Check your device documentation for more information.

**Tip** To use NI-CAN and NI-XNET on the same system together, assign unique names to the device channels in NI-MAX before you create channels in the toolbox.

## **PEAK-System Devices and Drivers**

You can use PCAN-USB, PCAN-USB PRO, PCAN-ExpressCard, PCAN-PCI, and PCAN-PCI Express devices with Vehicle Network Toolbox. You need to download the latest drivers for your device from the PEAK-System Downloads page.

If your driver installation requires the  $Microsoft^{\otimes}$ .NET Framework, the installer will prompt you and automatically download and install the necessary components.

**Driver Library.** A single package contains the driver and interface library for 32-bit and 64-bit Windows. After installing the library:

- If you have a 32-bit system, copy the file PCANBasic.dll from the download folder \\Disk\PCAN-Basic API\Win32 location to the *windows* root\system32 folder.
- If you have a 64-bit system, copy the file PCANBasic.dll from the download folder \\Disk\PCAN-Basic API\Win64 location to the *windows* root\system32 folder.
- If you have a 64-bit system and need to run the 32-bit version of Vehicle Network Toolbox software, copy the file PCANBasic.dll from the download folder \\Disk\PCAN-Basic API\Win64 location to the *windows* root\syswow64 folder.

## Install the Toolbox

Determine if Vehicle Network Toolbox software is installed on your system by typing the following in the MATLAB Command Window:

ver

The Command Window displays information about the MATLAB version you are running, including a list of installed add-on products and their version numbers. Check the list to see if the Vehicle Network Toolbox name appears.

For information about installing the toolbox, refer to the installation documentation for your platform. If you experience installation difficulties, look for the installation and license information at the MathWorks Web site:

http://www.mathworks.com/support

## **Supported Hardware**

Vehicle Network Toolbox supports Vector, Kvaser, National Instruments, and PEAK-System CAN devices.

T

## **Supported Vector Devices**

Support for Vector CAN devices, including these product families:

- CANcaseXL
- CANcaseXLe
- CANboardXL
- CANboardXL pxi
- CANboardXL PCIe
- CANcardXL
- CANcardX

You can also use the toolbox with virtual CAN channels available with Vector hardware drivers.

## **Supported Kvaser Devices**

Support for Kvaser CAN devices, including these product families:

- WLAN
- PCMCIA
- Leaf
- Memorator
- PCI
- USB

You can also use the toolbox with virtual CAN channels available with Kvaser hardware drivers.

For a full list of devices, see the Supported Hardware page.

## **Supported National Instruments Devices**

You can use NI-CAN and NI-XNET devices with Vehicle Network Toolbox.

For a complete list of supported NI-CAN devices, see the Supported Hardware page.

All product families of NI-XNET devices are supported including:

- NI 9861, USB-986
- NI 9862, USB-9862
- NI PXI-8513/2, PXI-8513
- NI PXI-8512/2, PXI-8512
- NI PXI-8511/2, PXI-8511
- NI PCI-8513/2, PCI-8513
- NI PCI-8512/2, PCI-8512
- NI PCI-8511/2, PCI-8511

## **Supported PEAK-System Devices**

Support for PEAK-System devices, including these product families:

- PCAN-USB
- PCAN-USB Pro
- PCAN-USB Hub
- PCAN-PC Card
- PCAN-ExpressCard
- PCAN-PCI
- PCAN-PCI Express
- PCAN-cPCI
- PCAN-miniPCI
- PCAN-minPCIe

1

## Vehicle Network Communication in MATLAB

Workflows in this section are sequential and will help you understand how the communication works. You can also see code snippets and map them to the examples in the next section.

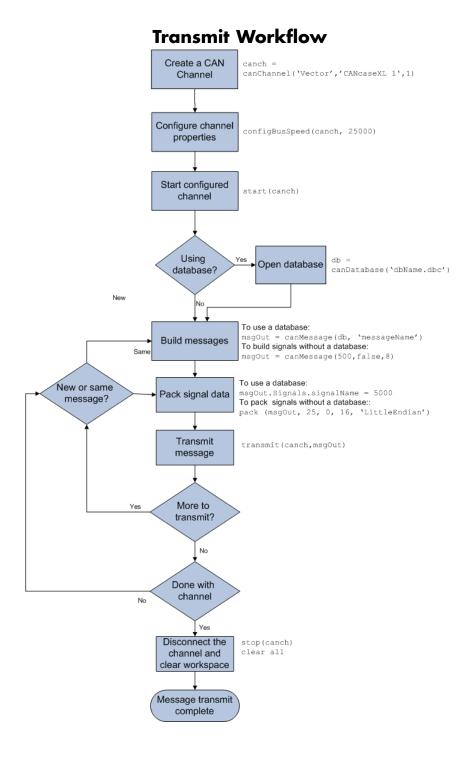

## 1-15

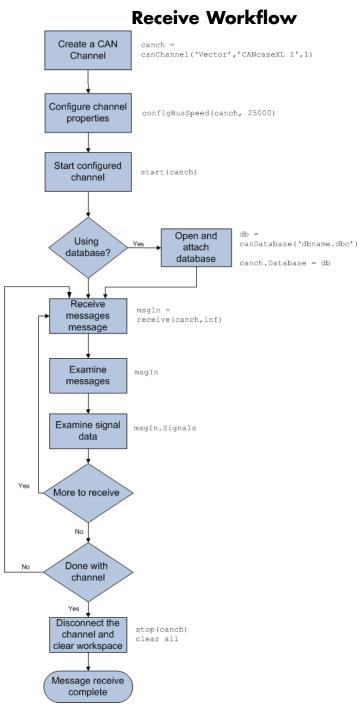

## **Vehicle Network Communication Examples**

| In this section                                 |
|-------------------------------------------------|
| "Prerequisites" on page 1-17                    |
| "Discover Installed Hardware" on page 1-18      |
| "Create a CAN Channel" on page 1-19             |
| "Configure Properties" on page 1-20             |
| "Start the Channel" on page 1-21                |
| "Create a Message" on page 1-22                 |
| "Pack a Message" on page 1-23                   |
| "Transmit a Message" on page 1-24               |
| "Receive a Message" on page 1-25                |
| "Unpack a Message" on page 1-27                 |
| "Save a CAN Channel" on page 1-27               |
| "Load a Saved Channel" on page 1-27             |
| "Filter Messages" on page 1-28                  |
| "Multiplex Signals" on page 1-29                |
| "Configure Silent Mode" on page 1-32            |
| "Disconnect Channels and Clean Up" on page 1-33 |

## Prerequisites

Examples follow a sequential workflow for configuring CAN communications. Use these examples sequentially MATLAB Command Window.

In the example, create two CAN channels using canChannel, and canHWInfo to obtain information about the devices installed on your system. Edit the properties of the first channel and create a message using canMessage. Transmit the message from the first channel using transmit, and receive it on the other using receive.

Before you follow this example, make sure you:

- Complete your toolbox installation before you try out the examples.
- Connect the two channels in your CAN device with a loopback connector.

The following examples use the Vector CANcaseXL hardware. You can substitute it with any other supported hardware.

## **Discover Installed Hardware**

1 Get information about the CAN hardware devices on your system:

info = canHWInfo

#### MATLAB displays the following information:

CAN Devices Detected

| Vendor   Device                  | Channe | el   Serial Number | Constructor                            |
|----------------------------------|--------|--------------------|----------------------------------------|
|                                  |        | -                  |                                        |
| Kvaser   Virtual 1               | 1      | 0                  | canChannel('Kvaser', 'Virtual 1', 1)   |
| Kvaser   Virtual 1               | 2      | 0                  | canChannel('Kvaser', 'Virtual 1', 2)   |
| NI   Virtual (CAN256)            | 1      | 0                  | canChannel('NI', 'CAN256')             |
| NI   Virtual (CAN257)            | 2      | 0                  | canChannel('NI', 'CAN257')             |
| NI   Series 847X Sync USB (CANO) | 1      | 14E1B6E            | canChannel('NI', 'CANO')               |
| NI   Series 847X Sync USB (CAN1) | 1      | 14E1B68            | canChannel('NI', 'CAN1')               |
| Vector   CANcaseXL 1             | 1      | 24365              | canChannel('Vector', 'CANcaseXL 1', 1) |
| Vector   CANcaseXL 1             | 2      | 24365              | canChannel('Vector', 'CANcaseXL 1', 2) |
| Vector   Virtual 1               | 1      | 0                  | canChannel('Vector', 'Virtual 1', 1)   |
| Vector   Virtual 1               | 2      | 0                  | canChannel('Vector', 'Virtual 1', 2)   |

Use GET on the output of CANHWINFO for more information.

#### 2 Get details about all available CAN channels by typing:

info.VendorInfo(1).ChannelInfo(1)

3 Press Enter. MATLAB displays information such as:

can.vector.ChannelInfo handle

Package: can.vector

## **Create a CAN Channel**

**Note** This example assumes that you have a loopback connection between the two channels on your CAN device.

1 Create the first CAN channel on an installed CAN device:

```
canch1 = canChannel('Vector', 'CANcaseXL 1',1)
```

**Notes** You cannot use the same variable to create multiple channels sequentially. Clear any channel in use before using the same variable to construct a new CAN Channel.

You cannot create arrays of CAN channel objects. Each object you create must exist as its own individual variable.

**2** Press **Enter** after you create the connection. MATLAB displays a summary of the channel properties:

```
Summary of CAN Channel using 'Vector' 'CANcaseXL 1' Channel 1.

Channel Parameters: Bus Speed is 500000.

Bus Status is 'N/A'.

Transceiver name is 'CANpiggy 251mag (Highspeed)'.

Serial Number of this device is 24811.

Initialization access is allowed.

No database is attached.
```

Status: Offline - Waiting for START.

```
O messages available to RECEIVE.
O messages transmitted since last start.
O messages received since last start.
```

Filter History: Standard ID Filter: Allow All | Extended ID Filter: Allow All.

**3** Create a second CAN channel object.

```
canch2 = canChannel('Vector', 'CANcaseXL 1',2)
```

You used the canChannel function to connect to the CAN device. To identify installed devices, use the canHWInfo function.

## **Configure Properties**

You can set the behavior of your CAN channel by configuring its property values. For this exercise, change the bus speed of channel 1 to 250000 using the configBusSpeed function.

**Tip** Configure property values before you start the channel.

1 Display the properties on canch1:

```
get(canch1)
```

MATLAB displays all properties on the configured channel:

```
General Settings:
BusStatus = 'N/A'
Database = []
InitializationAccess = 1
MessageReceivedFcn = []
MessageReceivedFcnCount = 1
MessagesAvailable = 0
MessagesReceived = 0
MessagesTransmitted = 0
ReceiveErrorCount = 0
Running = 0
SilentMode = 0
```

```
TransmitErrorCount = 0
Device Settings:
    Device = 'CANcaseXL 1'
    DeviceChannelIndex = 1
    DeviceSerialNumber = 24811
    DeviceVendor = 'Vector'
Transceiver Settings:
    TransceiverName = 'CANpiggy 251mag (Highspeed)'
    TransceiverState = 16
Bit Timing Settings:
    BusSpeed = 500000
SJW = 1
TSEG1 = 4
TSEG2 = 3
NumOfSamples = 1
```

2 Change the BusSpeed property of the channel to 250000:

```
configBusSpeed(canch1, 250000)
```

**3** To see the changed property value, type:

get(canch1)

MATLAB displays all properties on the configured channel as before, with the changed BusSpeed property value:

```
.
.
BusSpeed = 250000
```

**4** Change the bus speed of the second channel (canch2) by repeating steps 2 and 3.

## **Start the Channel**

Start your CAN channels after you configure all properties.

**1** Start the first channel:

start(canch1)

**2** Start the second channel:

start(canch2)

**3** To check that the channel is online, type the channel name in the Command Window. The **Status** section indicates that the channel is now online, as in this example:

## Create a Message

After you set all the property values as desired and your channels are online, you are ready to transmit and receive messages on the CAN bus. For this exercise, transmit a message using canch and receive it using canch1. To transmit a message, create a message object and pack the message with the required data.

I Build a CAN message of ID 500 of standard type and a data length of 8 bytes:

messageout = canMessage(500, false, 8)

The message object is now:

messageout =

can.Message handle

```
Package: can

Properties:

ID: 500

Extended: 0

Name: ''

Database: []

Error: 0

Remote: 0

Timestamp: 0

Data: [0 0 0 0 0 0 0 0]

Signals: []

Methods, Events, Superclasses
```

The fields in the message show:

- **can.Message (Normal Frame)** Specifies that the message is not an error or a remote frame.
- ID The ID you specified and its hexadecimal equivalent.
- Extended A logical 0 (false) because you did not specify an extended ID.
- Data A uint8 array of 0s specified by the data length.

Refer to the canMessage function to understand more about the input arguments.

You can also use a database to create a CAN message. Refer to "Message Database" for more information.

## Pack a Message

After you define the message, pack it with the required data.

**1** Use the pack function to pack your message with these input parameters:

```
pack(messageout, 25, 0, 16, 'LittleEndian')
```

Here you are specifying the data value to be 25, the start bit to be 0, the signal size to be 16, and the byte order to be little-endian format.

**2** To see the packed data, type:

messageout

MATLAB displays your message properties with the specified data:

```
messageout =
    can.Message handle
    Package: can
    Properties:
        ID: 500
    Extended: 0
        Name: ''
    Database: []
        Error: 0
        Remote: 0
        Timestamp: 0
        Data: [25 0 0 0 0 0 0 0]
        Signals: []
    Methods, Events, Superclasses
```

The only field that changes after you specify the data is **Data**. Refer to the pack function to understand more about the input arguments.

## Transmit a Message

After you define the message and pack it with the required data, you are ready to transmit the message. For this example, use canch to transmit the message.

1 Use the transmit function to transmit the message, supplying the channel and the message as input arguments:

transmit(canch1, messageout)

**2** To display the channel status, type:

canch1

#### MATLAB displays the updated status of the channel:

```
Summary of CAN Channel using 'Vector' 'CANcaseXL 1' Channel 1.
Channel Parameters: Bus Speed is 250000.
Bus Status is 'ErrorPassive'.
Transceiver name is 'CANpiggy 251mag (Highspeed)'.
Serial Number of this device is 24811.
Initialization access is allowed.
No database is attached.
No database is attached.
Status: Online.
1 messages available to RECEIVE.
1 messages transmitted since last start.
0 messages received since last start.
```

In the **Status** section, messages transmitted since last start count increments by 1 each time you transmit a message.

Refer to the transmit function to understand more about the input arguments.

## **Receive a Message**

After your channel is online, use the receive function to receive available messages. For this example, receive the message on the second configured channel object, canch2.

**1** To see messages available to be received on this channel, type:

canch2

The channel status displays available messages:

```
.
.
.
Status: Online.
1 messages available to RECEIVE.
```

```
0 messages transmitted since last start.
0 messages received since last start.
```

2 To receive one message from canch1 and store it as messagein, type:

```
messagein = receive(canch2, 1)
```

MATLAB returns the received message properties:

```
messagein =
    can.Message handle
    Package: can
    Properties:
        ID: 500
    Extended: 0
        Name: ''
    Database: []
        Error: 0
        Remote: 0
        Timestamp: 709.0403
        Data: [25 0 0 0 0 0 0]
        Signals: []
    Methods, Events, Superclasses
```

**3** To check if the channel received the message, type:

canch2

MATLAB returns the channel properties, and the status indicates that the channel received one message:

```
.
Status: Online.
O messages available to RECEIVE.
O messages transmitted since last start.
1 messages received since last start.
```

Refer to the receive function to understand more about its input arguments.

# **Unpack a Message**

After your channel receives a message, specify how to unpack the message and interpret the data in the message. Use unpack to specify the parameters for unpacking a message:

```
value = unpack(messagein, 0, 16, 'LittleEndian', 'int16')
```

The unpacked message returns a value based on your parameters:

value =

25

Refer to the unpack function to understand more about its input arguments.

# Save a CAN Channel

You can save a CAN channel object to a file using the **save** function anytime during the CAN communication session.

For example, create a channel object canch1. To save it to the MATLAB file mycanch.mat, type:

```
save mycanch.mat canch1
```

## Load a Saved Channel

If you have saved a CAN channel as a MATLAB file, you can load it into a session using the load function. For example, to reload mycanch.mat created above, type:

load mycanch.mat

The loaded CAN channel object reconnects to the specified hardware and reconfigures itself to the specifications when the channel was saved.

## **Filter Messages**

You can set up filters on your channel to accept messages based on the filtering parameters you specify. Set up your filters before putting your channel online. For more information on message filtering, see these functions:

- filterAllowAll
- filterBlockAll
- filterAllowOnly

To specify message names you want to filter, create a CAN channel and attach a database to the channel:

```
canch1=canChannel('Vector','CANcaseXL 1',1);
canch1.Database=canDatabase('demoVNT_CANdbFiles.dbc');
```

Set a filter for the message EngineMsg and display the channel:

```
filterAllowOnly(canch1, 'EngineMsg');
canch1
Summary of CAN Channel using 'Vector' 'CANcaseXL 1' Channel 1.
Channel Parameters: Bus Speed is 500000.
Bus Status is 'N/A'.
Transceiver name is ''.
Serial Number of this device is 0.
Initialization access is allowed.
'demoVNT_CANdbFiles.dbc' database is attached.
Status: Offline - Waiting for start.
0 messages available to receive.
0 messages transmitted since last start.
0 messages received since last start.
```

Filter History: Standard ID Filter: Allow Only | Extended ID Filter: Allow All

If you start the channel and receive messages, you should now only see the EngineMsg pass through the filter.

# **Multiplex Signals**

Use multiplexing to represent multiple signals in one signal's location in a CAN message's data. A multiplexed message can have three types of signals:

## Standard signal

This signal is always active. You can create one or more standard signals.

## Multiplexor signal

Also called the mode signal, it is always active and its value determines which multiplexed signal is currently active in the message data. You can create only one multiplexor signal per message.

## Multiplexed signal

This signal is active when its multiplex value matches the value of the multiplexor signal. You can create one or more multiplexed signals in a message.

Multiplexing works only with a CAN database with message definitions that already contain multiplex signal information. This example shows you how to access the different multiplex signals using a database constructed specifically for this purpose. This database has one message with these signals:

- SigA: A multiplexed signal with a multiplex value of 0.
- SigB: Another multiplexed signal with a multiplex value of 1.
- MuxSig: A multiplexor signal, whose value determines which of the two multiplexed signals are active in the message.

1 Create a CAN database:

d = canDatabase('Mux.dbc')

**Note** This is an example database constructed for creating multiplex messages. To try this example, use your own database.

2 Create a CAN message:

m = canMessage(d, 'Msg')

The message displays all its properties:

```
m =
    can.Message handle
    Package: can
    Properties:
        ID: 250
        Extended: 0
        Name: 'Msg'
        Database: [1x1 can.Database]
        Error: 0
        Remote: 0
        Timestamp: 0
        Data: [0 0 0 0 0 0 0]
        Signals: [1x1 struct]
```

Methods, Events, Superclasses

**3** To display the signals, type:

#### m.Signals

```
ans =
SigB: O
SigA: O
MuxSig: O
```

MuxSig is the multiplexor signal, whose value determines which of the two multiplexed signals are active in the message. SigA and SigB are the multiplexed signals that are active in the message if their multiplex values match MuxSig. In the example shown, SigA is active because its current multiplex value of 0 matches the value of MuxSig (which is 0).

**4** If you want to make SigB active, change the value of the MuxSig to 1:

m.Signals.MuxSig = 1

To display the signals, type:

m.Signals

```
ans =
SigB: 0
SigA: 0
MuxSig: 1
```

SigB is now active because its multiplex value of 1 matches the current value of MuxSig (which is 1).

**5** Change the value of MuxSig to 2:

```
m.Signals.MuxSig = 2
```

Here, neither of the multiplexed signals are active because the current value of MuxSig does not match the multiplex value of either SigA or SigB.

```
m.Signals
ans =
    SigB: 0
    SigA: 0
    MuxSig: 2
```

Always check the value of the multiplexor signal before using a multiplexed signal value.

```
if (m.Signals.MuxSig == 0)
% Feel free to use the value of SigA however is required.
end
```

This ensures that you are not using an invalid value because the toolbox does not prevent or protect reading or writing inactive multiplexed signals.

**Note** You can access both active and inactive multiplexed signals regardless of the value of the multiplexor signal.

Refer to the canMessage function to learn more about creating messages.

# **Configure Silent Mode**

The SilentMode property of a CAN channel specifies that the channel can only receive messages and not transmit them. Use this property to observe all message activity on the network and perform analysis without affecting the network state or behavior. See SilentMode for more information.

1 Create a CAN channel object canch and display its properties:

```
get(canch1)
```

MATLAB displays all properties on the configured channel:

```
General Settings:
BusStatus = 'N/A'
Database = []
 InitializationAccess = 1
 MessageReceivedFcn = []
MessageReceivedFcnCount = 1
 MessagesAvailable = 0
MessagesReceived = 0
MessagesTransmitted = 0
 ReceiveErrorCount = 0
 Running = 0
 SilentMode = 0
 TransmitErrorCount = 0
Device Settings:
 Device = 'CANcaseXL 1'
 DeviceChannelIndex = 1
 DeviceSerialNumber = 24811
 DeviceVendor = 'Vector'
Transceiver Settings:
TransceiverName = 'CANpiggy 251mag (Highspeed)'
 TransceiverState = 16
Bit Timing Settings:
```

```
BusSpeed = 500000
SJW = 1
TSEG1 = 4
TSEG2 = 3
NumOfSamples = 1
```

2 Change the SilentMode property of the channel to true:

```
canch1.SilentMode = true
```

**3** To see the changed property value, type:

```
get(canch1)
```

MATLAB displays all properties on the configured channel as before, with the changed SilentMode property value:

```
.
.
SilentMode = 1
.
```

# **Disconnect Channels and Clean Up**

- "Disconnecting the Configured Channel" on page 1-33
- "Clean Up the MATLAB Workspace" on page 1-34

## **Disconnecting the Configured Channel**

When you no longer need to communicate with your CAN bus, disconnect the CAN channel that you configured. Use the **stop** function to disconnect.

**1** Stop the first channel:

stop(canch1)

**2** Check the channel status:

#### canch1

#### MATLAB displays the channel status:

```
.
.
Status: Offline - Waiting for START.
1 messages available to RECEIVE.
1 messages transmitted since last start.
0 messages received since last start.
```

- **3** Stop the second channel:
  - stop(canch2)
- **4** Check the channel status:

canch2

MATLAB displays the channel status:

## **Clean Up the MATLAB Workspace**

When you no longer need the objects you used, remove them from the MATLAB workspace. To remove channel objects and other variables from the MATLAB workspace, use the clear function.

**1** Clear the first channel:

clear canch1

**2** Clear the second channel:

clear canch2

**3** Clear the CAN messages:

clear('messageout', 'messagein')

**4** Clear the unpacked value:

clear value

# Access the Toolbox

## In this section...

"Explore the Toolbox" on page 1-36

"Get Help" on page 1-36

"View Examples" on page 1-36

# **Explore the Toolbox**

You can access Vehicle Network Toolbox from the MATLAB Command Window directly by using any Vehicle Network Toolbox function. To see a list of all the functions available, type:

help vnt

## Get Help

The toolbox functions are grouped by usage. Click a specific function for more information.

To access the online documentation for the Vehicle Network Toolbox, type:

doc vnt

To access the reference page for a specific function, type:

doc function\_name

## **View Examples**

To follow examples in this guide use the Vector CANcaseXL device, with the Vector XL Driver Library version 6.4 or later. The Examples index in the Help browser lists these examples.

# Using a CAN Database

- "Vector CAN Database Support" on page 2-2
- "Load .dbc Files and Create Messages" on page 2-3
- "Other Uses of the CAN Database" on page 2-17

# **Vector CAN Database Support**

A CAN database contains physical message and signal definitions. Using a CAN database, you can represent message and signal information in engineering units and do need not manipulate raw data bytes. You can use a Vector CAN database with Vehicle Network Toolbox. A .dbc file contains definitions of CAN messages and signals.

Look up message and signal information and build messages using the information defined in the database file.

# Load .dbc Files and Create Messages

## In this section ...

"Load the CAN Database" on page 2-3

"Create a CAN Message" on page 2-4

"Access Signals in the Constructed CAN Message" on page 2-4

"Add a Database to a CAN Channel" on page 2-5

"Update Database Information" on page 2-5

"Create and Process Messages Using Database Definitions" on page 2-5

# Load the CAN Database

To use a CAN database file, load the database into your MATLAB session. At the MATLAB command prompt, type:

```
db = canDatabase('filename.dbc')
```

Here *db* is a variable you chose for your database handle and *filename.dbc* is the actual file name of your CAN database. If your CAN database is not in the current working directory, type the path to the database:

```
db = canDatabase('path\filename.dbc')
```

**Tip** CAN database file names containing non-alphanumeric characters such as equal signs, ampersands, and so forth are incompatible with Vehicle Network Toolbox. You can use periods in your database name. Rename any CAN database files with non-alphanumeric characters before you use them.

This command returns a database object that you can use to create and interpret CAN messages using information stored in the database. Refer to the canDatabase function for more information.

## Create a CAN Message

This example shows you how to create a message using a database constructed specifically for this example. You can access this database in the **Toolbox** > **VNT** > **VNTDemos** subfolder in your MATLAB installation folder. This database has a message, EngineMsg. To try this example, create messages and signals using definitions in your own database.

1 Create the CAN database object:

```
d = canDatabase('demoVNT_CANdbFiles.dbc')
```

2 Create a CAN message using the message name in the database:

```
message = canMessage(d, 'EngineMsg')
```

# Access Signals in the Constructed CAN Message

You can access the two signals defined for the message you created in the example database, message. You can also change the values for some signals.

**1** To display signals in your message, type:

sig = (message.Signals)

Signals in the message are displayed as follows:

sig =

VehicleSpeed: 0 EngineRPM: 250

2 Change the value of the EngineRPM signal:

```
message.Signals.EngineRPM = 300
```

**3** Display signal information again to see the change:

sig

sig =

VehicleSpeed: 0

EngineRPM: 300

## Add a Database to a CAN Channel

To add a database to the CAN channel canch, type:

```
canch.Database = canDatabase('Mux.dbc')
```

For more information, see the Database property.

# **Update Database Information**

When you make changes to a database file:

- **1** Reload the database file into your MATLAB session using the canDatabase function.
- 2 Reattach the database to messages using the attachDatabase function.

# Create and Process Messages Using Database Definitions

This example shows you how to create, receive and process messages using information stored in CAN database files. This example uses the CAN database file, demoVNT\_CANdbFiles.dbc.

## Open the Database File

Open the database file and examine the Messages property to see the names of all message defined in this database.

```
db = canDatabase('demoVNT_CANdbFiles.dbc')
db.Messages
```

db =

```
can.Database handle
Package: can
Properties:
Name: 'demoVNT CANdbFiles'
```

```
Path: [1x75 char]
Messages: {5x1 cell}
UserData: []
ans =
'DoorControlMsg'
'EngineMsg'
'SunroofControlMsg'
'TransmissionMsg'
'WindowControlMsg'
```

#### **View Message Information**

Use messageInfo to view message information, including the identifier, data length, and a signal list.

You can also query for information on all messages at once.

messageInfo(db)

ans =

```
5x1 struct array with fields:
Name
Comment
ID
Extended
Length
Signals
```

#### **View Signal Information**

Use signalInfo to view signal definition information, including type, byte ordering, size, and scaling values that translate raw signals to physical values.

signalInfo(db, 'EngineMsg', 'EngineRPM')

ans =

```
Name: 'EngineRPM'
     StartBit: 0
   SignalSize: 32
    ByteOrder: 'LittleEndian'
       Signed: 0
    ValueType: 'Integer'
        Class: 'uint32'
       Factor: 0.1000
       Offset: 250
      Minimum: 250
      Maximum: 9500
        Units: 'rpm'
      Comment: ''
  Multiplexor: 0
  Multiplexed: 0
MultiplexMode: 0
```

You can also query for information on all signals in the message at once.

```
signalInfo(db, 'EngineMsg')
```

ans = 2x1 struct array with fields: Name StartBit SignalSize ByteOrder Signed ValueType Class Factor Offset Minimum Maximum Units Comment Multiplexor Multiplexed MultiplexMode

#### **Create a Message Using Database Definitions**

Specify the name of the message when you create a new message to have the database definition applied. CAN signals in this messages are represented in engineering units in addition to the raw data bytes.

```
msgEngineInfo = canMessage(db, 'EngineMsg')
msgEngineInfo =
   can.Message handle
   Package: can
   Properties:
        ID: 100
   Extended: 0
```

```
Name: 'EngineMsg'
Database: [1x1 can.Database]
Error: 0
Remote: 0
Timestamp: 0
Data: [0 0 0 0 0 0 0 0]
Signals: [1x1 struct]
UserData: []
```

#### **View Signal Information**

Use the Signals property to see signal values for this message. You can directly write to and read from these signals to pack or unpack data from the message.

```
msgEngineInfo.Signals
ans =
    VehicleSpeed: 0
    EngineRPM: 250
```

#### **Change Signal Information**

Write directly to the signal to change a value and read its current value back.

```
msgEngineInfo.Signals.EngineRPM = 5500.25
msgEngineInfo.Signals
```

```
msgEngineInfo =
can.Message handle
Package: can
Properties:
```

```
ID: 100
Extended: 0
Name: 'EngineMsg'
Database: [1x1 can.Database]
Error: 0
Remote: 0
Timestamp: 0
Data: [23 205 0 0 0 0 0 0]
Signals: [1x1 struct]
UserData: []
```

```
EngineRPM: 5.5003e+03
```

When you write directly to the signal, the value is translated, scaled, and packed into the message data using the database definition.

```
msgEngineInfo.Signals.VehicleSpeed = 70.81
msgEngineInfo.Signals

msgEngineInfo =
    can.Message handle
    Package: can

Properties:
        ID: 100
    Extended: 0
        Name: 'EngineMsg'
    Database: [1x1 can.Database]
        Error: 0
        Remote: 0
        Timestamp: 0
        Data: [23 205 0 0 71 0 0 0]
```

```
Signals: [1x1 struct]
UserData: []
ans =
VehicleSpeed: 71
EngineRPM: 5.5003e+03
```

#### **Receive Messages with Database Information**

Attach a database to a CAN channel that receives messages to apply database definitions to incoming messages automatically. The database decodes only messages that are defined. All other messages are received in their raw form.

```
rxCh = canChannel('Vector', 'Virtual 1', 2);
rxCh.Database = db

rxCh =
Summary of CAN Channel using 'Vector' 'Virtual 1' Channel 2.
Channel Parameters: Bus Speed is 500000.
Bus Status is 'N/A'.
Transceiver name is ''.
Serial Number of this device is 0.
Initialization access is allowed.
'demoVNT_CANdbFiles.dbc' database is attached.
Status: Offline - Waiting for start.
0 messages available to receive.
0 messages transmitted since last start.
0 messages received since last start.
Filter History: Standard ID Filter: Allow All | Extended ID Filter:
```

#### **Receive Messages**

Start the channel, generate some message traffic and receive messages with physical message decoding.

```
start(rxCh);
generateMsgsDb();
rxMsg = receive(rxCh, Inf)
```

rxMsg =

1x418 can.Message handle Package: can

Properties: ID Extended Name Database Error Remote Timestamp Data Signals UserData

Stop the channel and clear it from the workspace.

stop(rxCh);
clear rxCh

#### **Examine a Received Message**

Inspect a received message to see the applied database decoding.

rxMsg(10)
rxMsg(10).Signals

```
ans =
    can.Message handle
    Package: can
    Properties:
        ID: 100
    Extended: 0
        Name: 'EngineMsg'
    Database: [1x1 can.Database]
        Error: 0
        Remote: 0
        Timestamp: 0.1746
        Data: [88 134 0 0 52 0 0 0]
        Signals: [1x1 struct]
        UserData: []
```

ans = VehicleSpeed: 52 EngineRPM: 3.6892e+03

### Extract Most Recent Message by Name

Use extractRecent and specify a message name to extract the most recent occurrence of a message.

```
msgRecentWindows = extractRecent(rxMsg, 'WindowControlMsg')
```

```
msgRecentWindows =
```

can.Message handle Package: can

```
Properties:

ID: 600

Extended: 0

Name: 'WindowControlMsg'

Database: [1x1 can.Database]

Error: 0

Remote: 0

Timestamp: 5.5749

Data: [64 62 0 0]

Signals: [1x1 struct]

UserData: []
```

#### Extract All Instances of a Specified Message by Name

Use extractAll and specify a message name to extract all instances of a specified message.

allMsgEngine = extractAll(rxMsg, 'EngineMsg')
allMsgEngine =
 1x225 can.Message handle
 Package: can
 Properties:
 ID
 Extended
 Name
 Database
 Error
 Remote
 Timestamp
 Data
 Signals
 UserData

## **Plot Physical Signal Values**

Plot the values of database decoded signals over time. Reference the message timestamps and the signal values in variables.

```
signals = [allMsgEngine.Signals]
plot([allMsgEngine.Timestamp], [signals.VehicleSpeed])
title('Vehicle Speed from EngineMsg', 'FontWeight', 'bold')
xlabel('Timestamp')
ylabel('Vehicle Speed')
axis([0 6 0 75])
signals =
1x225 struct array with fields:
    VehicleSpeed
    EngineRPM
```

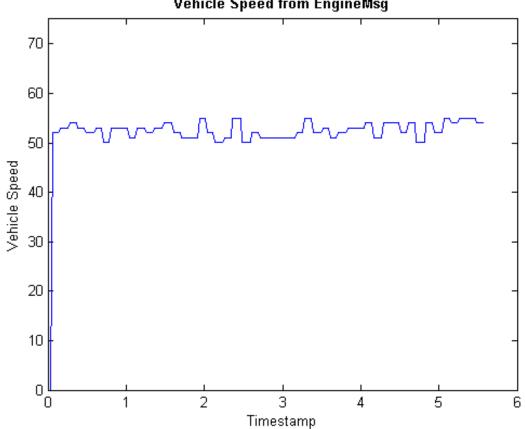

Vehicle Speed from EngineMsg

# Other Uses of the CAN Database

## In this section...

"View Message Information in a CAN Database" on page 2-17

"View Signal Information in a CAN Message" on page 2-18

"Attach a CAN Database to Existing Messages" on page 2-19

# View Message Information in a CAN Database

You can look up information on message definitions by a single message by name, or a single message by ID. You can also look up information on all message definitions in the database by typing:

msgInfo = messageInfo(database name)

This command returns the message structure of information about messages in the database. For example:

msgInfo = 5x1 struct array with fields: Name Comment ID Extended Length Signals

To get information on a single message by message name, type:

```
msgInfo = messageInfo(database name, 'message name')
```

This command returns information about the message as defined in the database. For example:

```
msgInfo = messageInfo(db, 'EngineMsg')
```

msgInfo =

```
Name: 'EngineMsg'
Comment: ''
ID: 100
Extended: 0
Length: 8
Signals: {2x1 cell}
```

Here the function returns information about message with name EngineMsg in the database db. You can also use the message ID to get information about a message. For example, to view the example message given here by inputting the message ID, type:

msgInfo = messageInfo(db, 100, false)

This command provides the database name, the message ID, and a Boolean value for the extended value of the ID.

To learn how to use it and work with the database, see the messageInfo function.

# View Signal Information in a CAN Message

You can get signal definition information on a specific signal or all signals in a CAN message with database definitions attached. Provide the message name or the ID as a parameter in the command:

```
sigInfo = signalInfo(db, 'EngineMsg')
```

You can also get information about a specific signal by providing the signal name:

```
sigInfo = signalInfo(db, 'EngineMsg', 'EngineRPM')
```

To learn how to use this property and work with the database, see the signalInfo function.

You can also access the Signals property of the message to view physical signal information. When you create physical signals using database information, you can directly write to and read from these signals to pack or unpack data from the message. When you write directly to the signal name, the value is translated, scaled, and packed into the message data.

## Attach a CAN Database to Existing Messages

You can attach a .dbc file to messages and apply the message definition defined in the database. Attaching a database allows you to view the messages in their physical form and use a signal-based interaction with the message data.

To attach a database to a message, type:

```
attachDatabase(message name, database name)
```

**Note** If your message is an array, all messages in the array are associated with the database that you attach.

You can also dissociate a message from a database so that you can view the message in its raw form. To clear the attached database from a message, type:

```
attachDatabase(message name, [])
```

**Note** The database gets attached even if the database does not find the specified message. Even though the database is still attached to the message, the message is displayed in its raw mode.

For more information, see the attachDatabase function.

# Monitoring Vehicle CAN Bus

- "Vehicle CAN Bus Monitor" on page 3-2
- "Using the Vehicle CAN Bus Monitor" on page 3-9

# Vehicle CAN Bus Monitor

## In this section ...

"About the Vehicle CAN Bus Monitor" on page 3-2

"Opening the Vehicle CAN Bus Monitor" on page 3-2

"Vehicle CAN Bus Monitor Fields" on page 3-2

# About the Vehicle CAN Bus Monitor

Vehicle Network Toolbox provides a graphical user interface that monitors CAN bus traffic on selected channels. Using the CAN Bus Monitor you can:

- View live CAN message data.
- Configure connection to the CAN bus.
- View unique messages.
- Attach a database to view signal information.
- Save the messages to a log file.

# **Opening the Vehicle CAN Bus Monitor**

To open the Vehicle CAN Bus Monitor, type canTool in the MATLAB Command Window.

# **Vehicle CAN Bus Monitor Fields**

The CAN bus monitor has the following menus, buttons and table.

| Timestamp   | ID  | Name | Length | Data                |  |  |  |  |
|-------------|-----|------|--------|---------------------|--|--|--|--|
| + 49.271169 | 4B1 | 8    | 3      | 4C 08 4B 0E 4D 02   |  |  |  |  |
| + 49.266196 | 201 | 8    | 3      | 17 A7 00 00 00 00 8 |  |  |  |  |
| + 49.171186 | 4B1 | 8    | 3      | 4C 08 4B 0E 4D 02   |  |  |  |  |
| + 49.166148 | 201 | 8    | 3      | 17 A7 00 00 00 00 8 |  |  |  |  |
| + 49.071145 | 4B1 | 8    | 3      | 69 00 67 13 6A ED 6 |  |  |  |  |
| + 49.066181 | 201 | 8    | 3      | 43 7E 00 00 00 00 A |  |  |  |  |
| + 48.971186 | 4B1 | 8    | 3      | 4C 08 4B 0E 4D 02   |  |  |  |  |
| + 48.966132 | 201 | 8    | 3      | 49 5B 00 00 00 00 1 |  |  |  |  |
| + 48.871334 | 4B1 | 8    | 3      | 45 E7 44 18 47 B6 4 |  |  |  |  |
| + 48.866132 | 201 | 8    | 3      | 43 9D 00 00 00 00 1 |  |  |  |  |
| · 48.771129 | 4B1 | 8    | 3      | 4C 08 4B 0E 4D 02   |  |  |  |  |
| ± 48.766140 | 201 | 8    | 3      | 4C 24 00 00 00 00 9 |  |  |  |  |
| + 48.671171 | 4B1 | 8    | 3      | 4C 08 4B 0E 4D 02   |  |  |  |  |
| + 48.666116 | 201 | 8    | 3      | 55 D0 00 00 00 00 9 |  |  |  |  |
| + 48.571138 | 4B1 | 8    | 3      | 4C 08 4B 0E 4D 02   |  |  |  |  |
| + 48.566133 | 201 | 8    | 3      | 55 D0 00 00 00 00 5 |  |  |  |  |
| + 48.471114 | 4B1 | 8    | 3      | 4C 08 4B 0E 4D 02   |  |  |  |  |
| + 48.466117 | 201 | 8    | 3      | 21 F0 00 00 00 00 A |  |  |  |  |
| + 48.371122 | 4B1 | 8    | 3      | 03 0B 01 75 04 A1 F |  |  |  |  |
| + 48.366133 | 201 | 8    | 3      | 25 D3 00 00 00 00 6 |  |  |  |  |
| + 48.271106 | 4B1 | 8    | 3      | 0B 05 09 68 0C A2   |  |  |  |  |
| + 48.266109 | 201 | 8    | 3      | 59 69 00 00 00 00 3 |  |  |  |  |
| + 48.171172 | 4B1 | 8    | 3      | 0B 05 09 68 0C A2   |  |  |  |  |
| + 48.166109 | 201 | 8    | 3      | 59 69 00 00 00 00 3 |  |  |  |  |
| + 48.071148 | 4B1 | 8    | 3      | 2F 22 2D 66 30 DD   |  |  |  |  |
| · 48.066101 | 201 | 8    | 3      | 30 F7 00 00 00 00 5 |  |  |  |  |
| · 47.971115 | 4B1 | 8    | 3      | 0B 8C 09 EF 0D 2A   |  |  |  |  |

# File Menu

• Save Messages — Saves messages to a log file.

- **Clear Messages** Clears messages in the Vehicle CAN Bus Monitor window.
- Exit CAN Tool Click to exit the CAN Tool window.

## **Configure Menu**

- **Channel** Displays all available CAN devices and channels on your system. Select the CAN channel to monitor.
- **Bus Speed** Opens the Specified bus speed dialog box. To change the bus speed of the selected channel, type the new value in bits per second in the box.

| A Specify bus speed                               |        |  |  |  |  |  |  |
|---------------------------------------------------|--------|--|--|--|--|--|--|
| Enter the bus speed in bits per second:<br>500000 |        |  |  |  |  |  |  |
| ок                                                | Cancel |  |  |  |  |  |  |

• **Message Filters** — Opens the Set Message Filters dialog box. Select an option in the dialog box to configure hardware filters to block or allow messages.

| 🥠 Set Message | e Filters      |    | _ 🗆 X  |
|---------------|----------------|----|--------|
| Standard Mess | age ID Filter  |    |        |
| C Block All   |                |    |        |
| C Allow Only  | 0:2047         |    |        |
| Extended Mess | sage ID Filter |    |        |
| C Block All   |                |    |        |
| C Allow Only  | 0:536870911    |    |        |
|               |                | ок | Cancel |

- Standard Message ID Filter
  - + Allow All Select to allow all standard ID messages.
  - Block All Select to block all standard ID messages.
  - Allow only Select to set up custom filtering of messages. Type the standard message IDs that you want to allow.
- Extended Message ID Filter
  - Allow All Select to allow all extended ID messages.
  - + Block All Select to block all extended ID messages.
  - Allow only Select to set up custom filtering of messages. Type the extended message IDs that you want to allow.
- **Database** Selects the database to attach to the CAN messages on the selected channel.

## **Run Menu**

• Start — Click to view message activity on the selected channel.

- **Pause** Click to pause the display of message activity on the selected channel.
- **Stop** Click to stop the display of message activity on the selected channel.

## **View Menu**

• **Maximum message count** — Opens the Specify maximum message count dialog box. To change the maximum number of messages displayed at a time in the Vehicle CAN Bus Monitor, type the new value in the box.

| 📣 Specify maximum message count                                          |              |
|--------------------------------------------------------------------------|--------------|
| Enter the maximum number of messages to display as a value betw<br>5000: | veen 100 and |
| 2500                                                                     |              |
| ок                                                                       | Cancel       |

- Number Format Select the number format to display message identifier data. Choose Hexadecimal or Decimal.
- Show Unique Messages Select this option to display the most recent instance of each message received on the selected channel. If you select this option, the tool displays a simplified version of the message traffic. In this view, messages do not scroll up, but each message refreshes its data with each timestamp. If you do not select this option, the tool displays all instances of all messages in the order that the selected channel receives them.

## Help Menu

- **canTool Help** Select this option to see the online help for Vehicle CAN Bus Monitor.
- About Vehicle Network Toolbox Select this option to view the toolbox version and release information.

#### Buttons

#### $(\mathbf{F})$ Start

Displays message activity on the selected channel.

#### Pause

Pauses the display of message activity on the selected channel.

#### Stop

Stops displaying messages on the selected channel.

#### Save messages 📼

Click this button to save the current message list on the selected channel to a file.

#### Clear messages 🚧

Click this button to clear messages in the Vehicle CAN Bus Monitor window.

# Show unique messages 📃

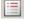

Select this option to display the most recent instance of each message received on the selected channel. If you select this option, the tool displays a simplified version of the message traffic. In this view, messages do not scroll up, but each message refreshes its data with each timestamp. If you do not select this option the tool displays all instances of all messages in the order that the selected channel receives them.

### Docking

Click this button to dock the Vehicle CAN Bus Monitor to the MATLAB desktop. To undock, click this button

#### 7 Undocking

Click this button to undock the Vehicle CAN Bus Monitor from the MATLAB desktop. To dock, click this button.

### **Message Table**

#### Timestamp

Displays the time, relative to the start time, that the device receives the message. The start time begins at 0 when you click **Start**.

#### ID

Displays the message ID. This field displays a number in hexadecimal format for the ID and:

- Displays numbers only for standard IDs.
- Appends an **x** for an extended ID.
- Displays an **r** for a remote frame.
- Displays error for messages with error frames.

To change the format to decimal, select **View > Number** Format > Decimal.

#### Name

Displays the name of the message, if available.

#### Length

Displays the length of the message in bytes.

#### Data

Displays the data in the message in hexadecimal format.

To change the format to decimal, select **View > Number** Format > Decimal.

If you are using a database, click the + sign to see signal information. The tool displays the signal name and the physical value of the message, as defined in the attached database.

# Using the Vehicle CAN Bus Monitor

#### In this section ...

"View Messages on a Channel" on page 3-9
"Configure the Channel Bus Speed" on page 3-9
"Filter CAN Messages in Vehicle CAN Bus Monitor" on page 3-10
"Attach a Database" on page 3-11
"Change the Message Count" on page 3-13
"Change the Number Format" on page 3-13
"View Unique Messages" on page 3-13
"Save the Message Log File" on page 3-14

### **View Messages on a Channel**

- **1** Open the Vehicle CAN Bus Monitor and select the device and channel connected to your CAN bus by selecting **Configure > Channel**.
- **2** The Vehicle CAN Bus Monitor defaults to the bus speed set in the device driver. You can also configure a new bus speed. See Configuring the Channel Bus Speed
- **3** Click **Start**, or select **Run > Start**.
- 4 To pause the display, click **Pause** or select **Run > Pause**.
- **5** To stop the display, click **Stop** or select **Run > Stop**.

# **Configure the Channel Bus Speed**

Configure the bus speed when your network speed differs from the default value of the channel. You require initialization access for the channel to configure the bus speed.

To configure a new bus speed:

1 Select Configure > Bus Speed.

- 2 Type the desired value in the Specify bus speed dialog box.
- 3 Click OK.

The value you set takes effect once you start the CAN channel. If an error occurs when applying the new bus speed, the value reverts to the default value specified in the hardware.

### Filter CAN Messages in Vehicle CAN Bus Monitor

Filter CAN messages to allow or block messages displayed in the Vehicle CAN Bus Monitor.

To set up filters:

- 1 Select Configure > Message Filters.
- 2 To set filters on standard message IDs, select:
  - **a** Allow All to set the hardware filter to allow all messages with standard IDs.
  - **b** Block All to set the hardware filter to block all messages with standard IDs.
  - **c** Allow Only to set up custom filters. Type the standard IDs of the message you want to filter. You can type a range or single IDs. The default is 0:2047.
- **3** To set filters on extended message IDs, select:
  - a Allow All to set the hardware filter to allow all messages extended IDs.
  - **b** Block All to set the hardware filter to block all messages extended IDs.
  - **c** Allow Only to set up custom filters. Type the extended IDs of the message you want to filter. You can type a range or single IDs. The default is 0:536870911.

**Note** If you are using a custom filter, change the default range to the desired range. The default range allows all messages and you should select Allow All to allow all incoming messages with extended IDs.

4 Click OK.

# Attach a Database

Attach a database to the Vehicle CAN Bus Monitor to see signal information of the displayed messages.

- Select Run > Stop to stop the message display in the Vehicle CAN Bus Monitor.
- 2 Select Configure > Database.
- **3** Select the database to attach and start the message display again.

When the tool displays the messages, it shows the message name in the Message table.

| Timestamp  | ID  | Name        | Length | Data                |  |  |
|------------|-----|-------------|--------|---------------------|--|--|
| ± 4.987068 | 1F4 | TestMessage | 4      | 54 6C 45 32         |  |  |
| + 4.986069 | 1F4 | TestMessage | 4      | AE B4 71 05         |  |  |
| + 4.985070 | 1F4 | TestMessage | 4      | AF 5C BC 65         |  |  |
| + 4.983955 | 1F4 | TestMessage | 4      | 0B C1 3E 71         |  |  |
| + 4.982890 | 1F4 | TestMessage | 4      | 59 26 95 43         |  |  |
| ± 4.981916 | 2EE |             | 8      | 86 87 DC 7C 64 AB   |  |  |
| + 4.980810 | 1F4 | TestMessage | 4      | 31 23 B2 18         |  |  |
| + 4.979761 | 1F4 | TestMessage | 4      | A0 C5 EE F8         |  |  |
| + 4.978688 | 1F4 | TestMessage | 4      | 67 72 5D C3         |  |  |
| + 4.977656 | 1F4 | TestMessage | 4      | 38 1B 1C 10         |  |  |
| ± 4.976542 | 2EE |             | 8      | 7A A3 8B A5 8B B8 8 |  |  |
| ± 4.975444 | 1F4 | TestMessage | 4      | 51 1E F0 A5         |  |  |
| ± 4.974363 | 1F4 | TestMessage | 4      | 94 8A DE 44         |  |  |
| + 4.974068 | 1F4 | TestMessage | 4      | D7 D4 41 9C         |  |  |
| + 4.972282 | 1F4 | TestMessage | 4      | C4 59 A9 6A         |  |  |
| ± 4.971323 | 2EE |             | 8      | 35 B5 3C 1E 9B 73 7 |  |  |
| ± 4.970226 | 1F4 | TestMessage | 4      | A5 AD A2 F1         |  |  |
| ± 4.969202 | 1F4 | TestMessage | 4      | AE 88 6D A4         |  |  |
| + 4.968161 | 1F4 | TestMessage | 4      | 30 49 17 93         |  |  |
| + 4.967129 | 1F4 | TestMessage | 4      | 3E EA 45 C3         |  |  |
| + 4.966171 | 2EE |             | 8      | 2D B8 79 27 57 9B 3 |  |  |
| + 4.965073 | 1F4 | TestMessage | 4      | 52 C8 78 09         |  |  |
| ± 4.964065 | 1F4 | TestMessage | 4      | 76 6C 76 C4         |  |  |
| ± 4.963009 | 1F4 | TestMessage | 4      | 9A 63 EA 00         |  |  |
| ± 4.962066 | 1F4 | TestMessage | 4      | 58 C7 AC 02         |  |  |
| ± 4.961010 | 2EE |             | 8      | 4A AB B1 11 41 39 A |  |  |
| ± 4.959896 | 1F4 | TestMessage | 4      | A3 F4 3D AC         |  |  |
| + 4.959068 | 1F4 | TestMessage | 4      | 75 DF 84 F1         |  |  |

**4** Click the plus (+) sign to see the details of the message.

| + | 4.987068     | 1F4 | TestMessage |                | 4  | 54 6C 45 32 |
|---|--------------|-----|-------------|----------------|----|-------------|
| - | 4.986069     | 1F4 | TestMessage |                | 4  | AE B4 71 05 |
| Ľ | Signal Name  |     |             | Physical Value |    |             |
|   | Sig1         |     |             | 174.0000       | 00 |             |
|   | Sig2<br>Sig3 |     |             | 180.000000     |    |             |
|   |              |     |             | 113.000000     |    |             |
|   | Sig4         |     |             | 5.000000       |    |             |

The tool displays the signal name as defined in the attached database and the signal's physical value.

# **Change the Message Count**

You can change the maximum number of messages displayed to a value from 100 through 5000.

- 1 Select View > Maximum Message Count.
- **2** In the Specify maximum message count dialog box, type the number of messages you want displayed at one time.
- 3 Click OK.

# **Change the Number Format**

By default the message data is displayed in hexadecimal format. To change the display to decimal format, select **View > Number Format > Decimal**.

# **View Unique Messages**

To view the most recent instance of each unique message received on the channel, select **View > Show Unique Messages**. In this view, you do not see messages scroll up, but each message refreshes its data and timestamp

with each new instance. You can also click 🛄

| 🖌 CAN Tool   Vector Virtual 1 (Channel 1)   Started - 500 kbps                                                                                                    |             |      |        |                      |  |  |
|----------------------------------------------------------------------------------------------------|-------------|------|--------|----------------------|--|--|
| File Configure Ru                                                                                                    | n View Help |      |        | لا<br>الا            |  |  |
|                                                                                                    |             |      |        |                      |  |  |
| Timestamp                                                                                                    | ID          | Name | Length | Data                 |  |  |
| 6.372729     6.372729     6.372729     6.372729     6.372729     6.372729     6.372729     6.372729     6.372729     6.372729     6.372729     6.372729     6.372729     6.372729     6.372729     6.372729     6.372729     6.372729     6.372729     6.372729     6.372729     6.372729     6.372729     6.372729     6.372729     6.372729     6.372729     6.372729     6.372729     6.372729     6.372729     6.372729     6.372729     6.372729     6.372729     6.372729     6.372729     6.372729     6.372729     6.372729     6.372729     6.372729     6.372729     6.372729     6.372729     6.372729     6.372729     6.372     7.5     7.5     7.5     7.5     7.5     7.5     7.5     7.5     7.5     7.5     7.5     7.5     7.5     7.5     7.5     7.5     7.5     7.5     7.5     7.5     7.5     7.5     7.5     7.5     7.5     7.5     7.5     7.5     7.5     7.5     7.5     7.5     7.5     7.5     7.5     7.5     7.5     7.5     7.5     7.5     7.5     7.5     7.5     7.5     7.5     7.5     7.5     7.5     7.5     7.5     7.5     7.5     7.5     7.5     7.5     7.5     7.5     7.5     7.5     7.5     7.5     7.5     7.5     7.5     7.5     7.5     7.5     7.5     7.5     7.5     7.5     7.5     7.5     7.5     7.5     7.5     7.5     7.5     7.5     7.5     7.5     7.5     7.5     7.5     7.5     7.5     7.5     7.5     7.5     7.5     7.5     7.5     7.5     7.5     7.5     7.5     7.5     7.5     7.5     7.5     7.5     7.5     7.5     7.5     7.5     7.5     7.5     7.5     7.5     7.5     7.5     7.5     7.5     7.5     7.5     7.5     7.5     7.5     7.5     7.5     7.5     7.5     7.5     7.5     7.5     7.5     7.5     7.5     7.5     7.5     7.5     7.5     7.5     7.5     7.5     7.5     7.5     7.5     7.5     7.5     7.5     7.5     7.5     7.5     7.5     7.5     7.5     7.5     7.5     7.5     7.5     7.5     7.5     7.5     7.5     7.5     7.5     7.5     7.5     7.5     7.5     7.5     7.5     7.5     7.5     7.5     7.5     7.5     7.5     7.5     7.5     7.5     7.5     7.5     7.5     7.5     7.5     7 | 4B1         |      | 8      | 69 11 67 FE 6A 23 66 |  |  |
| · 6.367724                                                                                                    | 201         |      | 8      | 5C DF 00 00 00 00 2  |  |  |
|                                                                                                    |             |      |        |                      |  |  |
|                                                                                                    |             |      |        |                      |  |  |
|                                                                                                    |             |      |        |                      |  |  |
|                                                                                                    |             |      |        |                      |  |  |

Use this feature to get a snapshot of message IDs that the selected channel receives. Use this information to analyze specific messages.

When you select **Show Unique Messages**, the tool continues to receive message actively. This simplified view allows you to focus on specific messages and analyze them.

To save messages when **Show Unique Messages** is selected, click **Pause** and then click **Save**. You cannot save just the unique message list. This operation saves the complete message log in the window.

# Save the Message Log File

You can save a log file of the messages currently displayed while the tool is running. You need not stop or pause the display to save a log file.

```
To save a log file of the messages currently displayed in the window, select File > Save Messages or click G.
```

The tool saves the messages in a MATLAB file in your current working folder by default. You can change the location by browsing to a different folder in the Save dialog box.

Each time you save the message log to a file, the Vehicle CAN Bus Monitor saves them as VNT CAN Log.mat with sequential numbering by default. You can change the name by typing a new name in Save dialog box.

# A2L File

- "A2L File Support" on page 4-2
- "Inspect the Contents of an A2L File" on page 4-3

# **A2L File Support**

An A2L file is a special description file that defines the implementation of an ECU that can communicate with a slave module via an XCP connection. An A2L file is a formatted text file that contains event and measurement definitions as well as other configuration information. You can use this information to connect an XCP channel to a slave module and acquire and stimulate data and perform other functions.

# Inspect the Contents of an A2L File

#### In this section ...

"Access an A2L File" on page 4-3

"Access Event Information" on page 4-3

"Access Measurement Information" on page 4-4

# Access an A2L File

To use a A2L file, open the file in your MATLAB session. At the MATLAB command prompt, type:

a2lfile = xcpA2L('filename.a2l')

Here *a21file* is a variable you chose for your A2L object and *filename.a21* is the actual file name of your A2L file. If your A2L file is not in the current working directory, type the path to the file:

a2lfile = xcpA2L('path\filename.a2l');

**Tip** A2L file names containing non-alphanumeric characters such as equal signs, ampersands, and so forth are incompatible with Vehicle Network Toolbox. You can use periods in your database name. Rename any A2L files with non-alphanumeric characters before you use them.

This command returns a A2L object that you can use with live communication to a slave module using XCP channels.

# **Access Event Information**

This example shows how to open an A2L file and access event information.

Open an A2L file:

a2lfile = xcpA2L('XCPSIM.a2l');

Display properties of the A2L object:

#### a2lfile

A2L with properties:

```
FileName: 'XCPSIM.a2l'

FilePath: 'H:\Documents\work\XCPSIM.a2l'

SlaveName: 'CPP'

ProtocolLayerInfo: [1x1 struct]

DAQInfo: [1x1 struct]

TransportLayerCANInfo: [1x1 struct]

Events: {'Key T' '10 ms' '100ms' '1ms' 'FilterBypass

Measurements: {1x38 cell}
```

View all available events:

#### a2lfile.Events

ans =

| 'Key T' '1 | 0 ms' | '100ms' | '1ms' | 'FilterBypassDaq' | 'FilterB |
|------------|-------|---------|-------|-------------------|----------|
|------------|-------|---------|-------|-------------------|----------|

Get information for the 10 ms event:

```
getEventInfo(a2lfile, '10 ms')
```

ans =

```
Name: '10 ms'
Direction: 'DAQ_STIM'
MaxDAQList: 255
ChannelNumber: 1
ChannelTimeCycle: 10
ChannelTimeUnit: 6
ChannelPriority: 0
ChannelTimeCycleInSeconds: 0.0100
```

### **Access Measurement Information**

This example shows how to open an A2L file and access measurement information.

Open an A2L file:

```
a2lfile = xcpA2L('XCPSIM.a2l');
```

Display properties of the A2L object:

#### a2lfile

A2L with properties:

```
FileName: 'XCPSIM.a2l'

FilePath: 'H:\Documents\work\XCPSIM.a2l'

SlaveName: 'CPP'

ProtocolLayerInfo: [1x1 struct]

DAQInfo: [1x1 struct]

TransportLayerCANInfo: [1x1 struct]

Events: {'Key T' '10 ms' '100ms' '1ms' 'FilterBypass

Measurements: {1x38 cell}
```

#### View all available measurements:

#### a2lfile.Measurements

```
ans =
 Columns 1 through 8
                                             'BitSlice2' 'Counter_B4'
                                                                           'Counter_B5'
                                                                                           'Counter B6'
   'BitSlice'
                 'BitSlice0'
                              'BitSlice1'
 Columns 9 through 16
                                                                                'Shifter BO'
   'FW1'
            'KL10utput'
                          'PWM'
                                   'PWMFiltered'
                                                   'PWM Level'
                                                                  'ShiftByte'
                                                                                                'Shifter
 Columns 17 through 25
   'Shifter_B2' 'Shifter_B3'
                                  'TestStatus'
                                                  'Triangle' 'ampl'
                                                                        'bit12Counter'
                                                                                          'byte1'
                                                                                                     'bγ
 Columns 26 through 33
              'byteCounter'
                              'bytePWMFilter' 'channel3'
                                                              'dwordCounter'
                                                                                'map1InputX'
   'byte4'
                                                                                               'map1Inpu
 Columns 34 through 38
```

```
'period'
           'sbytePWMLevel' 'v' 'vin'
                                     'wordCounter'
Get information about the BitSlice measurement:
getMeasurementInfo(a2lfile,'Triangle')
ans =
                   Name: 'Triangle'
         LongIdentifier: 'Triangle test signal used for PWM output PWM'
               DataType: 'SBYTE'
             Conversion: 'BitSlice.CONVERSION'
             Resolution: 0
               Accuracy: 0
             LowerLimit: -50
             UpperLimit: 50
             ECUAddress: 4951377
    ECUAddressExtension: 0
              ByteOrder: 'MSB_LAST'
            SizeInBytes: 1
          SizeInNibbles: 2
             SizeInBits: 8
             MATLABType: 'int8'
```

# Universal Measurement & Calibration Protocol (XCP)

- "XCP Interface" on page 5-2
- "XCP Hardware Connection" on page 5-3
- "Read a Single Value" on page 5-7
- "Write a Single Value" on page 5-8
- "Acquire Measurement Data via Dynamic DAQ Lists" on page 5-9
- "Stimulate Measurement Data via Dynamic STIM Lists" on page 5-10

# **XCP** Interface

XCP is a high-level protocol that allows you to acquire, stimulate and calibrate data in electronic control units (ECU). XCP accesses ECU modules via an interface such as CAN. The XCP master communicates with one or more slave modules by sending commands. Using industry standard A2L files, you can read and write to memory or perform data acquisition and stimulation.

XCP allows you to:

- Perform Data acquisition and stimulation
- Read and write to device memory
- Dynamically configure data acquisition

# **XCP Hardware Connection**

You can connect your XCP master to a slave module using the CAN protocol. This allows you to use events and access measurements on the slave module.

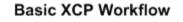

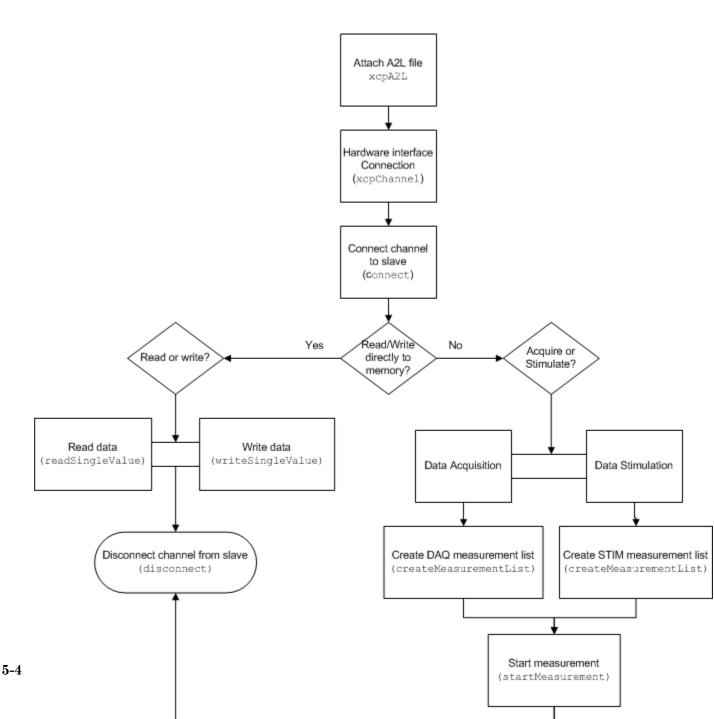

#### In this section...

"Create XCP Channel Using `CAN Device" on page 5-5

"Configure the Channel to Unlock the Slave" on page 5-6

# Create XCP Channel Using `CAN Device

This example shows how to create an XCP CAN channel connection and access channel properties. The example also shows how to unlock the slave using seed key security.

Access an A2L file that describe the slave module.

Create an XCP channel using Vector virtual CAN channel 1.

```
xcpch = xcpChannel(a2lfile, 'CAN', 'Vector', 'Virtual 1', 1)
```

xcpch =

Channel with properties:

SlaveName: 'CPP' A2LFileName: 'XCPSIM.a2l' TransportLayer: 'CAN' TransportLayerDevice: [1x1 struct] SeedKeyDLL: []

### Configure the Channel to Unlock the Slave

This example shows how to configure the channel to unlock the slave using a dll that contains a seed and key security algorithm when your module is locked for Stimulation operations,.

Create your XCP channel and set the channel's SeedKeyDLL property.

xcpch.SeedKeyDLL = ('C:\Work\SeedNKeyXcp.dll')

```
xcpch =
```

Channel with properties:

```
SlaveName: 'CPP'
A2LFileName: 'XCPSIM.a2l'
TransportLayer: 'CAN'
TransportLayerDevice: [1x1 struct]
SeedKeyDLL: 'C:\Work\SeedNKeyXcp.dll'
```

**Note** Make sure the seed and key security access dll that you use matches the version of your platform. You cannot use a 32-bit dll 64-bit MATLAB or a 64-bit system.

# **Read a Single Value**

This example shows how to access a single value by name. The value is read directly from memory.

Create an XCP channel with access to an A2L file

```
a2lfile = xcpA2L('C:\work\XCPSIM.a2l');
xcpch = xcpChannel(a2lfile, 'CAN', 'Vector', 'Virtual 1', 1);
```

Connect the slave.

```
connect(xcpch)
```

Read a single value of the Triangle measurement directly from memory.

```
readSingleValue(xcpch, 'Triangle')
```

ans =

50

# Write a Single Value

This example shows how to write a single value by name. The value is written directly to memory.

Create an XCP channel linked to an A2L file.

```
a2lfile = xcpA2L('C:\work\XCPSIM.a2l');
xcpch = xcpChannel(a2lfile, 'CAN', 'Vector', 'Virtual 1', 1);
```

Connect the slave.

```
connect(xcpch)
```

Write a single value.

```
writeSingleValue(xcpch, 'Triangle', 50)
```

# Acquire Measurement Data via Dynamic DAQ Lists

This example shows how to can create a dynamic data acquisition list and assign measurements to the list. You can acquire data for measurements in this list from the slave.

Create an XCP channel linked to an A2L file and connect it to the slave.

```
a2lfile = xcpA2L('C:\work\XCPSIM.a2l');
xcpch = xcpChannel(a2lfile, 'CAN', 'Vector', 'Virtual 1', 1);
connect(xcpch)
```

Create a DAQ list for the '10 ms' event with , 'PWMFiltered'and 'Triangle' measurements.

```
createMeasurementList(xcpch, 'DAQ', '10 ms', {'PWMFiltered', 'Triangle'});
```

Start measurement activity.

```
startMeasurement(xcpch)
```

Read 10 samples of data from the configured measurement list for the 'Triangle' measurement.

```
readDAQListData(xcpch, 'Triangle', 10)
```

18 18 18 18 18 18 18 18 18 18

# Stimulate Measurement Data via Dynamic STIM Lists

This example shows how to can create a dynamic data stimulation list and assign measurements to the list. You can stimulate data for specific measurements in this list.

Create an XCP channel linked to an A2L file and connect it.

```
a2lfile = xcpA2L('C:\work\XCPSIM.a2l');
xcpch = xcpChannel(a2lfile, 'CAN', 'Vector', 'Virtual 1', 1);
connect(xcpch)
```

**Note** If your module is locked for STIM operations, configure the channel to unlock the slave.

Create a STIM list for the '100ms' event with 'PWMFiltered'and 'Triangle' measurements.

```
createMeasurementList(xcpch, 'STIM', '100ms', {'PWMFiltered', 'Triangle'});
```

Start the measurement.

startMeasurement(xcpch)

Write 10 to the configured measurement list for the 'Triangle' measurement.

```
writeSTIMListData(xcpch, 'Triangle', 10);
```

# CAN Communications in Simulink

- "Vehicle Network Toolbox Simulink Blocks" on page 6-2
- "CAN Communication in Simulink" on page 6-3
- "Open the Vehicle Network Toolbox Block Library" on page 6-7
- "Build CAN Communication Simulink Models" on page 6-10
- "Create Custom Blocks" on page 6-28

# **Vehicle Network Toolbox Simulink Blocks**

This section describes how to use the Vehicle Network Toolbox CAN block library. The library contains these blocks:

- CAN Configuration Configure the settings of a CAN device.
- CAN Log— Logs messages to file.
- CAN Pack Pack signals into a CAN message.
- CAN Receive Receive CAN messages from a CAN bus.
- CAN Replay— Replays logged messages to CAN bus or output port.
- CAN Transmit Transmit CAN messages to a CAN bus.
- CAN Unpack Unpack signals from a CAN message.

The Vehicle Network Toolbox block library is a tool for simulating message traffic on a CAN network, as well for using the CAN bus to send and receive messages. You can use blocks from the block library with blocks from other Simulink libraries to create sophisticated models.

To use the Vehicle Network Toolbox block library, you require Simulink, a tool for simulating dynamic systems. Simulink is a model definition environment. Use Simulink blocks to create a block diagram that represents the computations of your system or application. Simulink is also a model simulation environment. Run the block diagram to see how your system behaves. If you are new to Simulink, read "Getting Started with Simulink" to understand its functionality better.

For more detailed information about the blocks in the Vehicle Network Toolbox block library see "CAN Communication in Simulink".

# **CAN** Communication in Simulink

### In this section...

"Message Transmission Workflow" on page  $6{\text -}4$ 

"Message Reception Workflow" on page 6-5

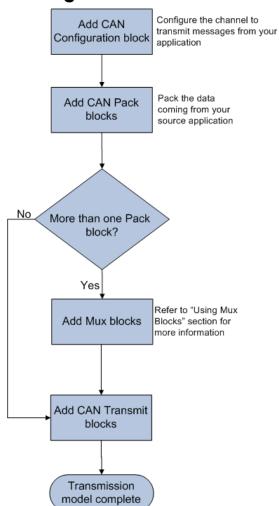

**Message Transmission Workflow** 

This workflow represents the most common CAN Transmit model. Adjust your model as needed. For more workflow examples, see "Build CAN Communication Simulink Models" on page 6-10 and the Vehicle Network Toolbox demos.

### **Using Mux Blocks**

- Use a Mux block to combine every message from the source if they are transmitted at the same rate.
- Use one CAN Transmit block for each configured Mux block.

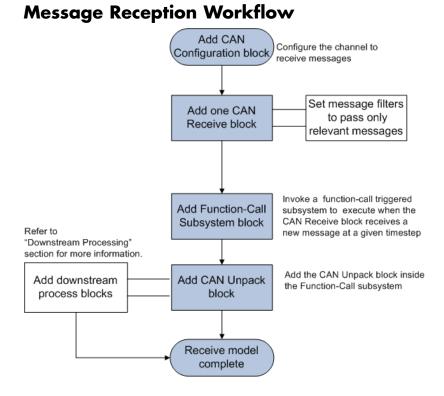

For workflow examples, see "Build CAN Communication Simulink Models" on page 6-10 and the Vehicle Network Toolbox demos.

### **Message Filtering**

Set up filters to process only relevant messages. This ensures optimal simulation performance.

Do not set up filters if you need to parse all bus communications.

### Function-Call Triggered Message Processing

Set up your CAN Unpack block:

- In a function-call triggered subsystem if you want to unpack every message received by your CAN Receive block.
- Without a function-call triggered subsystem if you want to unpack only the most recent message received by your CAN Receive block. Set up this system if your receive block is filtering for a single message.

### **Downstream Processing**

For any downstream processing using received messages, include blocks:

- Within the function-call subsystem if your downstream process must respond to all messages received in a single timestep in this model.
- Outside the function-call subsystem if your downstream process responds only to the most recent message received in a given timestep in this model. In this case, the CAN Unpack block will not respond to any other messages received, irrespective of the messages ID.

# **Open the Vehicle Network Toolbox Block Library**

#### In this section...

"Using the MATLAB Command Window" on page 6-7

"Using the Simulink Library Browser" on page 6-8

# Using the MATLAB Command Window

To open the Vehicle Network Toolbox block library, enter canlib in the MATLAB Command wndow.

MATLAB displays the contents of the library in a separate window.

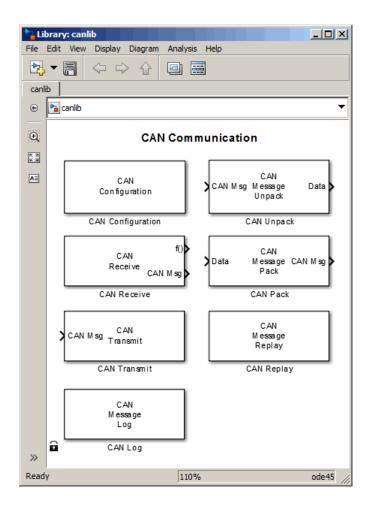

# Using the Simulink Library Browser

To open the Vehicle Network Toolbox block library, start the Simulink Library Browser from MATLAB. Then select the library from the list of available block libraries displayed in the browser.

To start the Simulink Library Browser, enter simulink in the MATLAB Command Window.

The **Libraries** pane lists all available block libraries, with the basic Simulink library listed first, followed by other libraries listed alphabetically under it. To open the Vehicle Network Toolbox block library, click its icon and select **CAN Communication** for the CAN blocks.

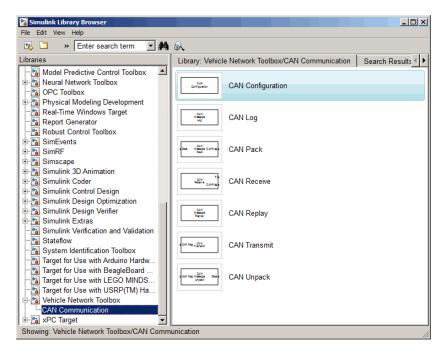

Simulink loads and displays the blocks in the library.

# **Build CAN Communication Simulink Models**

#### In this section ...

"Build a Message Transmit Model" on page 6-10

"Build a Message Receive Model" on page 6-16

"Save and Run the Model" on page 6-24

# **Build a Message Transmit Model**

This section provides an example that builds a simple model using Vehicle Network Toolbox blocks with other blocks in the Simulink library. This example illustrates how to send data via a CAN network.

- Use virtual CAN channels to transmit messages.
- Use the CAN Configuration block to configure your CAN channels.
- Use the Constant block to send data to the CAN Pack block.
- Use the CAN Transmit block to send the data to the virtual CAN channel.

Use this section with "Build a Message Receive Model" on page 6-16 and "Save and Run the Model" on page 6-24 to build your complete model and run the simulation.

- "Step 1: Open the Block Library" on page 6-10
- "Step 2: Create a New Model" on page 6-11
- "Step 3: Drag Vehicle Network Toolbox Blocks into the Model" on page 6-12
- "Step 4: Drag Other Blocks to Complete the Model" on page 6-13
- "Step 5: Connect the Blocks" on page 6-13
- "Step 6: Specify the Block Parameter Values" on page 6-14

### Step 1: Open the Block Library

To open the Vehicle Network Toolbox block library, start the Simulink Library Browser by entering:

simulink

in the MATLAB Command Window. The left pane in the Simulink Library Browser lists the available block libraries. To open the Vehicle Network Toolbox block library, click its icon. Then click **CAN Communication** to open the CAN blocks. See Using the Simulink Library Browser for more information.

### Step 2: Create a New Model

To use a block, add it to an existing model or create a model.

For this example, create a model by clicking the **New model** button on the toolbar.

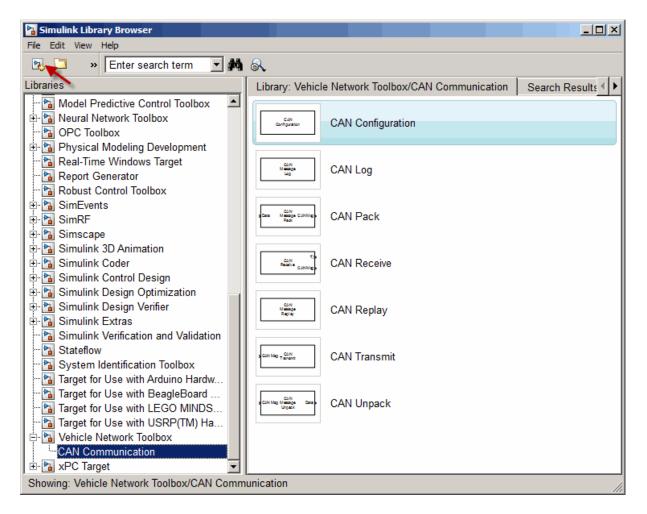

You can also select **File > New > Model** from the Simulink Library Browser. Simulink opens an empty editor. To name the new model, use the **Save** option.

### Step 3: Drag Vehicle Network Toolbox Blocks into the Model

To use the blocks in a model, click a block in the library and, holding the mouse button down, drag it into the editor. For this example, you need one instance each of the CAN Configuration, CAN Pack, and CAN Tarnsmit blocks in your model.

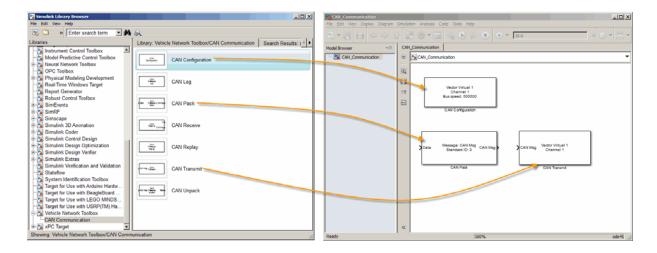

# Step 4: Drag Other Blocks to Complete the Model

This example requires a source block that feeds data to the CAN Pack block. Add a Constant block to your model.

| Simulink Library Browser                                                                |                 |                                 | _ O ×                     | CAN_Communicati | on      |                 |               |                                        |                                    |           |                             |                |     | LO X     |
|-----------------------------------------------------------------------------------------|-----------------|---------------------------------|---------------------------|-----------------|---------|-----------------|---------------|----------------------------------------|------------------------------------|-----------|-----------------------------|----------------|-----|----------|
| File Edit Vew Help                                                                      |                 |                                 | File Edit View Displa     | y Diagram       | Smulati | ion Analysis Co | de Tools Help |                                        |                                    |           |                             |                |     |          |
| 🗈 🗀 » Enter search term 💽 🏘 🔍                                                           |                 | 👒 • 🗃 🖨 ·                       |                           | 2               | : 🔅 • 📰 | 4 🕑 🗈           | 10.0          | Norm                                   | la la                              | • • •     | <b>*</b>                    |                |     |          |
| Libraries                                                                               | Library: Simuli | ink/Sources Search Results: (no | ne) Most Frequently U 4 🕨 | Model Browser   |         | CIN             | Communication |                                        |                                    |           |                             |                |     |          |
| Simulink     Commonly Used Blocks     Continuous     Discontinuities                    |                 | Band-Limited White Noise        | *                         | CAN_Communic    |         |                 | CAN_Communi   | cation                                 |                                    |           |                             |                |     | •        |
| Discrete     Logic and Bit Operations     Lookup Tables                                 | <u></u>         | Chirp Signal                    |                           |                 |         | ⊒               |               | Vector Virtual 1<br>Channel 1          |                                    |           |                             |                |     |          |
| -Math Operations<br>-Model Verification<br>-Model-Wide Utilities                        | 9               | Clock                           |                           |                 |         | *               |               | Bus speed: 600000<br>CAN Configuration |                                    |           |                             |                |     |          |
| -Ports & Subsystems<br>-Signal Attributes<br>-Signal Routing                            | 1               | Constant                        |                           |                 |         |                 |               |                                        |                                    | _         |                             |                | 1 I |          |
| -Sinks<br>-Sources<br>-User-Defined Functions<br>@-Additional Math & Discrete           | M               | Counter Free-Running            |                           |                 |         |                 | - 1<br>Consta | } >0+14                                | Message: CAN Mig<br>Standard ID: 0 | CAN Meg > | CAN Mag Vector VI<br>Channe | tuel 1<br>el 1 |     |          |
| Aerospace Blockset     Communications System Toolbox     Computer Vision System Toolbox | "7V}            | Counter Limited                 |                           |                 |         |                 |               |                                        | CAN Page                           |           | CAN To                      | namit          |     |          |
| Control System Toolbox     DSP System Toolbox     Data Acquisition Toolbox              | 1204            | Digital Clock                   |                           |                 |         |                 |               |                                        |                                    |           |                             |                |     |          |
| Embedded Coder     Fuzzy Logic Toolbox     Gauges Blockset     HDL Verifier             | Standay Avenue) | Enumerated Constant             |                           |                 |         | «               |               |                                        |                                    |           |                             |                |     |          |
| Showing: Simulink/Sources                                                               |                 |                                 | 1                         | Ready           |         |                 |               |                                        | 100%                               |           |                             |                | 00  | de-15 // |

# Step 5: Connect the Blocks

Make a connection between the Constant block and the CAN Pack block. When you move the pointer near the output port of the Constant block, the pointer becomes a cross hair. Click the Constant block output port and, holding the mouse button, drag the pointer to the input port of the CAN Pack block. Then release the button.

In the same way, make a connection between the output port of the CAN Pack block and the input port of the CAN Transmit block.

The CAN Configuration block does not connect to any other block. This block configures the CAN channel used by the CAN Transmit block to transmit the packed message.

#### **Step 6: Specify the Block Parameter Values**

You set parameters for the blocks in your model by double-clicking the block.

**Configure the CAN Configuration Block.** Double-click the CAN Configuration block to open its parameters dialog box. Set the:

- Device to Vector Virtual 1 (Channel 1)
- Bus speed to 500000
- Acknowledge Mode to Normal

Click OK.

**Configure the CAN Pack Block.** Double-click the CAN Pack block to open its parameters dialog box. Set the:

- Data is input as to raw data
- Name to the default value CAN Msg
- Identifier type to the default Standard (11-bit identifier) type
- Identifier to 500
- Length (bytes) to the default length of 8

Click OK.

**Configure the CAN Transmit Block.** Double-click the CAN Transmit block to open its parameters dialog box. Set **Device** to Vector Virtual 1 (Channel 1). Click **Apply**, then **OK**.

**Configure the Constant Block.** Double-click the Constant block to open its parameters dialog box. On the **Main** tab, set the:

- Constant value to [1 2 3 4 5 6 7 8]
- Sample time to 0.01 seconds

On the Signal Attributes tab, set the Output data type to uint8. Click OK.

Your model looks like this figure.

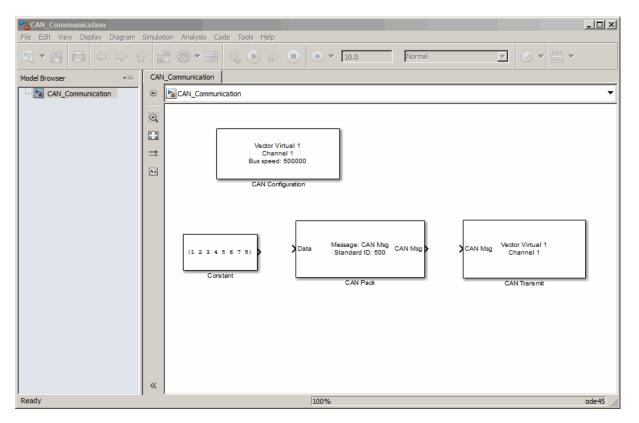

# **Build a Message Receive Model**

This section provides an example that builds a simple model using the Vehicle Network Toolbox blocks with other blocks in the Simulink library. This example illustrates how to receive data via a CAN network.

- Use a virtual CAN channel to receive messages.
- Use the CAN Configuration block to configure your virtual CAN channels.
- Use the CAN Receive block to receive the message sent by the blocks built in "Build a Message Transmit Model" on page 6-10.
- Use a Function-Call Subsystem block that contains the CAN Unpack block. This function takes the data from the CAN Receive block and uses the parameters of the CAN Unpack block to unpack your message data.
- Use a Scope block to show the transfer of data visually.

Use this section with "Build a Message Transmit Model" on page 6-10 and "Save and Run the Model" on page 6-24 to build your complete model and run the simulation.

- "Step 7: Drag Vehicle Network Toolbox Blocks into the Model" on page 6-16
- "Step 8: Drag Other Blocks to Complete the Model" on page 6-17
- "Step 9: Connect the Blocks" on page 6-21
- "Step 10: Specify the Block Parameter Values" on page 6-22

#### Step 7: Drag Vehicle Network Toolbox Blocks into the Model

For this example, you need one instance each of the CAN Configuration, CAN Receive, and CAN Unpack blocks in your model. However, you add only the CAN Configuration and the CAN Receive blocks here. Add the CAN Unpack block into the Function–Call Subsystem described in "Step 8: Drag Other Blocks to Complete the Model" on page 6-17.

**Tip** Configure a separate CAN channel for the CAN Receive and CAN Transmit blocks.

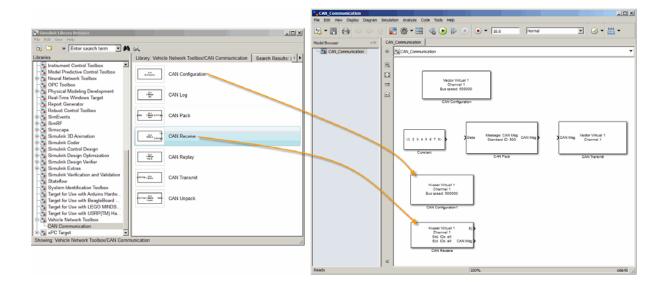

# Step 8: Drag Other Blocks to Complete the Model

Use the Function–Call Subsystem block from the Simulink **Ports & Subsystems** block library to build your CAN Message pack subsystem.

1 Drag the Function-Call Subsystem block into the model.

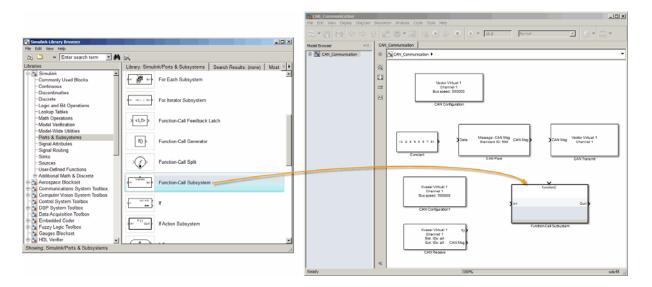

**2** Double-click the Function–Call Subsystem block to open the subsystem editor.

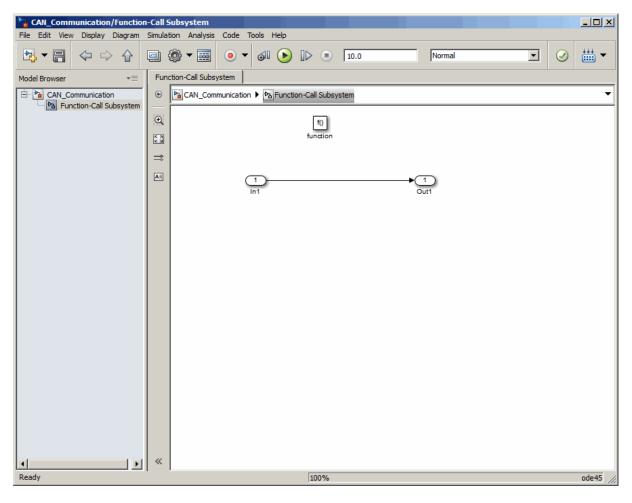

**3** Drop the CAN Unpack block from the Vehicle Network Toolbox block library in this subsystem.

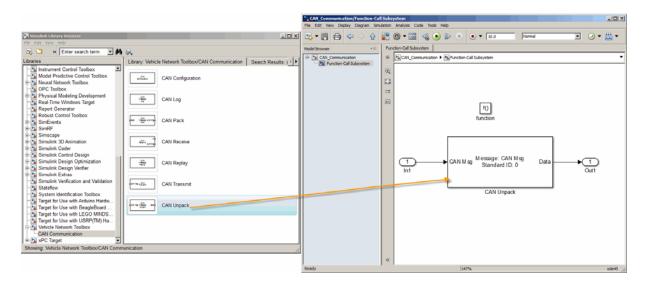

To see the results of the simulation visually, drag the Scope block from the Simulink block library into your model.

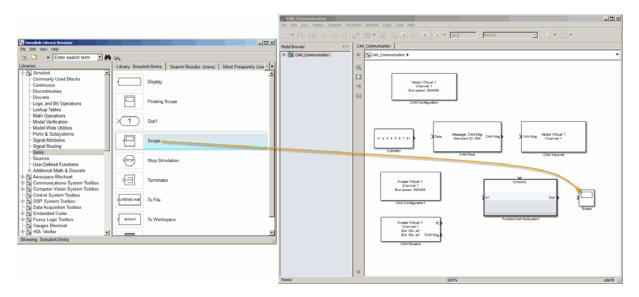

## Step 9: Connect the Blocks

**1** Connect the **CAN Msg** output port on the CAN Receive block to the **In1** input port on the Function–Call Subsystem block.

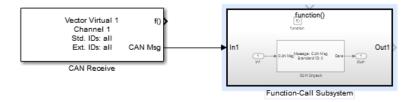

- 2 Open the Function-Call Subsystem block and:
  - Double-click In1 to rename it to CAN Msg.
  - Double-click **Out1** to rename it to data.
- 3 Rename the Function-Call Subsystem block to CAN Unpack Subsystem.
- **4** Connect the **f()** output port on the CAN Receive block to the **function()** input port on the Function–Call Subsystem block.

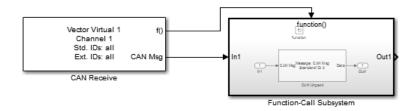

**5** Connect the CAN Unpack Subsystem output port to the input port on the Scope block.

Your model looks like this figure.

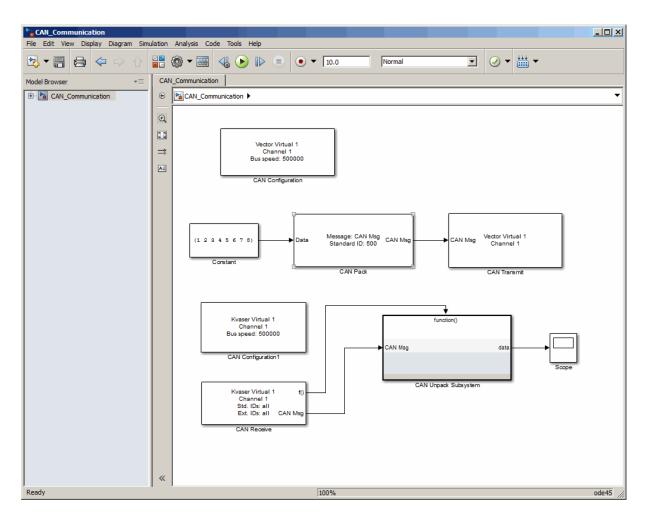

The CAN Configuration block does not connect to any other block. This block configures the CAN channel used by the CAN Receive block to receive the CAN message.

#### Step 10: Specify the Block Parameter Values

Set parameters for the blocks in your model by double-clicking the block.

**Configure the CAN Configuration 1 Block.** Double-click the CAN Configuration block to open its parameters dialog box. Set the:

- **Device** to Vector Virtual 1 (Channel 2)
- Bus speed to 500000
- Acknowledge Mode to Normal

Click OK.

**Configure the CAN Receive Block.** Double-click the CAN Receive block to open its Parameters dialog box. Set the:

- **Device** to Vector Virtual 1 (Channel 2)
- Sample time to 0.01
- Number of messages received at each timestep to all

Click OK.

**Configure the CAN Unpack Subsystem.** Double-click the CAN Unpack subsystem to open the Function–Call Subsystem editor. In the model, double-click the CAN Unpack block to open its parameters dialog box. Set the:

- Data to be output as to raw data
- Name to the default value CAN Msg
- Identifier type to the default Standard (11-bit identifier) type
- Identifier to 500
- Length (bytes) to the default length of 8

Click OK.

Your subsystem looks like this figure.

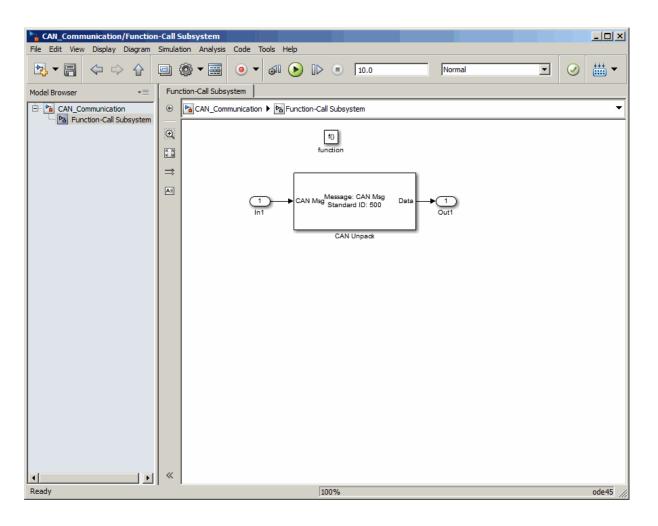

# Save and Run the Model

This section shows you how to save the models you built, "Build a Message Transmit Model" on page 6-10 and "Build a Message Receive Model" on page 6-16.

- "Step 11: Save the Model" on page 6-25
- "Step 12: Change Configuration Parameters" on page 6-25

- "Step 13: Run the Simulation" on page 6-25
- "Step 14: View the Results" on page 6-26

#### Step 11: Save the Model

Before you run the simulation, save your model by clicking the **Save** icon or selecting **File > Save** from the menu bar.

### Step 12: Change Configuration Parameters

- In your model window, select Simulation > Model Configuration Parameters. The Configuration Parameters dialog box opens.
- 2 In the Solver Options section, select:
  - Fixed-step from the Type list.
  - Discrete (no continuous states) from the Solver list.

#### Step 13: Run the Simulation

To run the simulation, click the **Run** button on the model window toolbar. Alternatively, you can use the **Simulation** menu in the model window and choose the **Run** option.

When you run the simulation, the CAN Transmit block gets the message from the CAN Pack block. It then transmits it via Virtual Channel 1. The CAN Receive block on Virtual Channel 2 receives this message and hands it to the CAN Unpack block to unpack the message.

While the simulation is running, the status bar at the bottom of the model window updates the progress of the simulation.

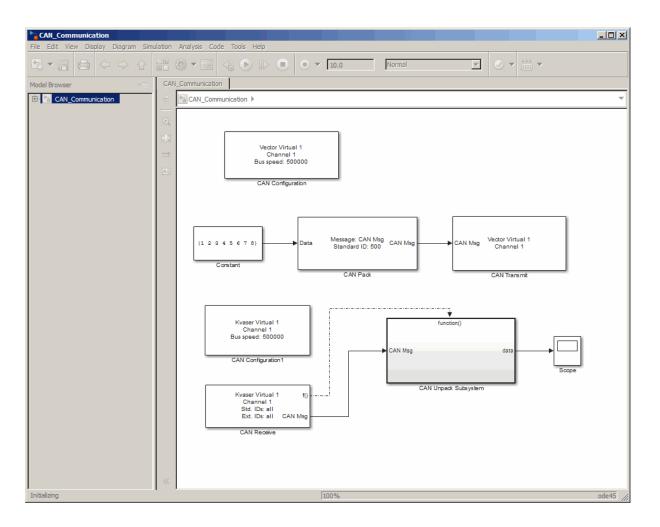

# Step 14: View the Results

Double-click the Scope block to view the message transfer on a graph.

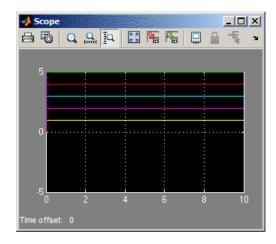

If you cannot see all the data on the graph, click the **Autoscale** toolbar button, which automatically scales both axes to display all stored simulation data.

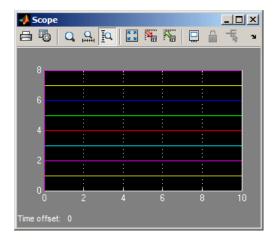

In the graph, the horizontal axis represents the simulation time in seconds and the vertical axis represents the received data value. In the Message Transmit model, you configured blocks to pack and transmit an array of constant values, [1 2 3 4 5 6 7 8], every 0.01 second of simulation time. In the Message Receive model, these values are received and unpacked. The output in the Scope window represents the received data values.

# **Create Custom Blocks**

You can create custom Receive and Transmit blocks to use with hardware currently not supported by the Vehicle Network Toolbox.

Vehicle Network Toolbox blocks use a custom CAN data type. To use the blocks you create with other Vehicle Network Toolbox blocks, register this custom CAN data type.

To use the custom data type defined in the Vehicle Network Toolbox, write a C++ S-function.

To register and use the custom CAN data type, in your S-function:

**1** Define the IMPORT\_SCANUTIL identifier that imports the required symbols when you compile the S-function:

#define IMPORT\_SCANUTIL

2 Include the can\_datatype.h header located in[MATLABROOT]\toolbox\vnt\vntblks\include\candatatype at the top of the S-function:

#include "can\_datatype.h"

**Note** The header can\_message.h included by can\_datatype.h is located in [MATLABROOT]\toolbox\shared\can\src\scanutil\.

- 3 Link your S-function during build to the scanutil.lib located in the [MATLABROOT]\toolbox\vnt\vntblks\lib\<ARCH> directory. The shared library scanutil.dll, is located in the [MATLABROOT]\bin\<ARCH>
- **4** Call this function in mdlInitializeSizes to initialize the custom CAN data type:

mdlInitialize\_CAN\_datatype(S);

**5** Get custom data type ID using ssGetDataTypeId:

dataTypeID = ssGetDataTypeId(S,SL\_CAN\_MESSAGE\_DTYPE\_NAME);

- **6** Do one of the following:
  - To create a receive block, set output port data type to CAN\_MESSAGE: ssSetOutputPortDataType(S, portID, dataTypeID);
  - To create a transmit block, set the input port to CAN\_MESSAGE: ssSetInputPortDataType(S, portID, dataTypeID);

For more information on S-functions, see "S-Function Basics".

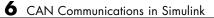

# XCP Communications in Simulink

- "Vehicle Network Toolbox XCP Simulink Blocks" on page 7-2
- "Open the Vehicle Network Toolbox XCP Block Library" on page 7-3
- "XCP Data Acquisition over CAN" on page 7-5
- "Stimulate XCP Data Over CAN" on page 7-9

# Vehicle Network Toolbox XCP Simulink Blocks

This section describes how to use the Vehicle Network Toolbox XCP block library. The library contains these blocks:

- XCP CAN Transport Layer— Transmit and Receive XCP messages over CAN bus.
- **XCP Configuration** Configure XCP settings.
- XCP Data Acquisition Acquire XCP data.
- XCP Data Stimulation Stimulate XCP data.

The Vehicle Network Toolbox XCP block library is a tool for simulating XCP message traffic on a CAN network. You can use blocks from the block library with blocks from other Simulink libraries to create sophisticated models.

To use the Vehicle Network Toolbox XCP block library, you require Simulink, a tool for simulating dynamic systems. Simulink is a model definition environment. Use Simulink blocks to create a block diagram that represents the computations of your system or application. Simulink is also a model simulation environment. Run the block diagram to see how your system behaves. If you are new to Simulink, read "Getting Started with Simulink" to understand its functionality better.

# **Open the Vehicle Network Toolbox XCP Block Library**

In this section...

"Using the MATLAB Command Window" on page 7-3

"Using the Simulink Library Browser" on page 7-4

# Using the MATLAB Command Window

To open the Vehicle Network Toolbox block library, enter xcplib in the MATLAB Command wndow.

MATLAB displays the contents of the library in a separate window.

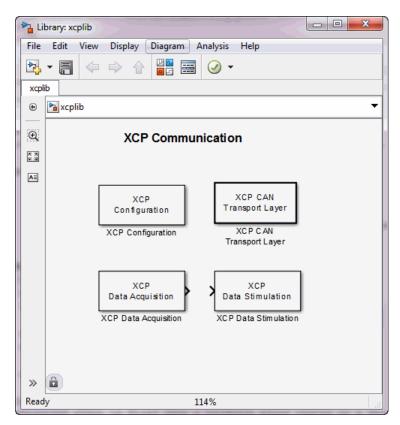

# Using the Simulink Library Browser

To open the Vehicle Network Toolbox block library, start the Simulink Library Browser from MATLAB. Then select the library from the list of available block libraries displayed in the browser.

To start the Simulink Library Browser, enter simulink in the MATLAB Command Window.

The **Libraries** pane lists all available block libraries, with the basic Simulink library listed first, followed by other libraries listed alphabetically under it. To open the Vehicle Network Toolbox block library, click its icon and select **CAN Communication** for the CAN blocks.

| Simulink Library Browser                                                                                                    |                                                                      |  |  |  |  |
|----------------------------------------------------------------------------------------------------|----------------------------------------------------------------------|--|--|--|--|
| File Edit View Help                                                                                                    |                                                                      |  |  |  |  |
| 🛐 🗀 🔹 Enter search term 📼 🚧                                                                                                    | &                                                                    |  |  |  |  |
| Libraries                                                                                                    | Library: Vehicle Network Toolbox/XCP Communication Search Results: ( |  |  |  |  |
| Model-Wide Utilities A<br>Ports & Subsystems<br>Signal Attributes<br>Signal Routing                                                     | Temport Layer XCP CAN Transport Layer                                |  |  |  |  |
| Sinks<br>Sources<br>User-Defined Functions<br>▷ Additional Math & Discrete                                                              | Configuration XCP Configuration                                      |  |  |  |  |
| P a Aerospace Blockset     Communications System Toolbox     Computer Vision System Toolbox     Control System Toolbox                  | Deah Acquisition XCP Data Acquisition                                |  |  |  |  |
| Pa DSP System Toolbox     Data Acquisition Toolbox     Embedded Coder                                                                   | Cee alimitation XCP Data Stimulation                                 |  |  |  |  |
| Image Acquisition Toolbox           Instrument Control Toolbox           OPC Toolbox           ▷           IsinEvents                   |                                                                      |  |  |  |  |
|                                                                                                    |                                                                      |  |  |  |  |
| Image: Simulink Control Design       Image: Simulink Extras                                                                             |                                                                      |  |  |  |  |
| <ul> <li>Simulink Verification and Validation</li> <li>Stateflow</li> <li>Vehicle Network Toolbox</li> <li>CAN Communication</li> </ul> |                                                                      |  |  |  |  |
| KCP Communication     KCP Communication     Fin xC Faret Showing: Vehicle Network Toolbox/XCP Communication                             |                                                                      |  |  |  |  |
| Showing, vehicle ivetwork Toolbox/XCP Comm                                                                                              | unication                                                            |  |  |  |  |

Simulink loads and displays the blocks in the library.

# **XCP Data Acquisition over CAN**

This example shows you how to use XCP blocks to directly acquire measurement values from a slave in Simulink. It uses an XCP slave simulator available for free download from Vector, and Vector Virtual CAN channels.

Vehicle Network Toolbox<sup>™</sup> provides Simulink blocks for acquiring measurement values from a slave via Simulink models over Controller Area Networks (CAN). This example uses the XCP Configuration, XCP Data Acquisition, and XCP CAN Transport Layer blocks to perform data transfer over a CAN bus.

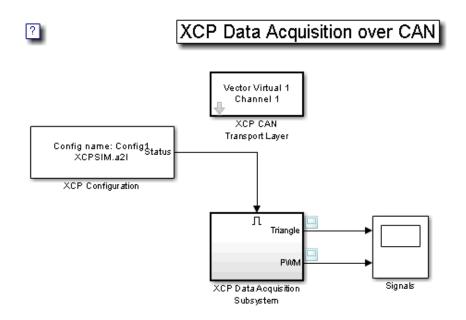

#### **Run a Slave Simulator**

For this example, you must install a third party XCP Sample implementation from Vector. This includes a slave simulator and an A2L file. To install this free implementation:

1. Go to www.vector.com.

- 2. Click on "DOWNLOADS". Find and select for "Drivers & Firmware" in the Categories list and "XCP" in the "Standards" list.
- 3. Download and install the available version of the "XCP Sample Implementation".
- 4. In MATLAB, navigate to the installed sample package location, and browse to .\Samples\XCPSim\CANape.
- 5. This Simulink XCP example will use the XCPSIM.a2l file and the XCPsim.exe slave simulator. Run XCPsim.exe.

#### Setting up XCP Block Parameters

Create a model to set up XCP data acquisition for the measurements, Triangle and PWM, from the slave.

- Use an XCP Configuration block and select the A2L file, XCPSim.a2l
- Use an XCP CAN Transport Layer block and set the Device to Vector Virtual Channel 1. The transport layer is configured to transfer XCP messages over CAN via the specified virtual channel.
- Use XCP Data Acquisition blocks to receive selected measurements at specified events. For this example we have selected an XCP Data Acquisition block for each measurement of each selected event.

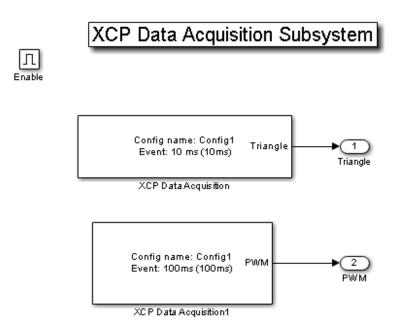

#### **Visualize Measurement Values Received From Slave**

Plot the results to see the measurement values for Triangle and PWM from the slave. The X-axis corresponds to the simulation timestep.

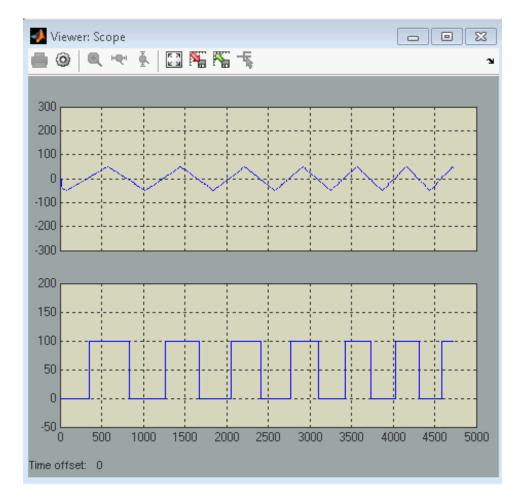

# Stimulate XCP Data Over CAN

This example shows how to use XCP blocks to directly stimulate measurement values from a slave in Simulink.

# **Run a Slave Simulator**

This example shows how to use an XCP slave simulator available for free download from Vector, and Vector Virtual CAN channels.

Browse to www.vector.com and click on Downloads.

In the Categories list select Drivers and Firmware.

In the Standards list select XCP.

Download and install the available version of the **XCP Sample Implementation**.

Find .\Samples\XCPSim\CANape in your MATLAB installation folder.

You will use the XCPSim.a21 file and the XCPsim.exe slave simulator to run this example.

Run XCPsim.exe.

# Set up Data Stimulation

This example shows how to use the XCP Configuration, XCP Data Stimulation, and XCP Transport Layer blocks. You also need to install a third-party XCP Sample implementation from Vector, which includes a slave simulator and an A2L file.

Create a model to stimulate date for the Triangle measurement for the 100ms event on the slave.

Create a new Simulink Model and add an XCP Configuration block to it.

Double click on the model and open the Block Parameters dialog box.

Type Config1 in the Config name field.

Click **Browse** in the A2L File field and browse to the location with your downloaded implementation files and select XCPSIM.a21.

| Block Parameters: XCP Configuration                                          |            |        |  |  |  |
|------------------------------------------------------------------------------|------------|--------|--|--|--|
| XCP Configuration                                                            |            |        |  |  |  |
| Configures the XCP slave node using the specified ASAP2 Database (A2L) file. |            |        |  |  |  |
| Parameters                                                                   |            |        |  |  |  |
| Config name:                                                                 | Config1    |        |  |  |  |
| A2L File:                                                                    | XCPSIM.a2l | Browse |  |  |  |
| Enable seed/key security                                                     |            |        |  |  |  |
| File (*.DLL):                                                                |            | Browse |  |  |  |
| Output connection status                                                     |            |        |  |  |  |
| OK Cancel Help Apply                                                         |            |        |  |  |  |

Add an XCP CAN Transport Layer block to the model and open the Block Parameters dialog box.

| 😼 Block Parameters: XCP CAN                                                          | l Transport Layer 🔀          |  |  |  |  |
|--------------------------------------------------------------------------------------|------------------------------|--|--|--|--|
| CAN Transport Layer                                                                  |                              |  |  |  |  |
| Handles receiving and transmitting XCP messages over CAN using the specified device. |                              |  |  |  |  |
| Parameters                                                                           |                              |  |  |  |  |
| Device:                                                                              | Vector Virtual 1 (Channel 1) |  |  |  |  |
| Bus speed:                                                                           | 500000                       |  |  |  |  |
| Sample time:                                                                         | 0.01                         |  |  |  |  |
| ОК                                                                                   | Cancel Help Apply            |  |  |  |  |

Select Vector Virtual 1 (Channel 1) in the Device list. This will serve as the transport layer which transfers the XCP messages over CAN via the configured virtual channel.

Add an XCP Data Stimulation block to the model. Double click the block to open the Block Parameters dialog box.

Select:

- Config1 from the Config name list.
- 100ms (100ms) from the Event name list.
- Triangle from the All Measurements list and click the blue arrow to move this measurement to the Selected Measurements list.

| 🔁 Sink Block Parameters                                                                                                    | : XCP Data Stimulation |          |                       | ×                                                                                                    |
|----------------------------------------------------------------------------------------------------|------------------------|----------|-----------------------|----------------------------------------------------------------------------------------------------|
| XCP Data Stimulation                                                                                                    |                        |          |                       |                                                                                                    |
| Select measurements for a specified event to perform XCP data stimulation. The<br>block outputs the selected measurements to the slave through the transport<br>layer at every simulation time step. |                        |          |                       |                                                                                                    |
| Parameters                                                                                                    |                        |          |                       |                                                                                                    |
| Config name:                                                                                                    | Config1                |          |                       | •                                                                                                    |
| Event name:                                                                                                    | 100ms (100ms)          |          |                       | •                                                                                                    |
| Measurements                                                                                                    |                        |          |                       |                                                                                                    |
| Search: Find Measu                                                                                                    | rements                |          |                       |                                                                                                    |
| All Measurements                                                                                                    |                        |          | Selected Measurements |                                                                                                    |
| BitSlice                                                                                                    | <u>^</u>               |          | Triangle              |                                                                                                    |
| BitSlice0<br>BitSlice1                                                                                                    |                        |          |                       |                                                                                                    |
| BitSlice2                                                                                                    |                        |          |                       |                                                                                                    |
| Counter_B4                                                                                                    |                        | *        |                       |                                                                                                    |
| Counter_B5<br>Counter_B6                                                                                                    |                        | ×        |                       | Ŧ                                                                                                    |
| Counter_B7                                                                                                    |                        | <u> </u> |                       | , in the second second |
| FW1                                                                                                    | -                      |          |                       |                                                                                                    |
| ·····                                                                                                    | - F                    |          |                       |                                                                                                    |
|                                                                                                    |                        |          |                       |                                                                                                    |
|                                                                                                    |                        |          | OK Cancel Help        | Apply                                                                                                    |

Add a Counter Limited source block to the model and open the block mask. Set:

• Upper limit to 255.

• Sample time to -1.

| Source Block Parameters: Counter Limited                                                                                                    |  |  |  |
|----------------------------------------------------------------------------------------------------|--|--|--|
| Counter Limited (mask) (link)                                                                                                    |  |  |  |
| This block is a counter that wraps back to zero after it has output the specified upper limit. The counter is always initialized to zero. The output is normally an unsigned integer of 8, 16, or 32 bits. The smallest number of bits needed to represent the upper limit is used. |  |  |  |
| Parameters                                                                                                    |  |  |  |
| Upper limit:                                                                                                    |  |  |  |
| 255                                                                                                    |  |  |  |
| Sample time:                                                                                                    |  |  |  |
| -1                                                                                                    |  |  |  |
|                                                                                                    |  |  |  |
|                                                                                                    |  |  |  |
|                                                                                                    |  |  |  |
| OK Cancel Help Apply                                                                                                    |  |  |  |

Add a scope to your model.

Connect the Counter Limited block to the XCP Data Stimulation block and to the scope.

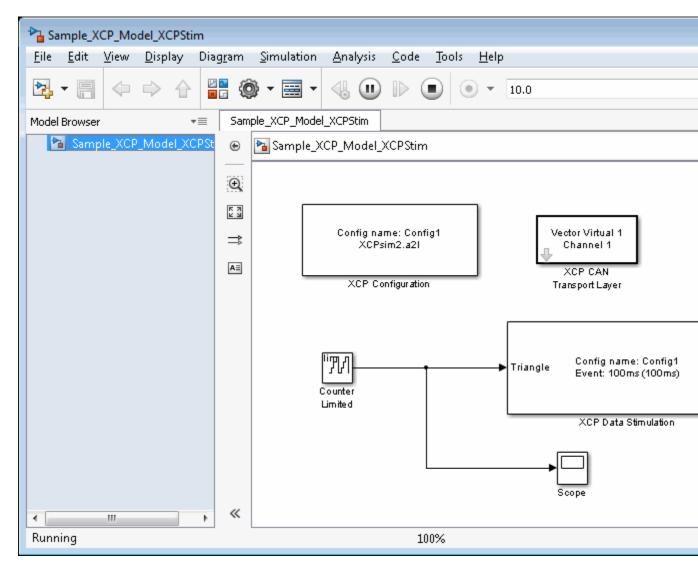

Run the model.

# Functions — Alphabetical List

# attachDatabase

| Purpose          | Attach CAN database to messages and remove CAN database from messages                                                                                                    |  |  |  |
|------------------|----------------------------------------------------------------------------------------------------|--|--|--|
| Syntax           | attachDatabase (message, database)<br>attachDatabase (message, [])                                                                                                    |  |  |  |
| Description      | attachDatabase (message, database) attaches the specified<br>database to the specified message. You can then use signal-based<br>interaction with the message data, interpreting the message in its<br>physical form.                                                                                                    |  |  |  |
|                  | attachDatabase (message, []) removes any attached database from<br>the specified message. You can then interpret messages in their raw<br>form.                                                                                                    |  |  |  |
| Input            | message                                                                                                    |  |  |  |
| Arguments        | The name of the CAN message that you want to attach the database to or remove the database from.                                                                                                    |  |  |  |
|                  |                                                                                                    |  |  |  |
|                  | database                                                                                                    |  |  |  |
|                  | database<br>Handle containing the database (.dbc file) that you want to attach to<br>the message or remove from the message.                                                                                                    |  |  |  |
| Tips             | Handle containing the database (.dbc file) that you want to attach to                                                                                                    |  |  |  |
| Tips<br>Examples | <ul><li>Handle containing the database (.dbc file) that you want to attach to the message or remove from the message.</li><li>If the specified message is an array, then the database attaches itself to each entry in the array. The database attaches itself to the message even if the message you specified does not exist in the database. The message then appears and operates like a raw message. To attach the database to the CAN channel directly, edit the Database property of</li></ul> |  |  |  |

| Purpose     | Construct CAN channel connected to selected device                                                                                                    |
|-------------|----------------------------------------------------------------------------------------------------|
| Syntax      | <pre>canch = canChannel('vendor', 'device', devicechannelindex) canch = canChannel('vendor', 'devicenumber')</pre>                                                                                        |
| Description | canch = canChannel('vendor', 'device', devicechannelindex)<br>returns a CAN channel connected to a device from a specified vendor.                                                                        |
|             | For Vector products, device is a combination of the device type and a device index, such as 'CANCaseXL 1'. For example, if there are two CANcardXL devices, device can be 'CANcardXL 1' or 'CANcardXL 2'. |
|             | Use canch = canChannel('vendor', 'devicenumber') for National Instruments and PEAK-System devices.                                                                                                    |
|             | For National Instruments, vendor is the literal string 'NI', and the devicenumber is interface number defined in the NI Measurement & Automation Explorer.                                                |
|             | For PEAK-System devices vendor is the literal string 'PEAK-System', and the devicenumber is thealphanumeric device number defined for the channel.                                                        |
|             | Check the CAN Device Constructor in the canHWInfo display for channel construction.                                                                                                    |
| Tips        | • You cannot have more than one canChannel configured on the same NI-CAN, NI-XNET, or PEAK-System device channel.                                                                                         |
|             | • Use canHWInfo to obtain a list of available devices.                                                                                                    |
| Input       | vendor                                                                                                    |
| Arguments   | The name of the CAN device vendor. Specify the vendor name as a string.                                                                                                    |
|             | device                                                                                                    |
|             | The CAN interface that you want to connect to.                                                                                                    |

#### devicechannelindex

An alpha-numeric channel on the specified device.

#### canch

The CAN channel object the you create.

# **Properties**

### **CAN Channel Properties**

| BusLoad                      | Display load on CAN bus                                                 |
|------------------------------|-------------------------------------------------------------------------|
| Database                     | Store CAN database information                                          |
| MessageReceivedFcn           | Specify function to run                                                 |
| MessageReceivedFcnCount      | Specify number of messages<br>available before function is<br>triggered |
| Running                      | Determine status of CAN channel                                         |
| SilentMode                   | Specify if channel is active or silent                                  |
| TransceiverName              | Display name of CAN transceiver                                         |
| TransceiverState             | Display state or mode of CAN transceiver                                |
| UserData                     | Enter custom data                                                       |
| <b>CAN Device Properties</b> |                                                                         |
| Device                       | Display CAN channel device type                                         |
| Device(NI)                   | Display NI CAN channel device<br>type                                   |
| DeviceChannelIndex           | Display CAN device channel index                                        |

#### canChannel

|          | DeviceSerialNumber                                                                                                    | Display CAN device serial number                                |
|----------|----------------------------------------------------------------------------------------------------|-----------------------------------------------------------------|
|          | DeviceVendor                                                                                                    | Display device vendor name                                      |
|          | InitializationAccess                                                                                                    | Determine control of device channel                             |
|          | Bit Timing Properties                                                                                                    |                                                                 |
|          | BusSpeed                                                                                                    | Display speed of CAN bus                                        |
|          | NumOfSamples                                                                                                    | Display number of samples<br>available to channel               |
|          | SJW                                                                                                    | Display synchronization jump<br>width (SJW) of bit time segment |
|          | TSEG1                                                                                                    | Display amount that channel can lengthen sample time            |
|          | TSEG2                                                                                                    | Display amount that channel can shorten sample time             |
| Examples | <pre>canch = canChannel('Vector', 'C<br/>canch = canChannel('Vector', 'V<br/>canch = canChannel('NI', 'CAN'<br/>canch = canChannel('PEAK-Syste<br/>PEAK-System',</pre> | /irtual 1',2)<br>1')                                            |

**Notes** You cannot use the same variable to create multiple channels sequentially. Clear any channel in use before using the same variable to construct a new CAN channel.

You cannot create arrays of CAN channel objects. Each object you create must exist as its own individual variable.

See Also canHWInfo

| Purpose     | Create handle to CAN database file                                                                                                    | e                                                  |  |
|-------------|----------------------------------------------------------------------------------------------------|----------------------------------------------------|--|
| Syntax      | candb = canDatabase(' <i>dbfile.db</i>                                                                                                    | oc')                                               |  |
| Description | <pre>candb = canDatabase('dbfile.dbc') creates a handle to the specified<br/>database file dbfile.dbc. You can specify just a file name, a full path,<br/>or a relative path. MATLAB looks for dbfile.dbc on the MATLAB<br/>path. Vehicle Network Toolbox supports the Vector CAN database<br/>(.dbc) files.</pre> |                                                    |  |
| Input       | dbfile.dbc                                                                                                    |                                                    |  |
| Arguments   | <b>S</b> Database file name. You can specify just the name or the full pat the database file.                                                                                                    |                                                    |  |
| Properties  | Messages                                                                                                    | Store message names from CAN<br>database           |  |
|             | Name (Database)                                                                                                    | CAN database name                                  |  |
|             | Path                                                                                                    | Display CAN database directory path                |  |
|             | Signals                                                                                                    | Display physical signals defined<br>in CAN message |  |
|             | UserData                                                                                                    | Enter custom data                                  |  |
| Examples    | candb = canDatabase('C:\Databa                                                                                                    | ase.dbc')                                          |  |
| See Also    | canMessage                                                                                                    |                                                    |  |

### canHWInfo

| Purpose             | Informati               | on on av       | vailable CAN de                                          | vices   |             |                                                                               |
|---------------------|-------------------------|----------------|----------------------------------------------------------|---------|-------------|-------------------------------------------------------------------------------|
| Syntax              | out = ca                | nHWInfo        | <b>)</b> ()                                              |         |             |                                                                               |
| Description         | displays t              | he infor       | ) () returns info<br>mation on a per<br>HWInfo to obtain | vendo   | r and chanr | nel basis. Use get on                                                         |
| Output<br>Arguments | <b>out</b><br>Handle th | nat will l     | hold the results                                         | of can  | HWInfo.     |                                                                               |
| Examples            | info = c                | anHWInf        | ō                                                        |         |             |                                                                               |
|                     | ans =                   |                |                                                          |         |             |                                                                               |
|                     | CAN Devices             | Detected       |                                                          |         |             |                                                                               |
|                     | Vendor                  | 1              |                                                          |         |             | Constructor                                                                   |
|                     |                         |                |                                                          |         |             |                                                                               |
|                     | Kvaser<br>Kvaser        |                | 1                                                        | 1<br> 2 | 0           | canChannel('Kvaser', 'Virtual 1', 1)<br> canChannel('Kvaser', 'Virtual 1', 2) |
|                     | NI                      |                |                                                          |         | 0           | <pre>canChannel('NI', 'CAN256')</pre>                                         |
|                     | NI                      | Virtual        |                                                          | 2       | 0           | canChannel('NI', 'CAN257')                                                    |
|                     | NI                      | Series 8       | 47X Sync USB (CANO)                                      | 1       | 14E1B5C     | canChannel('NI', 'CANO')                                                      |
|                     | NI                      | 9862 CAN       | /HS (CAN1)                                               | 1       | 17F509A     | canChannel('NI', 'CAN1')                                                      |
|                     | Vector                  | Virtual        | 1                                                        | 1       | 0           | <pre> canChannel('Vector', 'Virtual 1', 1)</pre>                              |
|                     | Vector                  | Virtual        | 1                                                        | 2       | 0           | <pre> canChannel('Vector', 'Virtual 1', 2)</pre>                              |
|                     | PEAK-System             | m PCAN-USB     | Pro (PCAN_USBBUS1)                                       | 1       | 0           | canChannel('PEAK-System', 'PCAN_USBBUS1')                                     |
|                     | PEAK-System             | m   PCAN - USB | Pro (PCAN_USBBUS2)                                       | 2       | 0           | canChannel('PEAK-System', 'PCAN_USBBUS2')                                     |

Use GET on the output of canHWInfo for more information.

g = get(info)

g =

### canHWInfo

ToolboxName: 'Vehicle Network Toolbox' ToolboxVersion: '2.1 (R2013b Prerelease)' MATLABVersion: '8.2 (R2013b Prerelease)' VendorInfo: [1x3 can.VendorInfo]

See Also canChannel

### canMessage

| Purpose     | Build CAN message based on user-specified structure                                                                                                    |
|-------------|----------------------------------------------------------------------------------------------------|
| Syntax      | message = canMessage(id, extended, datalength)<br>message = canMessage(database, messagename)                                                                         |
| Description | <pre>message = canMessage(id, extended, datalength) creates and<br/>returns a CAN message object, from the raw message information.</pre>                             |
|             | <pre>message = canMessage(database, messagename) constructs a<br/>message using the message definition of the specified message, in the<br/>specified database.</pre> |
| Input       | id                                                                                                    |
| Arguments   | The ID of the message that you specify.                                                                                                    |
|             | extended                                                                                                    |
|             | Indicates whether the message ID is of standard or extended type. The Boolean value is true if extended or false if standard.                                         |
|             | datalength                                                                                                    |
|             | The length of the data of the message, in bytes. Specify from 0 through 8.                                                                                            |
|             | database                                                                                                    |
|             | Handle to the CAN database containing the message definition.                                                                                                    |
|             | messagename                                                                                                    |
|             | The name of the message definition in the database.                                                                                                    |
| Output      | message                                                                                                    |
| Arguments   | The message object returned from the function.                                                                                                    |

# canMessage

| Properties | Data                                                                                    | Set CAN message data                                                       |
|------------|-----------------------------------------------------------------------------------------|----------------------------------------------------------------------------|
|            | Database                                                                                | Store CAN database information                                             |
|            | Error                                                                                   | CAN message error frame                                                    |
|            | Extended                                                                                | Identifier type for CAN message                                            |
|            | ID                                                                                      | Identifier for CAN message                                                 |
|            | Name (Message)                                                                          | CAN message name                                                           |
|            | Remote                                                                                  | Specify CAN message remote frame                                           |
|            | Signals                                                                                 | Display physical signals defined<br>in CAN message                         |
|            | Timestamp                                                                               | Display message received<br>timestamp                                      |
|            | UserData                                                                                | Enter custom data                                                          |
| Examples   | To construct a CAN message, type:                                                       |                                                                            |
|            | message = canMessage(2500, tr                                                           | rue, 4)                                                                    |
|            | To construct a message using CAN<br>a database object using the canDat<br>your message: | database message definitions, create<br>abase function, and then construct |
|            | <pre>candb = canDatabase('c:\databa<br/>message = canMessage (candb,</pre>              |                                                                            |
| See Also   | attachDatabase   canDatabase  <br>extractTime   pack   unpack                           | extractAll   extractRecent                                                 |

# **canMessageImport**

| Purpose     | Import CAN message log file from third-party tool                                                                                                    |
|-------------|----------------------------------------------------------------------------------------------------|
| Syntax      | message = canMessageImport('file', 'vendor')<br>message = canMessageImport('file', 'vendor', database)                                                                                                    |
| Description | <pre>message = canMessageImport('file', 'vendor') allows you to<br/>import a CAN message log file, file, from a third-party vendor, vendor,<br/>into Vehicle Network Toolbox. All the messages in the log file are<br/>imported as CAN messages, compatible with MATLAB and displayed<br/>as an array.</pre> |
|             | <pre>message = canMessageImport('file', 'vendor', database) allows<br/>you to apply a specify a database handle, database. The information in<br/>the specified database is applied to the imported CAN log messages.</pre>                                                                                  |
|             | Once imported, you can analyze, transmit, or replay these messages.                                                                                                    |
| Tips        | • You can import message logs only in certain file formats. You can import only ASCII files from Vector and text files from Kvaser.                                                                                                    |
|             | • canMessageImport assumes that the information in the imported log file is in a hexadecimal format.                                                                                                    |
|             | • canMessageImport assumes that the timestamps in the imported log file are absolute values.                                                                                                    |
|             | • To import Vector log files with symbolic message names, specify an appropriate database file in the input arguments.                                                                                                    |
| Input       | file                                                                                                    |
| Arguments   | Name of the CAN message log file to import.                                                                                                    |
|             | vendor                                                                                                    |
|             | Name of the vendor whose CAN message log file to import.                                                                                                    |
|             | database                                                                                                    |

Name of the database whose information to attach to the imported log file.

| Output<br>Arguments | <b>message</b><br>The message object returned by the function.                    |
|---------------------|-----------------------------------------------------------------------------------|
| Examples            | To import a log file, type:<br>message = canMessageImport('MsgLog.asc', 'Vector') |
|                     | To specify a database name, type:                                                 |
|                     | message = canMessageImport('MsgLog.txt', 'Kvaser', database)                      |
| See Also            | canDatabase   receive   transmit                                                  |

### canSupport

| Purpose     | Generate technical support log                                                                                                    |
|-------------|----------------------------------------------------------------------------------------------------|
| Syntax      | canSupport()                                                                                                    |
| Description | <pre>canSupport() returns diagnostic information for all installed CAN devices and saves output to the text file cansupport.txt in the current working directory.</pre> |
|             | For online support of Vehicle Network Toolbox software, visit the toolbox page on the MathWorks Web site.                                                               |

| Purpose | Open Vehicle CAN Bus Monitor |
|---------|------------------------------|
|---------|------------------------------|

Syntax canTool

**Description** canTool starts the Vehicle CAN Bus Monitor, which displays live CAN message traffic. Use the CAN Tool to view message traffic using a selected CAN device and channel. You can also save messages to a log file via this tool.

For more information about the Bus Monitor, refer to "Monitor Vehicle CAN Bus".

# configBusSpeed

| Purpose     | Set bit timing rate of CAN channel                                                                                                    |
|-------------|----------------------------------------------------------------------------------------------------|
| Syntax      | configBusSpeed(canch, busspeed)<br>configBusSpeed(canch, busspeed, sjw, tseg1, tseg2,<br>numberofsamples)                                                                                                    |
| Description | configBusSpeed(canch, busspeed) sets the speed of the CAN channel<br>in a direct form that uses baseline bit timing calculation factors.                                                                                                    |
|             | configBusSpeed(canch, busspeed, sjw, tseg1, tseg2,<br>numberofsamples) sets the speed of the CAN channel canch to<br>busspeed using the specified bit timing calculation factors to control<br>the timing in an advanced form.                                                                                                    |
| Tips        | • Unless you have specific timing requirements for your CAN connection, use the direct form of configBusSpeed. Also note that you can set the bus speed only when the CAN channel is offline. The channel must also have initialization access to the CAN device.                                                                                                    |
|             | • Synchronize all nodes on the network for CAN to work successfully.<br>However, over time, clocks on different nodes will get out of sync,<br>and must resynchronize. SJW specifies the maximum width (in time)<br>that you can add to tseg1 (in a slower transmitter), or subtract from<br>tseg2 (in a faster transmitter) to regain synchronization during the<br>receipt of a CAN message. |
| Input       | canch                                                                                                    |
| Arguments   | The CAN channel object that you want to set the bit timing rate for.                                                                                                    |
|             | busspeed                                                                                                    |
|             | The user-specified bit timing rate for the specified object.                                                                                                    |
|             | sjw                                                                                                    |
|             |                                                                                                    |

The synchronization jump width. This value is the maximum value of time bit adjustments.

#### tseg 1

The length of time at the start of the sample point within a bit time.

#### tseg2

The length of time at the end of the sample point within a bit time.

#### numberofsamples

The specified count of bit samples used.

**Examples** To configure the bus speed using baseline bit timing calculation, type:

canch = canChannel('Vector','CANCaseXL 1',1)
configBusSpeed(canch,250000)

To specify the bit timing calculations, type:

canch = canChannel('Kvaser', 'USBcan Professional 1', 1) configBusSpeed(channel, 500000, 1, 4, 3, 1)

See Also canChannel

### discard

| Purpose     | Discard all messages from CAN channel                                                      |
|-------------|--------------------------------------------------------------------------------------------|
| Syntax      | discard(canch)                                                                             |
| Description | discard(canch) discards messages that are available to receive on the channel, canch.      |
| Input       | canch                                                                                      |
| Arguments   | CAN channel that you want to discard the messages from.                                    |
| Examples    | Set up a CAN channel to receive messages and discard the messages received by the channel. |
|             | Discard Messages Received by a CAN Channel                                                 |
|             | Create a CAN channel to receive messages and start the channel:                            |
|             | <pre>rxCh = canChannel('Vector','CANcaseXL 1',1); start (rxCh)</pre>                       |
|             | Discard all messages in this channel:                                                      |
|             | <pre>discard(rxCh);</pre>                                                                  |
| See Also    | canChannel                                                                                 |

| Purpose     | Select all instances of message from message array                                                                                                    |
|-------------|----------------------------------------------------------------------------------------------------|
|             | Select an instances of message from message array                                                                                                    |
| Syntax      | [extracted, remainder] = extractAll(message, messagename)<br>[extracted, remainder] = extractAll(message, id, extended)                                                                                                    |
| Description | [extracted, remainder] = extractAll(message, messagename)<br>parses the given array message, and returns all instances of messages<br>matching the specified message name.                                                                                                    |
|             | [extracted, remainder] = extractAll(message, id, extended)<br>parses the given array message, and returns all instances of messages<br>matching the specified ID with the specified standard or extended type.                                                                                                    |
| Tips        | You can specify id as a cell array of message names or a vector of identifiers. For example, if you pass id in as [250 5000], [false true], extractAll returns every instance of both CAN message 250 and message 5000 that it finds in the message array. If any id in the vector is an extended type, set extended to true and as a vector of the same length as id. |
| Input       | message                                                                                                    |
| Arguments   | An array of CAN message objects that you specify to parse and find the specified messages by name or ID.                                                                                                    |
|             | messagename                                                                                                    |
|             | The name of the message that you specify to extract.                                                                                                    |
|             | id                                                                                                    |
|             | The ID of the message that you specify to extract.                                                                                                    |
|             | extended                                                                                                    |
|             | Indicates whether the message ID is a standard or extended type. The Boolean value is true if extended and false if standard.                                                                                                    |

### extractAll

| Output<br>Arguments | extracted                                                                                                    |
|---------------------|----------------------------------------------------------------------------------------------------|
|                     | An array of CAN message objects returned with all instances of id found in the message.                                                                                                    |
|                     | remainder                                                                                                    |
|                     | A CAN message object containing all messages in the original input message with all instances of id removed.                                                                                                    |
| Examples            | [msgOut, remainder]=extractAll(message, 'msg1')<br>[msgOut, remander]=extractAll(message,{'msg1' 'msg2' 'msg3'})<br>[msgOut, remainder]=extractAll(message, 3000, true)<br>[msgOut, remainder]=extractAll(message,[200 5000],[false true]) |
| See Also            | extractRecent   extractTime                                                                                                    |

| Purpose     | Select most recent message from array of messages                                                                                                    |
|-------------|----------------------------------------------------------------------------------------------------|
| Syntax      | <pre>extracted = extractRecent(message) extracted = extractRecent(message, messagename) extracted = extractRecent(message, id, extended)</pre>                                                                                                    |
| Description | extracted = extractRecent(message) parses the given array<br>message and returns the most recent instance of each unique CAN<br>message found in the array.                                                                                                    |
|             | <pre>extracted = extractRecent(message, messagename) parses the<br/>specified array of messages and returns the most recent instance<br/>matching the specified message name.</pre>                                                                                                    |
|             | <pre>extracted = extractRecent(message, id, extended) parses the<br/>given array message and returns the most recent instance of the<br/>message matching the specified ID with the specified standard or<br/>extended type.</pre>                                                                                                    |
| Tips        | You can specify id as a vector of identifiers. For example, if you pass<br>id in as [250 500], extractRecent returns the latest instance of both<br>CAN message 250 and message 500 if it finds them in the message<br>array. By default, all identifiers in the vector are standard CAN<br>message identifiers unless extended is true. If any id in the vector is<br>an extended type, then extended is true and is a vector of the same<br>length as id. |
| Input       | message                                                                                                    |
| Arguments   | An array of CAN message objects that you specify to parse and find the specified messages by name or ID.                                                                                                    |
|             | messagename                                                                                                    |
|             | The name of the message that you specify to extract.                                                                                                    |
|             | id                                                                                                    |
|             | The id of the message that you specify to extract.                                                                                                    |

| extended |
|----------|
|----------|

Indicates whether the message ID is a standard or extended type. The Boolean value is true if extended and false if standard.

| Output<br>Arguments | extracted                                                                                          |
|---------------------|----------------------------------------------------------------------------------------------------|
|                     | An array of CAN message objects returned with the most recent instance of id found in the message. |
| Examples            | msgOut = extractRecent(message)                                                                    |
|                     | <pre>msgOut = extractRecent(message, 'msg1')</pre>                                                 |
|                     | <pre>msgOut = extractRecent(message, {'msg1' 'msg2' msg3'})</pre>                                  |
|                     | <pre>msgOut = extractRecent(message, 3000, true)</pre>                                             |
|                     | <pre>msgOut = extractRecent(message, [400, 5000], [false true])</pre>                              |
| See Also            | extractAll   extractTime                                                                           |

| Purpose     | Select messages occurring within specified time range from array of messages                                                                                                    |
|-------------|----------------------------------------------------------------------------------------------------|
| Syntax      | extracted = extractTime(message, starttime, endtime,<br>msgRange)                                                                                                    |
| Description | <pre>extracted = extractTime(message, starttime, endtime,<br/>msgRange) parses the array message and returns all messages with a<br/>timestamp within the specified starttime and endtime, including the<br/>starttime and endtime.</pre>  |
| Tips        | Specify the time range in increasing order from starttime to endtime.<br>If you must specify the largest available time, endtime also accepts<br>Inf as a valid value. The earliest acceptable time you can specify for<br>starttime is 0. |
| Input       | message                                                                                                    |
| Arguments   | An array of CAN message objects.                                                                                                    |
|             | starttime                                                                                                    |
|             | The beginning of the time range in seconds that you specify. Returns<br>messages with a timestamp greater than or equal to the specified start<br>time.                                                                                    |
|             | endtime                                                                                                    |
|             | The end of the time range in seconds that you specify. Parses messages<br>with a timestamp up to the specified end time, including the specified<br>end time.                                                                              |
| Output      | extracted                                                                                                    |
| Arguments   | An array of CAN message objects returned with all messages that occur within and including starttime and endtime.                                                                                                    |

### extractTime

| Examples | <pre>msgRange = extractTime(message, 5, 10.5) msgRange = extractTime(message, 0, 60) msgRange = extractTime(message, 150, Inf)</pre> |
|----------|----------------------------------------------------------------------------------------------------|
| See Also | extractAll   extractRecent                                                                                                    |

| Purpose            | Allow all messages of specified identifier type                                                                                                    |
|--------------------|----------------------------------------------------------------------------------------------------|
| Syntax             | filterAllowAll(canch,'type')                                                                                                    |
| Description        | filterAllowAll(canch, 'type') opens the filter on the specified CAN channel to allow all messages matching the specified identifier type to pass the acceptance filter. |
| Input<br>Arguments | <b>canch</b><br>The CAN channel on which you want to filter messages.                                                                                                   |
|                    | <b>type</b><br>The identifier type by which to filter. CAN messages are 'Standard'<br>and 'Extended'.                                                                   |
| Examples           | To allow all standard and extended message typed to pass the filter, type:                                                                                              |
|                    | canch = canChannel('Vector','CANCaseXL 1',1)<br>filterAllowAll(canch,'Standard')<br>filterAllowAll(canch,'Extended')                                                    |
| See Also           | filterAllowOnly   filterBlockAll                                                                                                    |

# filterAllowOnly

| Purpose     | Configure message filter to allow only specified messages                                                                                                    |
|-------------|----------------------------------------------------------------------------------------------------|
| Syntax      | filterAllowOnly(canch, 'name')<br>filterAllowOnly(canch, ids, 'type')                                                                                                    |
| Description | filterAllowOnly(canch, 'name') configures the filter on the channel canch, to pass only messages with the specified name.                                                                                                    |
|             | filterAllowOnly(canch, ids, 'type') configures the filter on the channel canch, to pass only messages of the specified type with the specified identifier.                                                                                                    |
| Tips        | • Use Database to attach a database to your CAN channel and filter messages using message names.                                                                                                    |
|             | • The id value is stored as a decimal value. To convert a hexadecimal to a decimal value, use the hex2dec function.                                                                                                    |
| Input       | canch                                                                                                    |
| Arguments   | The CAN channel on which you want to filter messages.                                                                                                    |
|             |                                                                                                    |
|             | name                                                                                                    |
|             | <b>name</b><br>the name of the CAN message that you want to allow. You can specify a<br>single name as a string or a cell array of message names.                                                                                                    |
|             | the name of the CAN message that you want to allow. You can specify a                                                                                                    |
|             | the name of the CAN message that you want to allow. You can specify a single name as a string or a cell array of message names.                                                                                                    |
|             | the name of the CAN message that you want to allow. You can specify a single name as a string or a cell array of message names.<br>ids                                                                                                    |
|             | <ul><li>the name of the CAN message that you want to allow. You can specify a single name as a string or a cell array of message names.</li><li>ids</li><li>The CAN message ID or IDs that you want to allow. You can specify:</li></ul>                                                                                                    |
|             | <ul> <li>the name of the CAN message that you want to allow. You can specify a single name as a string or a cell array of message names.</li> <li>ids</li> <li>The CAN message ID or IDs that you want to allow. You can specify:</li> <li>Single value, such as 600</li> </ul>                                                                                         |
|             | <ul> <li>the name of the CAN message that you want to allow. You can specify a single name as a string or a cell array of message names.</li> <li>ids</li> <li>The CAN message ID or IDs that you want to allow. You can specify:</li> <li>Single value, such as 600</li> <li>Multiple values, such as [600,610]</li> </ul>                                             |
|             | <ul> <li>the name of the CAN message that you want to allow. You can specify a single name as a string or a cell array of message names.</li> <li>ids</li> <li>The CAN message ID or IDs that you want to allow. You can specify:</li> <li>Single value, such as 600</li> <li>Multiple values, such as [600,610]</li> <li>Range of values, such as [600:800]</li> </ul> |

| The identifier type by which to filter messages. | CAN messages are |
|--------------------------------------------------|------------------|
| 'Standard' and 'Extended'.                       |                  |

**Examples** To filter a database defined message with name 'EngineMsg', type:

canch = canChannel('Vector','CANCaseXL 1',1); canch.Database = canDatabase('candatabase.dbc'); filterAllowOnly(canch,'EngineMsg')

To filter messages by identifier, type:

```
canch = canChannel('Vector','CANCaseXL 1',1);
filterAllowOnly(canch,[602 612],'Standard');
```

**See Also** filterAllowAll | filterBlockAll | hex2dec

## filterBlockAll

| Purpose            | Configure filter to block messages with specified identifier type                                                         |
|--------------------|----------------------------------------------------------------------------------------------------|
| Syntax             | filterBlockAll(canch,'type')                                                                                              |
| Description        | filterBlockAll(canch, 'type') configures the message filter to block all messages matching the specified identifier type. |
| Input<br>Arguments | <b>canch</b><br>The CAN channel on which you want to filter messages.                                                     |
|                    |                                                                                                    |
|                    | type                                                                                                    |
|                    | <b>type</b><br>The identifier type by which to filter messages. CAN messages are<br>'Standard' and 'Extended'.            |
| Examples           | The identifier type by which to filter messages. CAN messages are                                                         |
| Examples           | The identifier type by which to filter messages. CAN messages are 'Standard' and 'Extended'.                              |

**Purpose** Set range of CAN identifiers to pass acceptance filter

**Note** filterAcceptRange has been removed. Use filterAllowAll, filterAllowOnly, or filterBlockAll instead.

**Syntax** filterAcceptRange(canch, rangestart, rangeend)

Note You cannot set filters on an NI device channel.

**Description** filterAcceptRange(canch, rangestart, rangeend) sets the acceptance filter for standard identifier CAN messages. It allows messages within the given range on the CAN channel canch to pass. rangestart and rangeend establish the beginning and end of the acceptable range. You can use this function with Vector devices only.

#### Notes

- You can configure message filtering only when the CAN channel is offline.
- CAN message filters initialize to fully open.
- filterReset makes the acceptance filters fully open.
- filterAcceptRange supports only standard (11-bit) CAN identifiers.
- You must set the values from rangestart through rangeend in increasing order.
- filterAcceptRange and filterBlockRange work together by allowing and blocking ranges of CAN messages within a single filter. You can perform both operations multiple times in sequence to custom configure the filter as desired.

| Tips      | When you call filterAcceptRange on an open or reset filter, it<br>automatically blocks the entire standard CAN identifier range, allowing<br>only the desired range to pass. Subsequent calls to filterAcceptRange<br>open additional ranges on the filter without blocking the ranges<br>previously allowed. |
|-----------|----------------------------------------------------------------------------------------------------|
| Input     | canch                                                                                                    |
| Arguments | The CAN channel that you want to set the filter for.                                                                                                    |
|           | rangestart                                                                                                    |
|           | The first identifier of the range of message IDs that the filter accepts.                                                                                                    |
|           | rangeend                                                                                                    |
|           | The last identifier of the range of message IDs that the filter accepts.                                                                                                    |
| Examples  | <pre>canch = canChannel('Vector','CANCaseXL 1',1) filterAcceptRange(canch,600,625) filterAcceptRange(canch,705,710)</pre>                                                                                                    |
| See Also  | filterBlockRange   filterReset   filterSet                                                                                                    |

| Purpose     | Set range of CAN identifiers to block via acceptance filter                                                                                                    |
|-------------|----------------------------------------------------------------------------------------------------|
|             | <b>Note</b> filterBlockRange has been removed. Use filterAllowAll, filterAllowOnly, or filterBlockAll instead.                                                                                                    |
| Syntax      | filterBlockRange(canch, rangestart, rangeend)                                                                                                    |
|             | <b>Note</b> You cannot set filters on an NI device channel.                                                                                                    |
| Description | filterBlockRange(canch, rangestart, rangeend) blocks messages<br>within a given range by setting an acceptance filter. You can use this<br>function with Vector devices only.                                                        |
| Tips        | • You can configure message filtering only when the CAN channel is offline.                                                                                                    |
|             | • CAN message filters initialize to fully open.                                                                                                    |
|             | • filterReset makes the acceptance filters fully open.                                                                                                    |
|             | • filterBlockRange supports only standard (11-bit) CAN identifiers.                                                                                                    |
|             | • You must set the values from rangestart through rangeend in increasing order.                                                                                                    |
|             | • filterBlockRange and filterAcceptRange work together by blocking and allowing ranges of CAN messages within a single filter. You can perform both operations multiple times in sequence to custom configure the filter as desired. |
| Input       | canch                                                                                                    |
| Arguments   | The CAN channel that you want to set the filter for.                                                                                                    |
|             | rangestart                                                                                                    |

|          | The first identifier of the range of message IDs that the filter starts blocking at. |  |
|----------|--------------------------------------------------------------------------------------|--|
|          | rangeend                                                                             |  |
|          | The last identifier of the range of message IDs that the filter stops blocking at.   |  |
| Examples | You can set the filter to block or accept messages within a specific range.          |  |
|          | canch = canChannel('Vector','CANCaseXL 1',1)                                         |  |
|          | filterBlockRange(canch, 500, 750)                                                    |  |
|          | filterAcceptRange(canch,600,625)                                                     |  |
|          | filterAcceptRange(canch,705,710)                                                     |  |
|          | filterBlockRange(canch,1075,1080)                                                    |  |
| See Also | filterAcceptRange   filterReset   filterSet                                          |  |

| Purpose            | Open CAN message acceptance filters                                                                                                    |
|--------------------|----------------------------------------------------------------------------------------------------|
|                    | <b>Note</b> filterReset has been removed. Use filterAllowAll, filterAllowOnly, or filterBlockAll instead.                                                                                                    |
| Syntax             | filterReset(canch)                                                                                                    |
|                    | <b>Note</b> You cannot set filters on an NI device channel.                                                                                                    |
| Description        | filterReset(canch) resets the CAN message filters on the CAN channel canch for both standard and extended CAN identifier types. Then all messages of all identifier types can pass.                                                                     |
|                    | This function does not work if the channel is online. Make sure that the channel is offline before calling filterReset.                                                                                                    |
| Input<br>Arguments | <b>canch</b><br>The CAN channel that you want to reset the filter for.                                                                                                    |
| Examples           | Reset the message filters as shown:                                                                                                    |
|                    | <pre>canch = canChannel('Vector','CANCaseXL 1',1) filterBlockRange(canch, 500, 750) filterAcceptRange(canch,600,625) filterAcceptRange(canch,705,710) filterBlockRange(canch,1075,1080) filterSet(canch, 500, 750, 'Standard') filterReset(canch)</pre> |
| See Also           | filterAcceptRange   filterBlockRange   filterSet                                                                                                    |

### filterSet

| Purpose            | Set specific CAN message acceptance filter configuration                                                                                                    |
|--------------------|----------------------------------------------------------------------------------------------------|
|                    | <b>Note</b> filterSet has been removed. Use filterAllowAll, filterAllowOnly, or filterBlockAll instead.                                                                                       |
| Syntax             | filterSet(canch, code, mask, idtype)<br>filterSet(canch, id, idtype)                                                                                                    |
|                    | <b>Note</b> You cannot set filters on an NI device channel.                                                                                                    |
| Description        | filterSet(canch, code, mask, idtype) sets the CAN message acceptance filter to the specified code and mask. You also must specify the CAN identifier type idtype on the CAN channel canch.    |
|                    | filterSet(canch, id, idtype) sets the CAN message acceptance<br>filter by determining the best possible code and mask based on the ID<br>and identifier type specified in the input argument. |
| Tips               | • You can configure message filtering only when the CAN channel is offline.                                                                                                    |
|                    | • CAN message filters initialize to fully open.                                                                                                    |
|                    | • Use filterReset to make the acceptance filters fully open.                                                                                                    |
|                    | • filterSet supports either standard or extended CAN identifiers.                                                                                                    |
| Input<br>Arguments | <b>canch</b><br>The CAN channel that you want to set the filter for.                                                                                                    |
| •                  |                                                                                                    |
|                    | <b>code</b><br>The value required for each bit position of the identifier.                                                                                                    |

#### mask

The bits in the identifier that are relevant to the filter.

#### id

Set a filter on the CAN message with the id, range of ids, multiple ranges of ids, or a combination of ids.

#### idtype

A string specifying either a standard or an extended CAN message id type.

# Examples canch = canChannel('Vector','CANCaseXL 1',1) filterSet(canch,500,750, 'Standard') filterSet(canch,2500,3000,'Extended')

To let Vehicle Network Toolbox determine the best possible code and mask option:

canch = canChannel('Kvaser', 'USBcan Professional 1', 1)
filterSet(canch, [500:502 1000], 'Standard')
filterSet(canch, [7500:8000 12000], 'Extended')

#### **See Also** filterAcceptRange | filterBlockRange | filterReset

| Purpose     | Return property values                                                                                                    |
|-------------|----------------------------------------------------------------------------------------------------|
| Syntax      | out = get (obj)                                                                                                    |
| Description | out = get (obj) returns the structure out, where each field name is<br>the name of a property of the specified object and each field contains<br>the value of that property. |
| Example     | Get CAN Channel and Configure Properties                                                                                                    |
|             | Call get on the CAN channel object to obtain the properties of the configured CAN channel.                                                                                   |
|             | Configure a CAN channel and get channel properties:                                                                                                    |
|             | <pre>canch = canChannel('Vector','CANCaseXL 1',1)</pre>                                                                                                    |
|             | get (canch)                                                                                                    |
|             | Get Message Properties                                                                                                    |
|             | Call get on the message object to obtain the properties of the configured message.                                                                                           |
|             | Configure a CAN message:                                                                                                    |
|             | message = canMessage(250, true, 8)                                                                                                    |
|             |                                                                                                    |
|             | Get message properties:                                                                                                    |
|             | Get message properties:<br>get (message)                                                                                                    |
|             |                                                                                                    |
|             | get (message)                                                                                                    |

candb = canDatabase('C:\Database.dbc')

Get database properties

get (candb)

# messageInfo

| Purpose     | Information about CAN messages                                                                                                    |
|-------------|----------------------------------------------------------------------------------------------------|
| Syntax      | msgInfo = messageInfo(candb)<br>msgInfo = messageInfo(candb, 'msgName')<br>msgInfo = messageInfo(candb, id, extended)                                                           |
| Description | <pre>msgInfo = messageInfo(candb) returns information about CAN messages in the specified database candb.</pre>                                                                 |
|             | <pre>msgInfo = messageInfo(candb, 'msgName') returns information about the specified message 'msgName' in the specified database candb.</pre>                                   |
|             | <pre>msgInfo = messageInfo(candb, id, extended) returns information<br/>about the message with the specified standard or extended ID in the<br/>specified database candb.</pre> |
| Input       | candb                                                                                                    |
| Arguments   | The database containing the CAN messages that you want information about.                                                                                                    |
|             | msgName                                                                                                    |
|             | The name of the message you want information about.                                                                                                    |
|             | id                                                                                                    |
|             | The numeric identifier of the specified message.                                                                                                    |
|             | extended                                                                                                    |
|             | Indicates whether the message ID is in standard or extended type. The Boolean value is true if extended and false if standard.                                                  |
| Output      | msgInfo                                                                                                    |
| Arguments   | Handle for the returned CAN messages in the specified database.                                                                                                    |
| Examples    | candb = canDatabase('c:\Database.dbc')<br>msgInfo = messageInfo(candb)                                                                                                    |

|          | msgInfo = messageInfo(candb, 'msgName')<br>msgInfo = messageInfo(candb, 500, false) |
|----------|-------------------------------------------------------------------------------------|
| See Also | canDatabase   canMessage   signalInfo                                               |

# pack

| Purpose            | Pack signal data into CAN message                                                                                                    |
|--------------------|----------------------------------------------------------------------------------------------------|
| Syntax             | pack(message, value, startbit, signalsize, byteorder)                                                                                                    |
| Description        | pack(message, value, startbit, signalsize, byteorder) takes specified input parameters and packs them into the message.                                   |
| Input<br>Arguments | <b>message</b><br>The CAN message structure that you specify for the signal to be packed<br>in.                                                           |
|                    | <b>value</b><br>The value of the signal you specify to be packed in the message.                                                                          |
|                    | startbit                                                                                                    |
|                    | The signal's starting bit in the data. This is the least significant bit position in the signal data. Accepted values for startbit are from 0 through 63. |
|                    | signalsize                                                                                                    |
|                    | The length of the signal in bits. Accepted values for signalsize are from 1 through 64.                                                                   |
|                    | byteorder                                                                                                    |
|                    | The signal byte order format. Accepted values are 'LittleEndian' and 'BigEndian'.                                                                         |
| Examples           | <pre>pack(message, 25, 0, 16, 'LittleEndian')</pre>                                                                                                    |
| See Also           | canMessage   extractAll   extractRecent   extractTime   unpack                                                                                            |

| Purpose            | Receive messages from CAN bus                                                                                                    |                                                                          |  |
|--------------------|----------------------------------------------------------------------------------------------------|--------------------------------------------------------------------------|--|
| Syntax             | <pre>message = receive(canch, messagesrequested)</pre>                                                                                                    |                                                                          |  |
| Description        | message = receive(canch, messagesrequested) returns an array of<br>CAN message objects received on the CAN channel canch. The number<br>of messages returned is less than or equal to messagesrequested. If<br>fewer messages are available than messagesrequested specifies, the<br>function returns the currently available messages. If no messages are<br>available, the function returns an empty array. If messagesrequested<br>is infinite, the function returns all available messages. |                                                                          |  |
|                    | To understand the elements of a me                                                                                                    | essage, refer to canMessage.                                             |  |
| Input<br>Arguments | <b>canch</b><br>The CAN channel from which to receive the message.<br><b>messagesrequested</b>                                                                                                    |                                                                          |  |
|                    | The maximum count of messages to receive. The specified value m<br>be a nonzero and positive, or Inf.                                                                                                    |                                                                          |  |
| Output             | message                                                                                                    |                                                                          |  |
| Arguments          | An array of CAN message objects received from the channel.                                                                                                    |                                                                          |  |
| Properties         | Receive Message Properties                                                                                                    |                                                                          |  |
|                    | MessageReceivedFcn                                                                                                    | Specify function to run                                                  |  |
|                    | MessageReceivedFcnCount                                                                                                    | Specify number of messages<br>available before function is<br>triggered  |  |
|                    | MessagesAvailable                                                                                                    | Display number of messages<br>available to be received by CAN<br>channel |  |

## receive

|          | MessagesReceived                                                                           | Display number of messages received by CAN channel       |  |
|----------|--------------------------------------------------------------------------------------------|----------------------------------------------------------|--|
|          | MessagesTransmitted                                                                        | Display number of messages<br>transmitted by CAN channel |  |
|          | Error Log Properties                                                                       |                                                          |  |
|          | ReceiveErrorCount                                                                          | Display number of received errors detected by channel    |  |
|          | TransmitErrorCount                                                                         | Display number of transmitted errors by channel          |  |
| Examples | canch = canChannel('Vector','CANCaseXL 1',1)<br>start(canch)<br>message = receive(canch,5) |                                                          |  |
|          | To receive all messages, type:                                                             |                                                          |  |
|          | <pre>message = receive(canch,Inf)</pre>                                                    |                                                          |  |
| See Also | canChannel   canMessage   trans                                                            | mit                                                      |  |

| Purpose            | Retransmit messages from CAN bus                                                                                                    |  |  |
|--------------------|----------------------------------------------------------------------------------------------------|--|--|
| Syntax             | replay(canch, message)                                                                                                    |  |  |
| Arguments          |                                                                                                    |  |  |
| Description        | replay(canch, message) retransmits the message or messages<br>message on the channel canch, based on the relative differences of their<br>timestamps. The replay function also replays messages from MATLAB<br>to Simulink |  |  |
|                    | To understand the elements of a message, refer to canMessage.                                                                                                    |  |  |
| Input<br>Arguments | <b>canch</b><br>The CAN channel that you specify to transmit the messages.                                                                                                    |  |  |
|                    | message                                                                                                    |  |  |
|                    | An array of message objects to replay.                                                                                                    |  |  |
| Examples           | This example uses a loopback connection between two channels where:                                                                                                    |  |  |
|                    | • The first channel transmits messages 2 seconds apart.                                                                                                    |  |  |
|                    | • The second channel receives them.                                                                                                    |  |  |
|                    | • The replay function retransmits the messages with the original delay.                                                                                                    |  |  |
|                    | ch1 = canChannel('Vector', 'CANcaseXL 1', 1)                                                                                                    |  |  |
|                    | ch2 = canChannel('Vector', 'CANcaseXL 1', 2)<br>start(ch1)                                                                                                    |  |  |
|                    | start(ch2)                                                                                                    |  |  |
|                    | msgTx1 = canMessage(500, false, 8)                                                                                                    |  |  |
|                    | msgTx2 = canMessage(750, false, 8)                                                                                                    |  |  |
|                    | %The first channel transmits messages 2 seconds apart                                                                                                    |  |  |

transmit(ch1, msgTx1)
pause(2)
transmit(ch1, msgTx2)
%The second channel receives them
msgRx1 = receive(ch2, Inf)
%The replay function retransmits the messages with the original delay.
replay(ch2, msgRx1)
pause(2)
msgRx2 = receive(ch1, Inf)

The timestamp differentials between messages in the two receive arrays, msgRx1 and msgRx2, are equal.

See Also canChannel | canMessage | receive | transmit

| Purpose     | Configure property values                                                                                                    |
|-------------|----------------------------------------------------------------------------------------------------|
| Syntax      | set (obj, propertyname, propertyvalue)                                                                                                    |
| Description | set (obj, propertyname, propertyvalue) configures the specified property, propertyname, on the object obj, to the value specified in propertyvalue. |
| Examples    | To set a CAN channel property:                                                                                                    |
|             | canch = canChannel('Vector', 'CANcaseXL 1', 1)<br>set (canch, 'SilentMode', true)                                                                   |
|             | To set a CAN message property:                                                                                                    |
|             | message = canMessage(250, 8, true)<br>set (message, 'Remote', true)                                                                                 |
|             | To set a CAN message signal property:                                                                                                    |
|             | candb = canDatabase('C:\Database.dbc')<br>message = canMessage(candb, 'Battery_Voltage')<br>set (message, 'BatVlt', 9.3)                            |

# signalInfo

| Purpose            | Information about signals in CAN message                                                                                                    |
|--------------------|----------------------------------------------------------------------------------------------------|
| Syntax             | SigInfo = signalInfo(candb,'msgName')<br>SigInfo = signalInfo(candb, id, extended)<br>SigInfo = signalInfo(candb, id, extended, 'signalName')                                                                                                    |
| Description        | <pre>SigInfo = signalInfo(candb, 'msgName') returns information about<br/>the signals in the specified CAN message msgName, in the specified<br/>database candb.</pre>                                                                                                    |
|                    | SigInfo = signalInfo(candb, id, extended) returns information<br>about the signals in the message with the specified standard or<br>extended ID id, in the specified database candb.                                                                                                    |
|                    | <pre>SigInfo = signalInfo(candb, id, extended, 'signalName') returns information about the specified signal 'signalName' in the message with the specified standard or extended ID id, in the specified database candb.</pre>                                                                      |
|                    |                                                                                                    |
| Input              | candb                                                                                                    |
| Input<br>Arguments | <b>candb</b><br>The database containing the signals that you want information about.                                                                                                    |
| •                  |                                                                                                    |
| •                  | The database containing the signals that you want information about.                                                                                                    |
| •                  | The database containing the signals that you want information about.<br><b>msgName</b><br>The name of the message that contains the signals that you want                                                                                                    |
| •                  | The database containing the signals that you want information about.<br><b>msgName</b><br>The name of the message that contains the signals that you want<br>information about.                                                                                                    |
| •                  | The database containing the signals that you want information about.<br><b>msgName</b><br>The name of the message that contains the signals that you want<br>information about.<br><b>id</b><br>The numeric identifier of the specified message that contains the                                  |
| •                  | The database containing the signals that you want information about.<br><b>msgName</b><br>The name of the message that contains the signals that you want information about.<br><b>id</b><br>The numeric identifier of the specified message that contains the signals you want information about. |

The name of the specific signal that you want information about.

| Output<br>Arguments | <b>SigInfo</b><br>The signal information object returned from the function.                                                                                                    |
|---------------------|----------------------------------------------------------------------------------------------------|
| Examples            | SigInfo=signalInfo(candb, 'Battery_Voltage')<br>SigInfo=signalInfo(candb, 'Battery_Voltage', 196608, true)<br>SigInfo=signalInfo<br>(candb, 'Battery_Voltage', 196608, true, 'BatVlt') |
| See Also            | canDatabase   canMessage   messageInfo                                                                                                    |

### start

| Purpose     | Set CAN channel online                                                                                                    |
|-------------|----------------------------------------------------------------------------------------------------|
| Syntax      | start(canch)                                                                                                    |
| Description | start(canch) starts the CAN channel canch on the CAN bus to send and receive messages. The CAN channel remains online unless: |
|             | • You call stop on this channel.                                                                                              |
|             | • The channel clears from the workspace.                                                                                      |
| Examples    | <pre>canch = canChannel('Vector','CANCaseXL 1',1) start(canch)</pre>                                                          |
| See Also    | stop                                                                                                    |

| Purpose     | Set CAN channel offline                                                                                                    |
|-------------|----------------------------------------------------------------------------------------------------|
| Syntax      | stop(canch)                                                                                                    |
| Description | <pre>stop(canch) stops the CAN channel canch on the CAN bus. The CAN<br/>channel also stops running when you clear canch from the workspace.</pre> |
| Examples    | canch = canChannel('Vector','CANCaseXL 1',1)<br>start(canch)<br>stop(canch)                                                                        |
| See Also    | start                                                                                                    |

### transmit

| Purpose     | Send CAN messages to CAN bus                                                                                                    |
|-------------|----------------------------------------------------------------------------------------------------|
| Syntax      | transmit(canch, message)                                                                                                    |
| Description | transmit(canch, message) sends the array of messages onto the bus via the CAN channel.                                                                                          |
|             | To understand the elements of a message, refer to canMessage.                                                                                                    |
| Tips        | The Transmit function ignores the Timestamp property and the Error property.                                                                                                    |
| Input       | canch                                                                                                    |
| Arguments   | The CAN channel that you specify to transmit the message.                                                                                                    |
|             | message                                                                                                    |
|             | The message or an array of messages that you specify to transmit via<br>a CAN channel.                                                                                          |
| Examples    | <pre>message = canMessage (250, false, 8) message.Data = ([45 213 53 1 3 213 123 43]) canch = canChannel('Vector','CANCaseXL 1', 1) start(canch) transmit(canch, message)</pre> |
|             | To transmit an array, construct message1 and message2 as in this example, and type:                                                                                             |
|             | transmit(canch, [message, message1 message2])                                                                                                    |
|             | To transmit messages on a remote frame, type:                                                                                                    |
|             | <pre>message = canMessage (250, false 8, true) message.Data = ([45 213 53 1 3 213 123 43]) message.Remote = true canch = canChannel('Vector','CANCaseXL 1', 1)</pre>            |

start(canch)
transmit(canch, message)

See Also canChannel | canMessage | receive

# transmitConfiguration

| Purpose     | Display messages configured for automatic transmission                                                                                                    |  |
|-------------|----------------------------------------------------------------------------------------------------|--|
| Syntax      | <pre>transmitConfiguration(canch)</pre>                                                                                                    |  |
| Description | transmitConfiguration( <i>canch</i> ) displays information about all messages in the CAN Channel, canch, configured for periodic transmit or event-based transmit. |  |
|             | For more information on periodic transmit of messages, refer to transmitPeriodic.                                                                                  |  |
|             | For more information on event-based transmit of messages, refer to transmitEvent.                                                                                  |  |
| Input       | canch                                                                                                    |  |
| Arguments   | Name of the CAN channel configured for periodic transmit or event-based transmit.                                                                                  |  |
| Examples    | Create a CAN channel and configure two messages:                                                                                                    |  |
|             | <pre>canch = canChannel('Vector', 'Virtual 1', 1);<br/>msg1 = canMessage(500, false, 8);<br/>msg2 = canMessage(750, false, 8);</pre>                               |  |
|             | Transmit msg1 and msg2 using transmitEvent and transmitPeriodic respectively:                                                                                      |  |
|             | transmitEvent(canch, msg1, 'On');<br>transmitPeriodic(canch, msg2, 'On', 1);                                                                                       |  |
|             | Display messages on canch configured for periodic or event-based transmit:                                                                                         |  |
|             | transmitConfiguration(canch)                                                                                                    |  |
|             | The function returns information about periodic configuration:                                                                                                    |  |
|             | Periodic Messages                                                                                                    |  |

|          | ID Extended Name       | Data          | Rate (seconds)          |
|----------|------------------------|---------------|-------------------------|
|          | 750 false 0 0          | 000000        | 1.000000                |
|          | Event Messages         |               |                         |
|          | ID Extended Name       | Data          |                         |
|          | 500 false 0 0          | 0 0 0 0 0 0   |                         |
| See Also | canChannel   canMessag | e   transmitE | vent   transmitPeriodic |

# transmitEvent

| Purpose            | Configure messages for event-based transmission                                                                                                    |
|--------------------|----------------------------------------------------------------------------------------------------|
| Syntax             | <pre>transmitEvent(canch, msg, 'state')</pre>                                                                                                    |
| Description        | transmitEvent(canch, msg, 'state') enables an event-based transmit of the CAN message, msg, on the channel, canch when 'state' is On and disables it when 'state' is Off.                                                                                                    |
| Input<br>Arguments | <b>canch</b><br>The name of the CAN channel on which the specified message is<br>enabled for event-based transmit.                                                                                                    |
|                    | <ul> <li>msg</li> <li>The message enabled for event-based transmission on the specified CAN channel.</li> <li>'state'</li> <li>Specify whether event-based transmission is enabled on the specified message. Input On to enable event-based transmission on the specified message, and Off for disabling it.</li> </ul>                                                             |
| Examples           | <pre>Construct a CAN channel and configure a message on the channel:<br/>canch = canChannel('Vector', 'CANCaseXL 1', 1);<br/>msg = canMessage(500, false, 4);<br/>Enable the message for event-based transmit, start the channel, and<br/>change some data to trigger the event-based transmit:<br/>transmitEvent(ch, msg, 'On');<br/>start(canch);<br/>msg.Data = [1 2 3 4];</pre> |
| See Also           | canChannel   canMessage   transmitConfiguration  <br>transmitPeriodic                                                                                                    |

| Purpose            | Configure messages for periodic transmission                                                                                                    |
|--------------------|----------------------------------------------------------------------------------------------------|
| Syntax             | transmitPeriodic(canch, msg, 'On', period)<br>transmitPeriodic(canch, msg, 'Off')                                                                                                    |
| Description        | transmitPeriodic(canch, msg, 'On', period) enables periodic<br>transmit of the message, msg, on the channel, canch, to transmit at the<br>specified period, period.                             |
|                    | transmitPeriodic(canch, msg, 'Off') disables periodic transmit of the message, msg, on the channel, canch.                                                                                      |
| Tips               | You can enable and disable periodic transmit even when the channel<br>is running. This functionality allows you to make changes to the state<br>of the channel without stopping the channel.    |
|                    |                                                                                                    |
| Input              | canch                                                                                                    |
| Input<br>Arguments | <b>canch</b><br>The name of the CAN channel on which the specified message is<br>enabled for periodic transmit.                                                                                 |
| _ •                | The name of the CAN channel on which the specified message is                                                                                                    |
| _ •                | The name of the CAN channel on which the specified message is<br>enabled for periodic transmit.                                                                                                 |
| _ •                | The name of the CAN channel on which the specified message is<br>enabled for periodic transmit.<br><b>msg</b><br>The message enabled for periodic transmission on the specified CAN             |
| _ •                | The name of the CAN channel on which the specified message is<br>enabled for periodic transmit.<br><b>msg</b><br>The message enabled for periodic transmission on the specified CAN<br>channel. |

Specify a period in seconds. This value is used to transmit the message in the specified period. By default this value is **0.500** seconds.

# transmitPeriodic

| Examples | Construct a CAN channel and configure a message on the channel:                                                                                               |
|----------|----------------------------------------------------------------------------------------------------|
|          | <pre>canch = canChannel('Vector', 'Virtual 1', 1); msg = canMessage(500, false, 4);</pre>                                                                     |
|          | Enable the message for periodic transmit. Set the period value to 1 sec, start the channel, and update the data in the message you want to send periodically: |
|          | transmitPeriodic(canch, msg, 'On', 1);<br>start(canch);<br>msg.Data = [1 2 3 4];                                                                              |
| See Also | canChannel   canMessage   transmitConfiguration   transmitEvent                                                                                               |

| Purpose             | Unpack signal data from message                                                                                                    |
|---------------------|----------------------------------------------------------------------------------------------------|
| Syntax              | <pre>value = unpack(message, startbit, signalsize, byteorder,<br/>datatype)</pre>                                                                                                    |
| Description         | value = unpack(message, startbit, signalsize, byteorder,<br>datatype) takes a set of input parameters to unpack the signal value<br>from the message and returns the value as output. |
| Input               | message                                                                                                    |
| Arguments           | The CAN message structure that you specify for the signal to be unpacked from.                                                                                                    |
|                     | startbit                                                                                                    |
|                     | The signal's starting bit in the data. This is the least significant bit position in the signal data. Accepted values for starbit are from 0 through 63.                              |
|                     | signalsize                                                                                                    |
|                     | The length of the signal in bits. Accepted values for signalsize are from 1 through 64.                                                                                               |
|                     | byteorder                                                                                                    |
|                     | The signal binary or binblock format. Accepted values are LittleEndian and BigEndian.                                                                                                 |
|                     | datatype                                                                                                    |
|                     | The data type that you want to get the unpacked value in.                                                                                                    |
| Output<br>Arguments | <b>value</b><br>The value of the message that you specify to be unpacked.                                                                                                    |
| Examples            | value = unpack(message, 0, 16, 'LittlegEndian', 'int16')                                                                                                    |

See Also canMessage | extractAll | extractRecent | extractTime | pack

| Purpose             | Access A2L file                                                                                                    |
|---------------------|----------------------------------------------------------------------------------------------------|
| Syntax              | a2lfile = xcpA2L(filename)                                                                                                    |
| Description         | a2lfile = xcpA2L(filename) creates an object that accesses an A2L file. The object can parse the contents of the file and view events and measurement information. |
| Input<br>Arguments  | filename - A2L file name<br>Character string                                                                                                    |
|                     | A2L file name, specified as a string. You must provide the file ending .a21 with the name. You can also provide a partial or full path to the file with the name.  |
| Examples            | Link to an A2L File                                                                                                    |
|                     | Create an A2L file object.                                                                                                    |
|                     | a2lfile = xcpA2L('XCPSIM.a2l')                                                                                                    |
| See Also            | getEventInfo   getMeasurementInfo                                                                                                    |
| Related<br>Examples | • "Inspect the Contents of an A2L File" on page 4-3                                                                                                    |
|                     |                                                                                                    |

# getEventInfo

| Purpose             | Get event information about specific event from A2L file                                                                                                    |
|---------------------|----------------------------------------------------------------------------------------------------|
| Syntax              | <pre>info = getEventInfo(a2lFile,eventName)</pre>                                                                                                    |
| Description         | <pre>info = getEventInfo(a2lFile,eventName) returns information about the specified event from the specified A2L file, and stores it in the structure, info.</pre>     |
| Input<br>Arguments  | a2lFile - Name of A2L file<br>character string                                                                                                    |
|                     | Name of the A2L file object, specified as a string, used in this connection.<br>Create the A2L file handle using xcpA2L.                                               |
|                     | eventName - XCP event name<br>character string                                                                                                    |
|                     | XCP event name specified as a string. Event name corresponds to the XCP event defined in your A2L file. Make sure the name matches the name specified in the A2L file. |
| Output<br>Arguments | info - XCP event information<br>string   Numeric                                                                                                    |
|                     | XCP event information returned, as strings and numeric values, containing event details such as timing and priority.                                                   |
| Examples            | Get XCP Event Information                                                                                                    |
|                     | Create a handle to parse an A2L file and get information about the 10 ms event.                                                                                        |
|                     | a2lfile = xcpA2L('C:\XCPSIM.a2l')<br>info = getEventInfo (a2lfile, '10 ms')                                                                                            |
|                     | info =                                                                                                    |
|                     | Name: '10 ms'                                                                                                    |

8-60

|                     | Direction: 'DAQ STIM'                               |
|---------------------|-----------------------------------------------------|
|                     | MaxDAQList: 255                                     |
|                     | ChannelNumber: 1                                    |
|                     | ChannelTimeCycle: 10                                |
|                     | ChannelTimeUnit: 6                                  |
|                     | ChannelPriority: 0                                  |
|                     | ChannelTimeCycleInSeconds: 0.0100                   |
| See Also            | xcpA2L   getMeasurementInfo                         |
| Related<br>Examples | • "Inspect the Contents of an A2L File" on page 4-3 |
| Concepts            | • "A2L File Support" on page 4-2                    |

# <u>getM</u>easurementInfo

| Purpose             | Get information about specific measurement from A2L file                                                                                                    |
|---------------------|----------------------------------------------------------------------------------------------------|
| Syntax              | <pre>info = getMeasurementInfo(a2lFile,measurementName)</pre>                                                                                                    |
| Description         | <pre>info = getMeasurementInfo(a2lFile,measurementName) returns<br/>information about the specified measurement from the specified A2L<br/>file, and stores it in the structure, info.</pre>                |
| Input<br>Arguments  | a2lFile - Name of A2L file<br>character string                                                                                                    |
|                     | Name of the A2L file object, specified as a string, used in this connection.<br>Create the A2L file handle using xcpA2L.                                                                                    |
|                     | measurementName - Name of single XCP measurement<br>character string                                                                                                    |
|                     | Name of a single XCP measurement, specified as a string. Measurement<br>name corresponds to the measurement name defined in your A2L file.<br>Make sure the name matches the name specified in the A2L file |
| Output<br>Arguments | info - XCP measurement information<br>string   numeric                                                                                                    |
| C                   | XCP measurement information, specified as string and numeric values, containing measurement details such as memory address, units, and description.                                                         |
| Examples            | Get XCP Measurement Information                                                                                                    |
|                     | Create a handle to parse an A2L file and get information about the BitSlice measurement.                                                                                                    |
|                     | a2lfile = xcpA2L('C:\XCPSIM.a2l')<br>info = getMeasurementInfo (a2lfile, 'PWM')                                                                                                    |
|                     | info =                                                                                                    |

## getMeasurementInfo

Name: 'PWM' LongIdentifier: 'Pulse width signal from PWM\_level and Triang DataType: 'UBYTE' Conversion: 'HighLow' Resolution: 0 Accuracy: 0 LowerLimit: 0 UpperLimit: 255 ECUAddress: 4951352 ECUAddressExtension: 0 ByteOrder: 'MSB\_LAST' SizeInBytes: 1 SizeInNibbles: 2 SizeInBits: 8 MATLABType: 'uint8' See Also xcpA2L | getEventInfo Related • "Inspect the Contents of an A2L File" on page 4-3 **Examples** Concepts • "A2L File Support" on page 4-2

### xcpChannel

| Purpose            | Create XCP channel                                                                                                    |
|--------------------|----------------------------------------------------------------------------------------------------|
| Syntax             | <pre>xcpch = xcpChannel(a2lFile,transportLayer,vendor,<br/>deviceNumber)<br/>xcpch = xcpChannel(a2lFile,transportLayer,vendor,device,<br/>deviceChannelIndex)</pre>                                                                                                    |
| Description        | <pre>xcpch = xcpChannel(a2lFile,transportLayer,vendor,<br/>deviceNumber) create a channel connected to the CAN bus via the<br/>specified transport layer, vendor and device and a defined interface<br/>number. The XCP channel accesses the slave module via the specified<br/>CAN bus and parsing the attached A2L file.</pre>                            |
|                    | Use this syntax for National Instruments CAN devices, where vendor is the literal string 'NI' and the deviceNumber is the interface number defined for the channel in NI Measurement & Automation Explorer.                                                                                                    |
|                    | <pre>xcpch = xcpChannel(a2lFile,transportLayer,vendor,device,<br/>deviceChannelIndex) returns a handle for the created channel<br/>connected to the CAN bus via the specified transport layer, vendor<br/>and device with a channel index. The XCP channel accesses the slave<br/>module via the specified CAN bus and parsing the attached A2L file.</pre> |
| Input<br>Arguments | a2lFile - Name of A2L file<br>character string                                                                                                    |

Name of the A2L file object, specified as a string, used in this connection. Create the A2L file handle using xcpA2L.

### transportLayer - Interface used to transport XCP messages

character string

Interface used to transport XCP messages, specified as a string. Use this information to indicate the interface you are connecting to.Currently XCP works with CAN interface only.

#### vendor - Device vendor

character string

Device vendor name, specified as a string.

#### deviceNumber - Device name and interface number

character string

Device name and defined interface number for the device, specified as a string. Use this input for National Instruments CAN devices, where the devicenumber is the interface number defined for the channel in NI Measurement & Automation Explorer.

#### device - Device to connect to

character string

Device on the interface you want to connect to, specified as a string.

### deviceChannelIndex - Index of channel on the device

numeric value

Index of channel on the device, specified as a number.

### Output xcpch - XCP channel that you create

Arguments XCP channel object

XCP Channel that you create, returned as an object.

### **Examples** Create an XCP Channel using a CAN Slave Module

Create an XCP channel using a Vector CAN module's virtual channel.

Link and A2L file to your session.

```
a2l = xcpA2L('XCPSIM.a2l')
```

Create an XCP channel.

xcpch = xcpChannel(a2lfile, 'CAN', 'Vector', 'Virtual 1', 1)

xcpch =

Channel with properties: SlaveName: 'CPP' A2LFileName: 'XCPSIM.a2l' TransportLayer: 'CAN' TransportLayerDevice: [1x1 struct] SeedKeyCallbackFcn: [] KeyValue: []

### Create an XCP Channel on a National Instruments Device

See Also connect | disconnect | isConnected

| Purpose            | Connect XCP channel to slave module                                                                                                    |
|--------------------|----------------------------------------------------------------------------------------------------|
| Syntax             | connect(xcpch)                                                                                                    |
| Description        | connect(xcpch) creates an active connection between the XCP channel<br>and the slave module, enabling active messaging between the channel<br>and the slave.                   |
| Input<br>Arguments | xcpch - XCP channel<br>XCP channel object                                                                                                    |
|                    | XCP channel, specified as an XCP channel object created using xcpChannel. The XCP channel object can then communicate with the specified slave module defined by the A2L file. |
| Examples           | Connect to a Slave Module                                                                                                    |
|                    | Create an XCP channel connected to a Vector CAN device on a virtual channel and connect it.                                                                                    |
|                    | Link an A2L file to use to create an XCP channel                                                                                                    |
|                    | a2lfile = xcpA2L('XCPSIM.a2l')<br>xcpch = xcpChannel(a2lfile, 'CAN', 'Vector', 'Virtual 1', 1);                                                                                |
|                    | Connect the channel and see if channel is connected                                                                                                    |
|                    | connect (xcpch)<br>isConnected(xcpch)                                                                                                    |
|                    | ans =                                                                                                    |
|                    | 1                                                                                                    |
| See Also           | xcpA2L   xcpChannel                                                                                                    |

# disconnect

| Purpose            | Disconnect from slave module                                                                                                    |
|--------------------|----------------------------------------------------------------------------------------------------|
| Syntax             | disconnect(xcpch)                                                                                                    |
| Description        | disconnect(xcpch) disconnects the specified XCP channel from the slave module. Disconnecting the channel stops active messaging between the channel and the slave module.      |
| Input<br>Arguments | xcpch - XCP channel<br>XCP channel object                                                                                                    |
|                    | XCP channel, specified as an XCP channel object created using xcpChannel. The XCP channel object can then communicate with the specified slave module defined by the A2L file. |
| Examples           | Disconnect an Active XCP Connection                                                                                                    |
|                    | Create an XCP channel using a CAN module, connect the channel and disconnect it from the specified slave module.                                                               |
|                    | Link an A2L file                                                                                                    |
|                    | a2l = xcpA2L('XCPSIM.a2l')                                                                                                    |
|                    | Create an XCP channel using a Vector CAN modules's virtual channel.<br>Check to see if channel is connected.                                                                   |
|                    | <pre>xcpch = xcpChannel(a2lfile, 'CAN', 'Vector', 'Virtual 1', 1);</pre>                                                                                                    |
|                    | Connect the channel and check to see if channel is connected.                                                                                                    |
|                    | <pre>connect(xcpch);<br/>isConnected(xcpch)</pre>                                                                                                    |
|                    | ans =                                                                                                    |
|                    | 1                                                                                                    |

## disconnect

Disconnect the channel and check if connection is active.

```
disconnect(xcpch)
isConnected(xcpch)
ans =
0
See Also xcpA2L | xcpChannel | connect | isConnected
```

# **isConnected**

| Purpose            | Return connection status                                                                                                    |
|--------------------|----------------------------------------------------------------------------------------------------|
| Syntax             | isConnected(xcpch)                                                                                                    |
| Description        | <pre>isConnected(xcpch) returns a boolean value to indicate active<br/>connection to the slave.</pre>                                                                          |
| Input<br>Arguments | xcpch - XCP channel<br>XCP channel object                                                                                                    |
|                    | XCP channel, specified as an XCP channel object created using xcpChannel. The XCP channel object can then communicate with the specified slave module defined by the A2L file. |
| Examples           | Verify if XCP Channel is Connected                                                                                                    |
| Examples           |                                                                                                    |
| Examples           | Create a new XCP channel and see if it is connected.                                                                                                    |
| Examples           | -                                                                                                    |
| Examples           | Create a new XCP channel and see if it is connected.<br>a21 = xcpA2L('XCPSIM.a21')<br>xcpch = xcpChannel(a21file, 'CAN', 'Vector', 'Virtual 1', 1)                             |
| Examples           | Create a new XCP channel and see if it is connected.<br>a21 = xcpA2L('XCPSIM.a21')<br>xcpch = xcpChannel(a2lfile, 'CAN', 'Vector', 'Virtual 1', 1)<br>isConnected(xcpch)       |

| Purpose            | Create measurement list for XCP channel                                                                                                    |
|--------------------|----------------------------------------------------------------------------------------------------|
| Syntax             | <pre>createMeasurementList(xcpch,resource,eventName,<br/>measurementName)<br/>createMeasurementList(xcpch,resource,eventName,<br/>{measurementName,measurementName,measurementName})</pre>                                       |
| Description        | <pre>createMeasurementList(xcpch,resource,eventName,<br/>measurementName) creates a data stimulation list for the XCP channel<br/>with the specified event and measurement.</pre>                                                |
|                    | <pre>createMeasurementList(xcpch,resource,eventName,<br/>{measurementName,measurementName,measurementName}) creates a<br/>data stimulation list for the XCP channel with the specified event and<br/>list of measurements.</pre> |
| Input<br>Arguments | xcpch - XCP channel<br>XCP channel object                                                                                                    |
| 0                  | XCP channel, specified as an XCP channel object created using xcpChannel. The XCP channel object can then communicate with the specified slave module defined by the A2L file.                                                   |
|                    | resource - Measurements list type<br>`DAQ'   `STIM'                                                                                                    |
|                    | Measurement list type, specified as a literal string `DAQ' or `STIM'.                                                                                                    |
|                    | eventName - Name of event<br>character string                                                                                                    |
|                    | Name of event, specified as a string. The event is used to trigger the specified measurement list. The list of available events depends on your A2L file.                                                                        |
|                    | measurementName - Name of single XCP measurement<br>character string   cell array of strings                                                                                                    |

Name of a single XCP measurement specified as a string, or a set of measurements specified as a cell array of strings. Measurement name corresponds to the measurement name defined in your A2L file. Make sure the name matches the name specified in the A2L file.

### Examples Create a DAQ Measurement List

Create an XCP channel connected to a Vector CAN device on a virtual channel and set up a DAQ measurement list.

```
a2lfile = xcp.A2L('XCPSIM.a2l')
xcpch = xcp.Channel(a2lfile, 'CAN', 'Vector', 'Virtual 1', 1)
xcpch =
```

Channel with properties:

```
SlaveName: 'CPP'
A2LFileName: 'XCPSIM.a2l'
TransportLayer: 'CAN'
TransportLayerDevice: [1x1 struct]
SeedKeyDLL: []
```

Connect the channel to the slave module.

connect(xcpch)

Setup a data acquisition measurement list with the '10 ms' event and 'Triangle' measurement.

```
createMeasurementList(xcpch, 'DAQ', '10 ms', 'Triangle');
```

### **Create a Data Stimulation List**

Create an XCP channel connected to a Vector CAN device on a virtual channel and set up a STIM measurement list.

```
a21 = xcp.A2L('XCPSIM.a21')
xcpch = xcp.Channel(a2lfile, 'CAN', 'Vector', 'Virtual 1', 1)
xcpch =
```

|          | Channel with properties:                                                                                                    |
|----------|----------------------------------------------------------------------------------------------------|
|          | SlaveName: 'CPP'<br>A2LFileName: 'XCPSIM.a2l'<br>TransportLayer: 'CAN'<br>TransportLayerDevice: [1x1 struct]<br>SeedKeyDLL: [] |
|          | Connect the channel to the slave module.<br>connect(xcpch)                                                                     |
|          | Setup a data stimulation measurement list with the '100ms' event and 'PWM' and 'ShiftByte' measurements.                       |
|          | createMeasurementList(xcpch, 'STIM', '100ms', {'PWM','ShiftByte'});                                                            |
| See Also | viewMeasurementLists   startMeasurement  <br>freeMeasurementLists                                                              |

# freeMeasurementLists

| Purpose            | Remove all measurement lists from XCP channel                                                                                                    |
|--------------------|----------------------------------------------------------------------------------------------------|
| Syntax             | <pre>freeMeasurementLists(xcpch)</pre>                                                                                                    |
| Description        | freeMeasurementLists(xcpch) removes all configured measurement lists from the specified XCP channel.                                                                           |
| Input<br>Arguments | <b>xcpch - XCP channel</b><br>XCP channel object                                                                                                    |
|                    | XCP channel, specified as an XCP channel object created using xcpChannel. The XCP channel object can then communicate with the specified slave module defined by the A2L file. |
| Examples           | Free DAQ Lists                                                                                                    |
|                    | Create two data acquisition lists and remove them.                                                                                                    |
|                    | Create an object to parse an A2L file and connect that to an XCP channel.                                                                                                    |
|                    | a2lfile = xcpA2L('XCPSIM.a2l')<br>xcpch = xcpChannel(a2lfile, 'CAN', 'Vector', 'Virtual 1', 1);                                                                                |
|                    | Connect the channel to the slave module.                                                                                                    |
|                    | connect(xcpch)                                                                                                    |
|                    | Setup a data acquisition measurement list with the '10 $$ ms' event and 'PMW' measurement.                                                                                     |
|                    | createMeasurementList(xcpch, 'DAQ', '10 ms', {'BitSliceO','PWMFiltered','                                                                                                    |
|                    | Create another measurement list with the '100ms' event and 'PWMFiltered', and 'Triangle' measurements.                                                                         |
|                    | createMeasurementList(xcpch, 'DAQ', '100ms', {'PWMFiltered','Triangle'});                                                                                                    |
|                    | view details of the measurement lists.                                                                                                    |

### viewMeasurementLists (xcpch)

DAQ List #1 using the "10 ms" event @ 0.010000 seconds and the follow: PWM

DAQ List #2 using the "100ms" event @ 0.100000 seconds and the follow: PWMFiltered Triangle

Free the measurement lists.

freeMeasurementLists(xcpch)

See Also xcpA2L | xcpChannel | createMeasurementList | viewMeasurementLists

| Purpose            | View configured measurement lists on XCP channel                                                                                                    |
|--------------------|----------------------------------------------------------------------------------------------------|
| Syntax             | viewMeasurementLists(xcpch)                                                                                                    |
| Description        | viewMeasurementLists(xcpch) shows you all configured measurement list sets for this XCP channel.                                                                               |
| Input<br>Arguments | <b>xcpch - XCP channel</b><br>XCP channel object                                                                                                    |
|                    | XCP channel, specified as an XCP channel object created using xcpChannel. The XCP channel object can then communicate with the specified slave module defined by the A2L file. |
| Examples           | View DAQ Measurement Lists                                                                                                    |
|                    | Create an XCP channel and configure a data acquisition measurement list, then view the configured measurement list.                                                            |
|                    | Create an object to parse an A2L file and connect that to an XCP channel.                                                                                                    |
|                    | a2lfile = xcpA2L('XCPSIM.a2l')<br>xcpch = xcpChannel(a2lfile, 'CAN', 'Vector', 'Virtual 1', 1)                                                                                 |
|                    | xcpch =                                                                                                    |
|                    | Channel with properties:                                                                                                    |
|                    | SlaveName: 'CPP'<br>A2LFileName: 'XCPSIM.a2l'<br>TransportLayer: 'CAN'<br>TransportLayerDevice: [1x1 struct]<br>SeedKeyCallbackFcn: []<br>KeyValue: []                         |

Connect the channel to the slave module.

connect(xcpch)

Setup a data acquisition measurement list with the '10  $\,ms^{\,\prime}$  event and 'PMW' measurement.

createMeasurementList(xcpch, 'DAQ', '10 ms', {'BitSliceO', 'PWMFiltered

Create another measurement list with the '100ms' event and 'PWMFiltered'and 'Triangle' measurements.

createMeasurementList(xcpch, 'DAQ', '100ms', {'PWMFiltered','Triangle

view details of the measurement list.

viewMeasurementLists (xcpch)

DAQ List #1 using the "10 ms" event @ 0.010000 seconds and the follow: PMW

DAQ List #2 using the "100ms" event @ 0.100000 seconds and the follow: PWMFiltered Triangle

**See Also** createMeasurementList | freeMeasurementLists

| Purpose                                                                            | Start configured DAQ and STIM lists                                                                                                    |  |                                                                                                    |
|------------------------------------------------------------------------------------|----------------------------------------------------------------------------------------------------|--|----------------------------------------------------------------------------------------------------|
| Syntax                                                                             | <pre>startMeasurement(xcpch)</pre>                                                                                                    |  |                                                                                                    |
| Description                                                                        | startMeasurement(xcpch) starts all configured data acquisition and<br>stimulation lists on the specified XCP channel. When you start the<br>measurement, configured DAQ lists begin acquiring data values from<br>the slave module and STIM lists begin transmitting data values to the<br>slave model. |  |                                                                                                    |
| Input<br>Arguments                                                                 | xcpch - XCP channel<br>XCP channel object                                                                                                    |  |                                                                                                    |
|                                                                                    | XCP channel, specified as an XCP channel object created using xcpChannel. The XCP channel object can then communicate with the specified slave module defined by the A2L file.                                                                                                    |  |                                                                                                    |
| Examples                                                                           | Start a DAQ Measurement                                                                                                    |  |                                                                                                    |
|                                                                                    | Create an XCP channel connected to a Vector CAN device on a virtual channel. Set up a DAQ measurement list and start measuring data.                                                                                                    |  |                                                                                                    |
| a2l = xcpA2L('XCPSIM.a2l')<br>xcpch = xcpChannel(a2lfile, 'CAN', 'Vector', 'Virtua |                                                                                                    |  |                                                                                                    |
| <pre>xcpch =   Channel with properties:</pre>                                      |                                                                                                    |  |                                                                                                    |
|                                                                                    |                                                                                                    |  | SlaveName: 'CPP'<br>A2LFileName: 'XCPSIM.a2l'<br>TransportLayer: 'CAN'<br>TransportLayerDevice: [1x1 struct]<br>SeedKeyCallbackFcn: []<br>KeyValue: [] |

Connect the channel to the slave module.

connect(xcpch)

Setup a data acquisition measurement list with the '10 ms' event and 'Bitslice' measurement.

```
createMeasurementList(xcpch, 'DAQ', '10 ms', 'BitSlice')
```

Start your measurement.

startMeasurement(xcpch);

#### Start a STIM Measurement

Create an XCP channel connected to a Vector CAN device on a virtual channel. Set up a DAQ measurement list and start measuring data.

```
a21 = xcpA2L('XCPSIM.a21')
xcpch = xcpChannel(a2lfile, 'CAN', 'Vector', 'Virtual 1', 1)
xcpch =
```

Channel with properties:

```
SlaveName: 'CPP'
         A2LFileName: 'XCPSIM.a21'
      TransportLayer: 'CAN'
TransportLayerDevice: [1x1 struct]
  SeedKeyCallbackFcn: []
            KeyValue: []
```

Connect the channel to the slave module.

```
connect(xcpch)
```

Setup a data stimulation measurement list with the '100ms' event and 'BitsliceO', 'PWMFiletered', and 'Triangle'measurements.

createMeasurementList(xcpch, 'STIM', '100ms', {'BitSlice0', 'PWMFilete

Start your measurement.

#### startMeasurement

startMeasurement(xcpch);

**See Also** stopMeasurement | xcpChannel

| Purpose                                                                          | Stop configured DAQ and STIM lists                                                                                                    |  |  |
|----------------------------------------------------------------------------------|----------------------------------------------------------------------------------------------------|--|--|
| Syntax                                                                           | <pre>stopMeasurement(xcpch)</pre>                                                                                                    |  |  |
| Description                                                                      | stopMeasurement(xcpch) stops all configured data acquisition and<br>stimulation lists on the specified XCP channel. When you stop the<br>measurement, configured DAQ lists stop acquiring data values from<br>the slave module and STIM lists stop transmitting data values to the<br>slave model. |  |  |
| Input<br>Arguments                                                               | xcpch - XCP channel<br>XCP channel object                                                                                                    |  |  |
| -                                                                                | XCP channel, specified as an XCP channel object created using xcpChannel. The XCP channel object can then communicate with the specified slave module defined by the A2L file.                                                                                                    |  |  |
| Examples                                                                         | Stop a DAQ Measurement                                                                                                    |  |  |
|                                                                                  | Create an XCP channel connected to a Vector CAN device on a virtual<br>channel. Set up a DAQ measurement list and start and stop measuring<br>data.                                                                                                    |  |  |
| a2l = xcp2L('XCPSIM.a2l')<br>xcpch = xcpChannel(a2lfile, 'CAN', 'Vector', 'Virtu | a2l = xcp2L('XCPSIM.a2l')<br>xcpch = xcpChannel(a2lfile, 'CAN', 'Vector', 'Virtual 1', 1)                                                                                                    |  |  |
|                                                                                  | xcpch =                                                                                                    |  |  |
|                                                                                  | Channel with properties:                                                                                                    |  |  |
|                                                                                  | SlaveName: 'CPP'<br>A2LFileName: 'XCPSIM.a2l'<br>TransportLayer: 'CAN'<br>TransportLayerDevice: [1x1 struct]<br>SeedKeyCallbackFcn: []<br>KeyValue: []                                                                                                    |  |  |

Connect the channel to the slave module.

connect(xcpch)

Setup a data acquisition measurement list with the '10 ms' event and 'Bitslice' measurement and start your measurement.

createMeasurementList(xcpch, 'DAQ', '10 ms', 'BitSlice')
startMeasurement(xcpch);

Stop your measurement.

stopMeasurement(xcpch);

**See Also** startMeasurement | xcpChannel

| Purpose                                                                               | Indicate if measurement is active                                                                                                    |  |  |
|---------------------------------------------------------------------------------------|----------------------------------------------------------------------------------------------------|--|--|
| Syntax                                                                                | isMeasurementRunning(xcpch)                                                                                                    |  |  |
| Description                                                                           | isMeasurementRunning(xcpch) returns a boolean indicating if the configured measurements are active and running.                                                                |  |  |
| Input<br>Arguments                                                                    | <b>xcpch - XCP channel</b><br>XCP channel object                                                                                                    |  |  |
|                                                                                       | XCP channel, specified as an XCP channel object created using xcpChannel. The XCP channel object can then communicate with the specified slave module defined by the A2L file. |  |  |
| Examples                                                                              | Verify if Configured Measurement List is Active                                                                                                    |  |  |
|                                                                                       | Set up a DAQ measurement list and start it. Verify if this list is running.                                                                                                    |  |  |
| Create an XCP channel with a CAN slave module.                                        |                                                                                                    |  |  |
|                                                                                       | a2l = xcpA2L('XCPSIM.a2l')<br>xcpch = xcpChannel(a2lfile, 'CAN', 'Vector', 'Virtual 1', 1);                                                                                    |  |  |
|                                                                                       | Setup a data acquisition measurement list with the '10 ms' event and 'Bitslice' measurement and verify if measurement is running.                                              |  |  |
| createMeasurementList(xcpch, 'DAQ', '10 ms', 'BitSlice<br>isMeasurementRunning(xcpch) |                                                                                                    |  |  |
|                                                                                       | ans =                                                                                                    |  |  |
|                                                                                       | 0                                                                                                    |  |  |
|                                                                                       | Start your measurement and verify if measurement is running.                                                                                                    |  |  |
|                                                                                       | <pre>startMeasurement(xcpch);</pre>                                                                                                    |  |  |

```
startMeasurement(xcpch);
isMeasurementRunning(xcpch)
```

ans = 1

See Also startMeasurement

| Purpose            | Read single value of specified measurement                                                                                                    |  |  |
|--------------------|----------------------------------------------------------------------------------------------------|--|--|
| Syntax             | <pre>value = readDAQListData(xcpch,measurementName) value = readDAQListData(xcpch,measurementName,count)</pre>                                                                                                    |  |  |
| Description        | <pre>value = readDAQListData(xcpch,measurementName) acquires a<br/>single value for a specified measurement, and stores it in the variable,<br/>value. If the measurement has no data, then the function returns an<br/>empty value.</pre> |  |  |
|                    | <pre>value = readDAQListData(xcpch,measurementName,count) acquires<br/>a single value for a specified measurement for the specified count. If the<br/>measurement has no data, then the function returns an empty value.</pre>             |  |  |
| Input<br>Arguments | xcpch - XCP channel<br>XCP channel object                                                                                                    |  |  |
|                    | XCP channel, specified as an XCP channel object created using xcpChannel. The XCP channel object can then communicate with the specified slave module defined by the A2L file.                                                             |  |  |
|                    | measurementName - Name of single XCP measurement<br>character string                                                                                                    |  |  |
|                    | Name of a single XCP measurement specified as a string. Measurement<br>name corresponds to the XCP message name defined in your A2L file.<br>Make sure the name matches the name specified in the A2L file.                                |  |  |
|                    | count - Number of samples to read<br>numeric value                                                                                                    |  |  |
|                    | Number of samples to read, specified as a numeric value, for the specified measurement name. If number of samples in the measurement is less than the specified count, only the available number of samples                                |  |  |

are returned.

#### readDAQListData

| Output<br>Arguments                                                                                                    | value - Value from specified measurement<br>numeric array                                                                                                    |  |                     |
|----------------------------------------------------------------------------------------------------|----------------------------------------------------------------------------------------------------|--|---------------------|
|                                                                                                    | Value from the specified measurement, returned as a numeric array.                                                                                                    |  |                     |
| Examples                                                                                                    | Acquire Data for Triangle Measurement in a DAQ List                                                                                                    |  |                     |
|                                                                                                    | Create an XCP channel connected to a Vector CAN device on a virtual channel. Set up a DAQ measurement list and acquire data from a '100ms' events 'Triangle' measurement. |  |                     |
| Create an object to parse an A2L file and connect that to an XCP<br>channel.<br>a2lfile = xcp.A2L('XCPSIM.a21')<br>xcpch = xcp.Channel(a2lfile, 'CAN', 'Vector', 'Virtual 1', 1); |                                                                                                    |  |                     |
|                                                                                                    |                                                                                                    |  |                     |
|                                                                                                    | connect (xcpch)                                                                                                    |  |                     |
|                                                                                                    | Create a measurement list with the '100ms' event and 'PMW', 'PWMFiltered', and 'Triangle' measurements.                                                                   |  |                     |
| <pre>createMeasurementList(xcpch, 'DAQ', '100ms', {'PMW','PWMFiltered'</pre>                                                                                                    |                                                                                                    |  |                     |
|                                                                                                    | Start the measurement.                                                                                                    |  |                     |
|                                                                                                    | <pre>startMeasurement (xcpch)</pre>                                                                                                    |  |                     |
|                                                                                                    | Acquire data for the 'Triangle' measurement for 5 counts.                                                                                                    |  |                     |
| <pre>value = readDAQListData(xcpch, 'Triangle', 5) value =</pre>                                                                                                    |                                                                                                    |  |                     |
|                                                                                                    |                                                                                                    |  | -50 -50 -50 -50 -50 |
| See Also read                                                                                                    | SingleValue                                                                                                    |  |                     |

Related• "Acquire Measurement Data via Dynamic DAQ Lists" on page 5-9Examples

#### writeSTIMListData

| Purpose            | Write to specified measurement                                                                                                    |  |  |
|--------------------|----------------------------------------------------------------------------------------------------|--|--|
| Syntax             | <pre>writeSTIMListData(xcpch,measurementName,value)</pre>                                                                                                    |  |  |
| Description        | writeSTIMListData(xcpch,measurementName,value) writes the specified value to the specified measurement on the XCP channel.                                                                                                    |  |  |
| Input<br>Arguments | xcpch - XCP channel<br>XCP channel object                                                                                                    |  |  |
| •                  | XCP channel, specified as an XCP channel object created using xcpChannel. The XCP channel object can then communicate with the specified slave module defined by the A2L file.                                                                                                    |  |  |
|                    | measurementName - Name of single XCP measurement<br>character string                                                                                                    |  |  |
|                    | Name of a single XCP measurement, specified as a string. Measurement<br>name corresponds to the measurement name defined in your A2L file.<br>Make sure the name matches the name specified in the A2L file                                                                                                    |  |  |
|                    | value - Value of the measurement<br>numeric value                                                                                                    |  |  |
|                    | Value of the selected measurement, returned as a numeric value.                                                                                                    |  |  |
| Examples           | Write Data to a Measurement in a Stimulation list                                                                                                    |  |  |
|                    | Create an XCP channel connected to a Vector CAN device on a virtual channel. Set up data stimulation list and write to a '100ms' event's 'Triangle' measurement.                                                                                                    |  |  |
|                    | Create an object to parse an A2L file and connect that to an XCP channel.                                                                                                    |  |  |
|                    | a2lfile = xcp.A2L('XCPSIM.a2l')<br>xcpch = xcp.Channel(a2lfile, 'CAN', 'Vector', 'Virtual 1', 1);                                                                                                    |  |  |
|                    | Connect the channel to the slave.                                                                                                    |  |  |
| Examples           | <pre>name corresponds to the measurement name defined in your A2L file.<br/>Make sure the name matches the name specified in the A2L file<br/>value - Value of the measurement<br/>numeric value<br/>Value of the selected measurement, returned as a numeric value.<br/>Write Data to a Measurement in a Stimulation list<br/>Create an XCP channel connected to a Vector CAN device on a virtual<br/>channel. Set up data stimulation list and write to a '100ms' event's<br/>'Triangle' measurement.<br/>Create an object to parse an A2L file and connect that to an XCP<br/>channel.<br/>a2lfile = xcp.A2L('XCPSIM.a2l')<br/>xcpch = xcp.Channel(a2lfile, 'CAN', 'Vector', 'Virtual 1', 1);</pre> |  |  |

#### writeSTIMListData

connect (xcpch)

Create a measurement list with the '100ms' event and 'BitsliceO', 'PWMFiltered', and 'Triangle' measurements.

createMeasurementList(xcpch, 'STIM', '100ms', {'BitSlice0', 'PWMFilter(

Start the measurement.

startMeasurement (xcpch)

Write data to the 'Triangle' measurement.

writeDAQListData(xcpch, 'Triangle' 10)

See Also writeSingleValue

## readSingleValue

| Purpose             | Read single sample of specified measurement from memory                                                                                                    |  |  |  |
|---------------------|----------------------------------------------------------------------------------------------------|--|--|--|
| Syntax              | <pre>value = readSingleValue(xcpch,'measurementName')</pre>                                                                                                    |  |  |  |
| Description         | <pre>value = readSingleValue(xcpch, 'measurementName') acquires a<br/>single value for the specified measurement through the configured XCP<br/>channel and stores it in a variable for later use. The values are read<br/>directly from memory.</pre> |  |  |  |
| Input<br>Arguments  | xcpch - XCP channel<br>XCP channel object                                                                                                    |  |  |  |
|                     | XCP channel, specified as an XCP channel object created using xcpChannel. The XCP channel object can then communicate with the specified slave module defined by the A2L file.                                                                         |  |  |  |
|                     | measurementName - Name of single XCP measurement<br>character string                                                                                                    |  |  |  |
|                     | Name of a single XCP measurement, specified as a string. Measurement<br>name corresponds to the measurement name defined in your A2L file.<br>Make sure the name matches the name specified in the A2L file                                            |  |  |  |
| Output<br>Arguments | value - Value of the measurement<br>numeric value                                                                                                    |  |  |  |
| •                   | Value of the selected measurement, returned as a numeric value.                                                                                                    |  |  |  |
| Examples            | Acquire a Single Value for Triangle Measurement                                                                                                    |  |  |  |
|                     | Read a single value from a '100ms' events 'Triangle' measurement.                                                                                                    |  |  |  |
|                     | Create an object to parse an A2L file and connect that to an XCP channel.                                                                                                    |  |  |  |
|                     | a2lfile = xcpA2L('XCPSIM.a2l')<br>xcpch = xcpChannel(a2lfile, 'CAN', 'Vector', 'Virtual 1', 1);                                                                                                    |  |  |  |
|                     | Connect the channel to the slave module.                                                                                                    |  |  |  |

#### readSingleValue

```
connect(xcpch)
Acquire data for the 'Triangle' measurement.
value = readSingleValue(xcpch, 'Triangle')
value =
    14
```

#### See Also readDAQListData

## writeSingleValue

| Purpose                                                              | Write single sample to specified measurement                                                                                                    |  |  |  |
|----------------------------------------------------------------------|----------------------------------------------------------------------------------------------------|--|--|--|
| Syntax                                                               | <pre>writeSingleValue(xcpch,measurementName,value)</pre>                                                                                                    |  |  |  |
| Description                                                          | writeSingleValue(xcpch,measurementName,value) writes a single<br>value to the specified measurement through the configured XCP<br>channel. The values are written directly to the memory on the slave<br>module. |  |  |  |
| Input<br>Arguments                                                   | <b>xcpch - XCP channel</b><br>XCP channel object                                                                                                    |  |  |  |
|                                                                      | XCP channel, specified as an XCP channel object created using xcpChannel. The XCP channel object can then communicate with the specified slave module defined by the A2L file.                                   |  |  |  |
| measurementName - Name of single XCP measurement<br>character string |                                                                                                    |  |  |  |
|                                                                      | Name of a single XCP measurement, specified as a string. Measurement<br>name corresponds to the measurement name defined in your A2L file.<br>Make sure the name matches the name specified in the A2L file      |  |  |  |
|                                                                      | value - Value of the measurement<br>numeric value                                                                                                    |  |  |  |
|                                                                      | Value of the selected measurement, returned as a numeric value.                                                                                                    |  |  |  |
| Examples                                                             | Write a single value                                                                                                    |  |  |  |
|                                                                      | Create an XCP channel and write a single value for the Triangle measurement directly to memory.                                                                                                    |  |  |  |
|                                                                      | Link an A2L file to your session.                                                                                                    |  |  |  |
|                                                                      | a2l = xcpA2L('XCPSIM.a2l')                                                                                                    |  |  |  |
|                                                                      | Create an XCP channel and connect it to the slave module                                                                                                    |  |  |  |
|                                                                      |                                                                                                    |  |  |  |

xcpch = xcpChannel(a2lfile, 'CAN', 'Vector', 'Virtual 1', 1); connect(xcpch)

Write the value 10 to the Triangle measurement.

writeSingleValue(xcpch, 'Triangle', 10)

See Also writeSTIMListData

#### can.ChannelInfo

| Purpose              | Display device channel information                                                                                                    |  |  |
|----------------------|----------------------------------------------------------------------------------------------------|--|--|
| Description          | vendor.ChannelInfo(index) displays channel information for the device vendor with the specified index. Obtain the vendor information using can.VendorInfo.           |  |  |
| Properties           | Device                                                                                                    |  |  |
|                      | Name of the device.                                                                                                    |  |  |
|                      | DeviceChannelIndex                                                                                                    |  |  |
|                      | Index number of the specified device channel.                                                                                                    |  |  |
|                      | DeviceSerialNumber                                                                                                    |  |  |
|                      | Serial number of the specified device.                                                                                                    |  |  |
|                      | ObjectConstructor                                                                                                    |  |  |
|                      | Information on how to construct a CAN channel using this device.                                                                                                    |  |  |
| Examples             | Examine Kvaser Device Channel Information                                                                                                    |  |  |
|                      | Get information on installed CAN devices.                                                                                                    |  |  |
|                      | info = canHWInfo                                                                                                    |  |  |
|                      | info =                                                                                                    |  |  |
| CAN Devices Detected |                                                                                                    |  |  |
|                      | Vendor   Device   Channel   Serial Number   Constructor                                                                                                    |  |  |
|                      | KvaserVirtual 110canChannel('Kvaser', 'ViKvaserVirtual 120canChannel('Kvaser', 'ViVectorVirtual 110canChannel('Vector', 'ViVectorVirtual 120canChannel('Vector', 'Vi |  |  |
|                      | Use GET on the output of canHWInfo for more information.                                                                                                    |  |  |

#### can.ChannelInfo

Save the output of canHWInfo in an object.

```
g = get(info);
```

Save the Kvaser device information in an object.

```
vendor = g.VendorInfo(1);
```

Get information on the first channel of the specified device.

```
vendor.ChannelInfo(1)
```

```
ans =
```

ChannelInfo with properties:

```
Device: 'Virtual 1'
DeviceChannelIndex: 1
DeviceSerialNumber: 0
ObjectConstructor: 'canChannel('Kvaser', 'Virtual 1', 1)'
```

See Also canHWInfocan.VendorInfo

#### can.VendorInfo

| Purpose                            | Display available device vendor information                                                 |  |  |                      |
|------------------------------------|---------------------------------------------------------------------------------------------|--|--|----------------------|
| Syntax                             | info = canHWInfo<br>info.VendorInfo(index)                                                  |  |  |                      |
| Description                        | The object displays available vendor information obtained from canHWInfo.                   |  |  |                      |
|                                    | info = canHWInfo                                                                            |  |  |                      |
|                                    | info.VendorInfo(index) displays vendor information for the device with the specified index. |  |  |                      |
| Properties                         | VendorName                                                                                  |  |  |                      |
|                                    | Name of the device vendor.                                                                  |  |  |                      |
|                                    | VendorDriverDescription                                                                     |  |  |                      |
|                                    | Description of the device driver installed for this vendor.                                 |  |  |                      |
|                                    | VendorDriverVersion                                                                         |  |  |                      |
|                                    | Version of the device driver installed for this vendor.                                     |  |  |                      |
|                                    | Channelinfo                                                                                 |  |  |                      |
|                                    | Information on the device channels available for this vendor.                               |  |  |                      |
| Examples                           | Examine Kvaser Vendor Information                                                           |  |  |                      |
|                                    | Get information on installed CAN devices.                                                   |  |  |                      |
| <pre>info = canHWInfo info =</pre> |                                                                                             |  |  |                      |
|                                    |                                                                                             |  |  | CAN Devices Detected |
|                                    | Vendor   Device   Channel   Serial Number   Constructor                                     |  |  |                      |

| Kvaser   Virtual 1   1 | 0 | <pre>canChannel('Kvaser',</pre> |
|------------------------|---|---------------------------------|
| Kvaser   Virtual 1   2 | 0 | <pre>canChannel('Kvaser',</pre> |
| Vector   Virtual 1   1 | 0 | <pre>canChannel('Vector',</pre> |
| Vector   Virtual 1   2 | 0 | <pre>canChannel('Vector',</pre> |

Use GET on the output of canHWInfo for more information.

Save the output of canHWInfo in an object.

g = get(info);

Parse the objects VendorInfo class.

#### g.VendorInfo

ans =

1x2 heterogeneous VendorInfo (VendorInfo, VendorInfo) array with pro

VendorName VendorDriverDescription VendorDriverVersion ChannelInfo

See Also canHWInfocan.ChannelInfo

# Properties — Alphabetical List

#### BusLoad property

| Purpose         | Display load on CAN bus                                                                                            |                                |
|-----------------|----------------------------------------------------------------------------------------------------|--------------------------------|
| Description     | The BusLoad property displays information about the load on the CAN network for message traffic on Kvaser devices. |                                |
| Characteristics | Usage<br>Read only<br>Data type                                                                                    | CAN channel<br>Always<br>Float |
| Values          | The current message traffic on a CAN network is represented as a percentage ranging from 0.00% to 100.00%.         |                                |
| See Also        | Functions<br>canChannel                                                                                            |                                |
|                 |                                                                                                    |                                |

| Purpose | Display speed of CAN bus |
|---------|--------------------------|
|---------|--------------------------|

**Description** The BusSpeed property determines the bit rate at which messages are transmitted. You can set BusSpeed to an acceptable bit rate using the configBusSpeed function.

| Characteristics | Usage     | CAN channel |
|-----------------|-----------|-------------|
|                 | Read only | Always      |
|                 | Data type | Numerical   |

**Values** The default value is assigned by the vendor driver. To change the bus speed of your channel, use the configBusSpeed function and pass the channel name and the value as input parameters.

**Examples** To change the current BusSpeed of the CAN channel object canch to 250000, type:

configBusSpeed(canch, 250000)

See Also Functions

canChannel, configBusSpeed

#### Properties

NumOfSamples, SJW, TSEG1, TSEG2

## BusStatus property

| Purpose         | Determine status of CAN bus                                                 |                                 |
|-----------------|-----------------------------------------------------------------------------|---------------------------------|
| Description     | The BusStatus property displays information about the state of the CAN bus. |                                 |
| Characteristics | Usage<br>Read only<br>Data type                                             | CAN channel<br>Always<br>String |
| Values          | <ul><li>N/A</li><li>BusOff</li><li>ErrorOff</li><li>ErrorActive</li></ul>   |                                 |
| See Also        | Functions<br>canChannel                                                     |                                 |

| Purpose         | Set CAN message data                                                                                                    |                                                  |  |
|-----------------|----------------------------------------------------------------------------------------------------|--------------------------------------------------|--|
| Description     | Use the Data property to define your message data in a CAN message.                                                          |                                                  |  |
| Characteristics | Read only                                                                                                    | CAN message<br>Never<br>Numeric                  |  |
|                 | Data type                                                                                                    | Numeric                                          |  |
| Values          | The data value is a uint8 array, based on the data length you specify in the message.                                        |                                                  |  |
| Examples        | To load data into a message, type:                                                                                           |                                                  |  |
|                 | message.Data = [                                                                                                    | 23 43 23 43 54 34 123 1]                         |  |
|                 | If you are using a CAN database for your message definitions, change values of the specific signals in the message directly. |                                                  |  |
|                 | You can also use th                                                                                                    | ne pack function to load data into your message. |  |
| See Also        | Functions                                                                                                    |                                                  |  |
|                 | canMessage, pack                                                                                                    |                                                  |  |

# Database property

| Purpose         | Store CAN database information                                                                                                    |                                                                                                    |
|-----------------|----------------------------------------------------------------------------------------------------|----------------------------------------------------------------------------------------------------|
| Description     | The Database property stores information about an attached CAN database.                                                                                                    |                                                                                                    |
| Characteristics | Usage                                                                                                    | CAN channel, CAN message                                                                                                    |
|                 | Read only                                                                                                    | For a CAN message property                                                                                                    |
|                 | Data type                                                                                                    | Database handle                                                                                                    |
| Values          | This property displays the database information that your CAN channel<br>or CAN message is attached to. This property displays an empty<br>structure, [], if your channel message is not attached to a database.<br>You can edit the CAN channel property, Database, but cannot edit<br>the CAN message property. |                                                                                                    |
| Examples        | To see information about the database attached to your CAN message, type:                                                                                                    |                                                                                                    |
|                 | <pre>message.Database To set the database information on your CAN channel to C:\Database.dbc, type: channel.Database = canDatabase('C:\Database.dbc')</pre>                                                                                                    |                                                                                                    |
|                 |                                                                                                    |                                                                                                    |
|                 |                                                                                                    |                                                                                                    |
|                 | such as equal sign<br>Vehicle Network T                                                                                                    | e file names containing non-alphanumeric characters<br>s, ampersands, and so forth are incompatible with<br>oolbox. You can use a period sign in your database<br>y CAN database files with non-alphanumeric<br>you use them. |

#### See Also Functions

attachDatabase, canChannel, canDatabase, canMessage

# Device property

| Purpose         | Display CAN channel device type                                                                                              |                                                             |
|-----------------|----------------------------------------------------------------------------------------------------|-------------------------------------------------------------|
| Description     | For National Instruments devices, the Device property displays the device number on the hardware.                            |                                                             |
|                 | For all other devices, the Device property displays information about the device type to which the CAN channel is connected. |                                                             |
| Characteristics | Usage                                                                                                    | CAN channel                                                 |
|                 | Read only                                                                                                    | Always                                                      |
|                 | Data type                                                                                                    | String                                                      |
| Values          | Values are automa<br>the canChannel fu                                                                                       | tically defined when you configure the channel with nction. |
| See Also        | Functions                                                                                                    |                                                             |
|                 | canChannel, canHWInfo                                                                                                    |                                                             |
|                 | Properties                                                                                                    |                                                             |
|                 | DeviceChannelIndex, DeviceSerialNumber, DeviceVendor                                                                         |                                                             |

**Description** For National Instruments devices, the DeviceType property displays information about the device type to which the CAN channel is connected.

| Characteristics | Usage     | CAN channel |
|-----------------|-----------|-------------|
|                 | Read only | Always      |
|                 | Data type | String      |

# **Values** Values are automatically defined when you configure the channel with the canChannel function.

#### See Also Functions

canChannel, canHWInfo

#### **Properties**

DeviceChannelIndex, DeviceVendor

# DeviceChannelIndex property

| Purpose         | Display CAN device channel index                                                                            |                                                             |
|-----------------|----------------------------------------------------------------------------------------------------|-------------------------------------------------------------|
| Description     | The DeviceChannelIndex property displays the channel index on which the selected CAN channel is configured. |                                                             |
| Characteristics | Usage<br>Read only<br>Data type                                                                             | CAN channel<br>Always<br>Numeric                            |
| Values          | Values are automa<br>the canChannel fu                                                                      | tically defined when you configure the channel with nction. |
| See Also        | Functions<br>canChannel, canHWInfo<br>Properties<br>Device, DeviceVendor                                    |                                                             |

| Purpose         | Display CAN device serial number                                              |                                                                                  |
|-----------------|-------------------------------------------------------------------------------|----------------------------------------------------------------------------------|
| Description     | The DeviceSerialNumber property displays the serial number of the CAN device. |                                                                                  |
| Characteristics | Usage<br>Read only<br>Data type                                               | CAN channel<br>Always<br>• Numeric<br>• Hexadecimal String (NI CAN devices only) |
| Values          | Values are automa<br>the canChannel fu                                        | atically defined when you configure the channel with nction.                     |
| See Also        | Functions<br>canChannel, canHWInfo<br>Properties                              |                                                                                  |
|                 | Device, DeviceVendor                                                          |                                                                                  |

## DeviceVendor property

| Purpose         | Display device vendor name                                                                         |                                                             |
|-----------------|----------------------------------------------------------------------------------------------------|-------------------------------------------------------------|
| Description     | The DeviceVendor property displays the name of the device vendor.                                  |                                                             |
| Characteristics | Usage<br>Read only<br>Data type                                                                    | CAN channel<br>Always<br>String                             |
| Values          | Values are automa<br>the canChannel fu                                                             | tically defined when you configure the channel with nction. |
| See Also        | Functions<br>canChannel, canHWInfo<br>Properties<br>Device, DeviceChannelIndex, DeviceSerialNumber |                                                             |
|                 |                                                                                                    |                                                             |

| Purpose | CAN message error frame |
|---------|-------------------------|
|---------|-------------------------|

**Description** The Error property is a read-only value that identifies the specified CAN message as an error frame. The channel sets this property to true when it receives a CAN message as an error frame.

| <b>Characteristics</b> | Usage     | CAN message |
|------------------------|-----------|-------------|
|                        | Read only | Always      |
|                        | Data type | Boolean     |

**Values** • false — The message is not an error frame.

• true — The message is an error frame.

The Error property displays false, unless the message is an error frame.

#### See Also Functions canMessage

## Extended property

| Purpose         | Identifier type for CAN message                                                                                                    |                                  |
|-----------------|----------------------------------------------------------------------------------------------------|----------------------------------|
| Description     | The Extended property is the identifier type for a CAN message. It can<br>either be a standard identifier or an extended identifier.                                                                                     |                                  |
| Characteristics | Usage<br>Read only<br>Data type                                                                                                    | CAN message<br>Always<br>Boolean |
| Values          | <ul> <li>false — The identifier type is standard (11 bits).</li> <li>true — The identifier type is extended (29 bits).</li> </ul>                                                                                        |                                  |
| Examples        | To set the message identifier type to extended with the ID set to 2350<br>and the data length to 8 bytes, type:<br>message = canMessage(2350, true, 8)<br>You cannot edit this property after the initial configuration. |                                  |
| See Also        | Functions<br>canMessage<br>Properties<br>ID                                                                                                    |                                  |

| Purpose         | Identifier for CAN message                         |                                                                   |  |
|-----------------|----------------------------------------------------|-------------------------------------------------------------------|--|
| Description     | The ID property re                                 | presents a numeric identifier for a CAN message.                  |  |
| Characteristics | Usage                                              | CAN message                                                       |  |
|                 | Read only                                          | Always                                                            |  |
|                 | Data type                                          | Numeric                                                           |  |
| Values          | The ID value must                                  | be a positive integer from:                                       |  |
|                 | • 0 through 2047 for a standard identifier         |                                                                   |  |
|                 | • 0 through 536,870,911 for an extended identifier |                                                                   |  |
|                 | You can also specif                                | y a hexadecimal value using the hex2dec function.                 |  |
| Examples        | To configure a mes<br>data length of 8 by          | usage ID to a standard identifier of value 300 and a ortes, type: |  |
|                 | message = canMessage(300, false, 8)                |                                                                   |  |
| See Also        | Functions                                          |                                                                   |  |
|                 | canMessage                                         |                                                                   |  |
|                 | Properties                                         |                                                                   |  |
|                 | Extended                                           |                                                                   |  |

## InitializationAccess property

| Purpose  | Determine control | of device channel |
|----------|-------------------|-------------------|
| I UIPUSC | Determine control | of device channel |

**Description** The InitializationAccess property determines if the configured CAN channel object has full control of the device channel. You can change some property values of the hardware channel only if the object has full control over the hardware channel.

**Note** Only the first channel created on a device is granted initialization access.

| Characteristics | Usage     | CAN channel |
|-----------------|-----------|-------------|
|                 | Read only | Always      |
|                 | Data type | Boolean     |
|                 |           |             |

## **Values** • Yes — Has full control of the hardware channel and can change the property values.

- No Does not have full control and cannot change property values.
- See Also Functions

canChannel

| Purpose         | Specify function to run                                                                                                    |                                                                                                    |  |
|-----------------|----------------------------------------------------------------------------------------------------|----------------------------------------------------------------------------------------------------|--|
| Description     | Configure MessageReceivedFcn as a callback function to run a string<br>expression, a function handle, or a cell array when a specified number<br>of messages are available. |                                                                                                    |  |
|                 | -                                                                                                    | The MessageReceivedFcnCount property defines the number of messages available before the configured MessageReceivedFcn runs. |  |
| Characteristics | Usage                                                                                                    | CAN channel                                                                                                    |  |
|                 | Read only                                                                                                    | Never                                                                                                    |  |
|                 | Data type                                                                                                    | Callback function                                                                                                    |  |
| Values          | The default value is an empty string. You can specify the name of a callback function that you want to run when the specified number of messages are available.             |                                                                                                    |  |
| Examples        | <pre>canch.MessageReceivedFcn = @Myfunction You can also use the set function to set the values of this property.</pre>                                                     |                                                                                                    |  |
|                 |                                                                                                    |                                                                                                    |  |
| See Also        | Functions                                                                                                    |                                                                                                    |  |
|                 | canChannel, set                                                                                                    |                                                                                                    |  |
|                 | Properties                                                                                                    |                                                                                                    |  |
|                 | MessageReceivedFcnCount, MessagesAvailable                                                                                                    |                                                                                                    |  |

## MessageReceivedFcnCount property

| Purpose            | Specify number of messages available before function is triggered                                                                                                    |                         |  |
|--------------------|----------------------------------------------------------------------------------------------------|-------------------------|--|
| Description        | Configure MessageReceivedFcnCount to the number of messages that must be available before a MessageReceivedFcn is triggered.                                                                                   |                         |  |
| Characteristics    | Usage                                                                                                    | CAN channel             |  |
|                    | Read only                                                                                                    | While channel is online |  |
|                    | Data type                                                                                                    | Double                  |  |
| Values<br>Examples | The default value is 1. You can specify a positive integer for your<br>MessageReceivedFcnCount.<br>canch.MessageReceivedFcnCount = 55<br>You can also use the set function to set the values of this property. |                         |  |
| See Also           | Functions<br>canChannel, set                                                                                                    |                         |  |
|                    | Properties                                                                                                    |                         |  |
|                    | MessageReceivedFcn, MessagesAvailable                                                                                                    |                         |  |
|                    |                                                                                                    |                         |  |

| Purpose         | Store message names from CAN database                                                        |                                  |
|-----------------|----------------------------------------------------------------------------------------------|----------------------------------|
| Description     | The Messages property stores the names of all messages defined in the selected CAN database. |                                  |
| Characteristics | Usage<br>Read only<br>Data type                                                              | CAN database<br>Always<br>String |
| Values          | The Messages property displays a cell array of strings. You cannot edit this property.       |                                  |
| See Also        | canDatabase, mess                                                                            | ageInfo                          |

## MessagesAvailable property

| Purpose         | Display number of messages available to be received by CAN channel                                              |                                 |  |
|-----------------|----------------------------------------------------------------------------------------------------|---------------------------------|--|
| Description     | The MessagesAvailable property displays the total number of messages available to be received by a CAN channel. |                                 |  |
| Characteristics | Usage<br>Read only<br>Data type                                                                                 | CAN channel<br>Always<br>Double |  |
| Values          | The value is 0 whe                                                                                              | en no messages are available.   |  |
| See Also        | Functions<br>canChannel<br>Properties<br>MessagesReceived                                                       | d, MessagesTransmitted          |  |

| Purpose         | Display number of messages received by CAN channel                                                               |                                                                                                  |
|-----------------|----------------------------------------------------------------------------------------------------|--------------------------------------------------------------------------------------------------|
| Description     | The MessagesReceived property displays the total number of messages received since the channel was last started. |                                                                                                  |
| Characteristics | Usage<br>Read only                                                                                               | CAN channel<br>Always                                                                            |
|                 | Data type                                                                                                    | Double                                                                                           |
| Values          |                                                                                                    | n no messages have been received. This number<br>on the number of messages the channel receives. |
| See Also        | Functions                                                                                                    |                                                                                                  |
|                 | canChannel, canHWInfo                                                                                            |                                                                                                  |
|                 | Properties                                                                                                    |                                                                                                  |
|                 | MessagesAvailable, MessagesTransmitted                                                                           |                                                                                                  |

## MessagesTransmitted property

| Purpose         | Display number of messages transmitted by CAN channel                                                                  |                                                                                                 |
|-----------------|----------------------------------------------------------------------------------------------------|-------------------------------------------------------------------------------------------------|
| Description     | The MessagesTransmitted property displays the total number of messages transmitted since the channel was last started. |                                                                                                 |
| Characteristics | Usage                                                                                                    | CAN channel                                                                                     |
|                 | Read only                                                                                                    | Always                                                                                          |
|                 | Data type                                                                                                    | Double                                                                                          |
| Values          |                                                                                                    | hen no messages have been sent. This number<br>on the number of messages the channel transmits. |
| See Also        | Functions                                                                                                    |                                                                                                 |
|                 | canChannel                                                                                                    |                                                                                                 |
|                 | Properties                                                                                                    |                                                                                                 |
|                 | MessagesAvailable, MessagesReceived                                                                                    |                                                                                                 |

| Purpose         | CAN database name                                                    |                                                                             |  |
|-----------------|----------------------------------------------------------------------|-----------------------------------------------------------------------------|--|
| Description     | The Name (Databa                                                     | se) property displays the name of the database.                             |  |
| Characteristics | Usage<br>Read only<br>Data type                                      | CAN database<br>Always<br>String                                            |  |
| Values          |                                                                      | lue. This value is acquired from the name of the cannot edit this property. |  |
| See Also        | <b>Functions</b><br>canDatabase<br><b>Properties</b><br>Extended, ID |                                                                             |  |

## Name (Message) property

| Purpose         | CAN message name                                                                                                    |                                               |  |
|-----------------|----------------------------------------------------------------------------------------------------|-----------------------------------------------|--|
| Description     | The Name (Messag                                                                                                    | e) property displays the name of the message. |  |
| Characteristics | Usage                                                                                                    | CAN message                                   |  |
|                 | Read only                                                                                                    | Always                                        |  |
|                 | Data type                                                                                                    | String                                        |  |
| Values          | Name is a string value. This value is acquired from the name of the message you defined in the database. You cannot edit this property if you are defining raw messages. |                                               |  |
| See Also        | Functions                                                                                                    |                                               |  |
|                 | canMessage                                                                                                    |                                               |  |
|                 | Properties                                                                                                    |                                               |  |
|                 | Extended, ID                                                                                                    |                                               |  |

#### **Purpose** Display number of samples available to channel

**Description** The NumOfSamples property displays the total number of samples available to this channel. If you do not specify a value, the BusSpeed property determines the default value.

**Note** This property is not available for National Instruments CAN devices. The channel displays NaN for the value.

| <b>Characteristics</b> | Usage     | CAN channel |
|------------------------|-----------|-------------|
|                        | Read only | Always      |
|                        | Data type | Double      |

**Values** The value is a positive integer based on the driver settings for the channel.

See Also Functions

canChannel, configBusSpeed

#### Properties

BusSpeed, SJW, TSEG1, TSEG2

## Path property

| Purpose         | Display CAN database directory path                      |                                                      |
|-----------------|----------------------------------------------------------|------------------------------------------------------|
| Description     | The Path property displays the path to the CAN database. |                                                      |
| Characteristics | Usage                                                    | CAN database                                         |
|                 | Read only                                                | Always                                               |
|                 | Data type                                                | String                                               |
| Values          | The path name is a directory structure                   | a string value, pointing to the CAN database in your |
| See Also        | Functions                                                |                                                      |
|                 | canDatabase                                              |                                                      |
|                 |                                                          |                                                      |

| Purpose         | Display number of received errors detected by channel                                                                  |                                         |
|-----------------|----------------------------------------------------------------------------------------------------|-----------------------------------------|
| Description     | The ReceiveErrorCount property displays the total number of errors detected by this channel during receive operations. |                                         |
| Characteristics | Usage<br>Read only<br>Data type                                                                                        | CAN channel<br>Always<br>Double         |
| Values          | The value is <b>0</b> whe                                                                                              | n no error messages have been received. |
| See Also        | Functions<br>canChannel, receive<br>Properties<br>TransmitErrorCount                                                   |                                         |

## Remote property

| Purpose         | Specify CAN message remote frame                                                                                |                                 |
|-----------------|----------------------------------------------------------------------------------------------------|---------------------------------|
| Description     | Use the Remote property to specify the CAN message as a remote frame.                                           |                                 |
| Characteristics | Usage<br>Read only<br>Data type                                                                                 | CAN message<br>Never<br>Boolean |
| Values          | <ul> <li>{false} — The message is not a remote frame.</li> <li>true — The message is a remote frame.</li> </ul> |                                 |
| Examples        | To change the default value of Remote and make the message a remote frame, type:<br>message.Remote = true       |                                 |
| See Also        | Functions<br>canMessage                                                                                         |                                 |

| Purpose         | Determine status of CAN channel                                                            |                                  |
|-----------------|--------------------------------------------------------------------------------------------|----------------------------------|
| Description     | The Running property displays information about the state of the CAN channel.              |                                  |
| Characteristics | Usage<br>Read only<br>Data type                                                            | CAN channel<br>Always<br>Boolean |
| Values          | <ul> <li>{false} — The</li> <li>true — The char</li> <li>Use the start function</li> </ul> |                                  |
| See Also        | <b>Functions</b><br>canChannel, start                                                      |                                  |

## SilentMode property

| Purpose         | Specify if channel is active or silent                                                                                                    |                                      |
|-----------------|----------------------------------------------------------------------------------------------------|--------------------------------------|
| Description     | Specify whether the channel operates silently. By default SilentMode is false. In this mode, the channel both transmits and receives messages normally and performs other tasks on the network such as acknowledging messages and creating error frames. |                                      |
|                 | To observe all message activity on the network and perform analysis<br>without affecting the network state or behavior, change SilentMode to<br>true. In this mode, you can only receive messages and not transmit any.                                  |                                      |
| Characteristics | Usage                                                                                                    | CAN channel                          |
|                 | Read only                                                                                                    | Never                                |
|                 | Data type                                                                                                    | Boolean                              |
| Values          | • {false} — The                                                                                                    | channel is in normal or active mode. |
|                 | • true — The channel is in silent mode.                                                                                                    |                                      |
| Examples        | To configure the channel to silent mode, type:                                                                                                    |                                      |
|                 | canch.SilentMode = true                                                                                                    |                                      |
|                 | To configure the channel to normal mode, type:                                                                                                    |                                      |
|                 | canch.SilentMode = false                                                                                                    |                                      |
|                 | You can also use the <b>set</b> function to set the values of this property.                                                                                                    |                                      |
| See Also        | Functions                                                                                                    |                                      |
|                 | canChannel, set                                                                                                    |                                      |

| Purpose         | Display physical signals defined in CAN message                                                                                                    |             |
|-----------------|----------------------------------------------------------------------------------------------------|-------------|
| Description     | The Signals property allows you to view and edit signal values defined<br>for a CAN message. This property displays an empty structure if the<br>message has no defined signals or a CAN database is not attached to the<br>message. The input values for this property depends on the signal type. |             |
| Characteristics | Usage                                                                                                    | CAN message |
|                 | Read only                                                                                                    | Sometimes   |
|                 | Data type                                                                                                    | Structure   |
| Examples        | Display signals defined in the CAN message, message:<br>message.Signals<br>ans =<br>VehicleSpeed: 0<br>EngineRPM: 250<br>Change the value of a signal:                                                                                                    |             |
|                 |                                                                                                    |             |
|                 |                                                                                                    |             |
|                 |                                                                                                    |             |
|                 |                                                                                                    |             |
|                 | message.Signals.EngineRPM = 300                                                                                                    |             |
| See Also        | <b>Functions</b><br>canMessage, canDatabase                                                                                                    |             |

## SJW property

| Purpose         | Display synchronization jump width (SJW) of bit time segment                                                                                                    |                                              |
|-----------------|----------------------------------------------------------------------------------------------------|----------------------------------------------|
| Description     | In order to adjust the on-chip bus clock, the CAN controller may shorten<br>or prolong the length of a bit by an integral number of time segments.<br>The maximum value of these bit time adjustments are termed the<br>synchronization jump width or SJW. |                                              |
|                 | <b>Note</b> This property is not available for National Instruments CAN devices. The channel displays NaN for the value.                                                                                                    |                                              |
| Characteristics | Usage<br>Read only                                                                                                    | CAN channel<br>Always                        |
|                 | Data type                                                                                                    | Numeric                                      |
| Values          | The value of the Se                                                                                                    | JW is determined by the specified bus speed. |
| See Also        | Functions<br>canChannel, configBusSpeed                                                                                                    |                                              |
|                 | <b>Properties</b><br>BusSpeed, NumOfSamples, TSEG1, TSEG2                                                                                                    |                                              |

| <b>Purpose</b> Display message received timest | amp |
|------------------------------------------------|-----|
|------------------------------------------------|-----|

**Description** The Timestamp property displays the time at which the message was received on a CAN channel. This time is based on the receiving channel's start time.

| <b>Characteristics</b> | Usage     | CAN message |
|------------------------|-----------|-------------|
|                        | Read only | Never       |
|                        | Data type | Double      |

**Values** Timestamp displays a numeric value indicating the time the message was received, based on the start time of the CAN channel

**Examples** To set the time stamp of a message to 12, type:

message.Timestamp = 12

See Also Functions

canChannel, canMessage, receive, replay

## TransceiverName property

| Purpose                | Display name of CAN transceiver                                                                                                    |             |
|------------------------|----------------------------------------------------------------------------------------------------|-------------|
| Description            | The CAN transceiver translates the digital bit stream going to and<br>coming from the CAN bus into the real electrical signals present on<br>the bus. |             |
| <b>Characteristics</b> | Usage                                                                                                    | CAN channel |
|                        | Read only                                                                                                    | Always      |
|                        | Data type                                                                                                    | String      |
| Values                 | Values are automatically defined when you configure the channel with the canChannel function.                                                         |             |
| See Also               | Functions                                                                                                    |             |
|                        | canChannel                                                                                                    |             |
|                        | Properties                                                                                                    |             |
|                        | TransceiverState                                                                                                    |             |

| Purpose         | Display state or mode of CAN transceiver                                                                                                    |             |
|-----------------|----------------------------------------------------------------------------------------------------|-------------|
| Description     | If your CAN transceiver allows you to control its mode, you can use the TransceiverState property to set the mode.                                                                                                    |             |
| Characteristics | Usage                                                                                                    | CAN channel |
|                 | Read only                                                                                                    | Never       |
|                 | Data type                                                                                                    | Numeric     |
| Values          | The values are defined by the transceiver manufacturer. Refer to your<br>CAN transceiver documentation for the appropriate transceiver modes.<br>Possible modes representing the numeric value specified are:<br>• high speed<br>• high voltage |             |
|                 | • sleep                                                                                                    |             |
| See Also        | <ul> <li>wake up</li> <li>Functions</li> <li>canChannel</li> </ul>                                                                                                    |             |
|                 | Properties                                                                                                    |             |
|                 | TransceiverName                                                                                                    |             |

## TransmitErrorCount property

| Purpose         | Display number of transmitted errors by channel                                                                          |                                            |
|-----------------|----------------------------------------------------------------------------------------------------|--------------------------------------------|
| Description     | The TransmitErrorCount property displays the total number of errors detected by this channel during transmit operations. |                                            |
| Characteristics | Usage<br>Read only<br>Data type                                                                                          | CAN channel<br>Always<br>Double            |
| Values          | The value is 0 whe                                                                                                    | n no error messages have been transmitted. |
| See Also        | Functions<br>canChannel, transmit<br>Properties<br>ReceiveErrorCount                                                     |                                            |

#### **Purpose** Display amount that channel can lengthen sample time

**Description** The TSEG1 property displays the amount in bit time segments that the channel can lengthen the sample time to compensate for delay times in the network.

**Note** This property is not available for National Instruments CAN devices. The channel displays NaN for the value.

| <b>Characteristics</b> | Usage     | CAN channel |
|------------------------|-----------|-------------|
|                        | Read only | Always      |
|                        | Data type | Double      |

**Values** The value is inherited when you configure the bus speed of your CAN channel.

See Also Functions

canChannel, configBusSpeed

#### **Properties**

BusSpeed, NumOfSamples, SJW, TSEG2

## TSEG2 property

| Purpose         | Display amount th                                                                                                    | nat channel can shorten sample time               |
|-----------------|----------------------------------------------------------------------------------------------------|---------------------------------------------------|
| Description     | The TSEG2 property displays the amount of bit time segments the channel can shorten the sample to resynchronize.         |                                                   |
|                 | <b>Note</b> This property is not available for National Instruments CAN devices. The channel displays NaN for the value. |                                                   |
| Characteristics | Usage                                                                                                    | CAN channel                                       |
|                 | Read only                                                                                                    | Always                                            |
|                 | Data type                                                                                                    | Double                                            |
| Values          | The value is inher<br>channel.                                                                                           | ited when you configure the bus speed of your CAN |
| See Also        | Functions                                                                                                    |                                                   |
|                 | canChannel, conf                                                                                                    | igBusSpeed                                        |
|                 | Properties                                                                                                    |                                                   |
|                 | BusSpeed, NumOfSa                                                                                                    | amples, SJW, TSEG1                                |
|                 |                                                                                                    |                                                   |

#### Purpose Enter custom data

# **Description** Use the UserData property to enter custom data to be stored in your CAN channel, message, or database object. When you save an object with UserData specified, you automatically save the custom data. When you load an object with UserData specified, you automatically load the custom data.

**Note** To avoid unexpected results when you save and load an object with UserData, specify your custom data in simple data types and constructs.

| See Also               | Functions |                                        |
|------------------------|-----------|----------------------------------------|
|                        | Data type | User defined                           |
|                        | Read only | Never                                  |
| <b>Characteristics</b> | Usage     | CAN channel, CAN Message, CAN Database |

canChannel, canMessage, canDatabase

### **Events property**

| Purpose | Display A2L events list |
|---------|-------------------------|
|---------|-------------------------|

**Description** The Events property displays events available in the selected A2L description file. This property contains a cell array of strings that correspond to the names of events in the A2L file. To use the A2L file events, see "Access Event Information" on page 4-3.

#### **Purpose** Display A2L measurements list

# **Description** The Measurements property displays measurements available in the selected A2L description file. This property contains a cell array of strings that correspond to the names of measurements in the A2L file. To use the A2L file measurements see "Access Measurement Information" on page 4-4.

## DAQInfo property

| Purpose Data | acquisition | information | in A2L file |
|--------------|-------------|-------------|-------------|
|--------------|-------------|-------------|-------------|

**Description** The DAQInfo property displays data acquisition information in the A2L description file. This property contains a structure with values corresponding to the DAQ features in the slave.

Purpose Name of connected slave

**Description** The SlaveName property displays the name of the slave node as specified in the A2L file. The name is specified as a string.

## FileName property

| Purpose N | ame of referenced A2L file |
|-----------|----------------------------|
|-----------|----------------------------|

**Description** The FileName property displays the name of the referenced A2L file as a string.

Purpose Path of A2L file

**Description** The FileName property displays the full file path to the A2L file as a string.

## ProtocolLayerInfo property

| Purpose | Protocol layer information |
|---------|----------------------------|
|---------|----------------------------|

**Description** The ProtocolLayerInfo property displays a structure containing general information about the XCP protocol implementation of the slave as defined in the A2L file.

- **Purpose** CAN transport layer information
- **Description** The TransportLayerCANInfo property displays a structure containing general information about the CAN transport layer for the XCP connection to the slave as defined in the A2L file.

## A2LFileName property

PurposeName of the A2L file

**Description** The A2LFileName property displays the name of the A2L file contains information about the slave that an XCP channel can access.

- Purpose Name of seed and key security access dll
- **Description** The SeedKeyDLL property displays the name of the dll file that contains the seed and key security algorithm used to unlock an XCP slave module.

## TransportLayer property

PurposeTransport layer type

**Description** The TransportLayer property displays the type of transport layer used in the XCP connection.

- Purpose
   XCP transport layer connection
- **Description** The TransportLayerDevice property contains a structure with XCP transport layer connection details, including information about the device through which the channel communicates with the slave.

# 10

# **Block Reference**

CAN Configuration CAN Log CAN Pack CAN Receive CAN Replay CAN Transmit CAN Unpack XCP Configuration XCP Data Acquisition XCP Data Stimulation XCP CAN Transport Layer XCP CAN TL Receive XCP CAN TL Transmit

# **CAN** Configuration

**Purpose** Configure parameters for specified CAN device

Library Vehicle Network Toolbox: CAN Communication

# Description

Vector CANcaseXL 1 Channel 1 Bus speed: 500000

CAN Configuration

The CAN Configuration block configures parameters for a CAN device that you can use to transmit and receive messages.

Specify the configuration of your CAN device before you configure other CAN blocks.

Use one CAN Configuration block to configure each device that sends and receives messages in your model. If you use a CAN Receive or a CAN Transmit block to receive and send messages on a device, your model checks to see if there is a corresponding CAN Configuration block for the specified device. If the device is not configured, you will see a prompt advising you to use a CAN Configuration block to configure the specified device.

**Note** You need a license for both Vehicle Network Toolbox and Simulink software to use this block.

# **Other Supported Features**

The CAN Configuration block supports the use of Simulink Accelerator<sup>™</sup> and Rapid Accelerator mode. Using this feature, you can speed up the execution of Simulink models.

For more information on this feature, see the Simulink documentation.

The CAN Configuration block supports the use of code generation when you use it with the CAN Receive and CAN Transmit blocks.

Dialog Use the Block Parameters dialog box to select your CAN device configuration.

| 🚺 Block Param   | eters: CAN Configuration                               | x |  |  |  |  |
|-----------------|--------------------------------------------------------|---|--|--|--|--|
| CAN Configurati | CAN Configuration                                      |   |  |  |  |  |
| Configure the p | Configure the properties for the specified CAN device. |   |  |  |  |  |
| -Parameters     |                                                        |   |  |  |  |  |
| Device:         | Vector CANcaseXL 1 (Channel 1)                         | - |  |  |  |  |
| Bus speed:      | 500000                                                 |   |  |  |  |  |
| 🔲 Enable bit pa | Enable bit parameters manually:                        |   |  |  |  |  |
| Synchroniz      | Synchronization jump width: 1                          |   |  |  |  |  |
| Time segm       | ent 1: 4                                               |   |  |  |  |  |
| Time segm       | ent 2: 3                                               |   |  |  |  |  |
| Number of       | samples: 1                                             |   |  |  |  |  |
| Verify b        | it parameter settings validity                         |   |  |  |  |  |
| Acknowledge m   | ode: Normal                                            | J |  |  |  |  |
|                 | OK Cancel Help Apply                                   |   |  |  |  |  |

#### Device

Box

Select the CAN device and a channel on the device that you want to use from the list. Use this device to transmit and/or receive messages. The device driver determines the default bus speed.

#### **Bus speed**

Set the bus speed property for the selected device. The default bus speed is the default assigned by the selected device.

#### Enable bit parameters manually

**Note** This option is disabled if you are using an NI CAN channel.

Select this check box to specify bit parameter settings manually. The bit parameter settings include:

Synchronization jump width, Time segment 1, Time segment 2, and Number of samples. If you do not select this option, the device automatically assigns the bit parameters depending on the bus speed setting.

**Tip** Use the default bit parameter settings unless you have specific timing requirements for your CAN connection.

#### Synchronization jump width

Specify the maximum value of the bit time adjustments. The specified value must be a positive integer. If you do not specify a value, the selected bus speed setting determine the default value. To change this value, select the **Enable bit parameters manually** check box first. Refer to the SJW property for more information.

#### Time segment 1

Specify the amount of bit time segments that the channel can lengthen the sample time. The specified value must be a positive integer. If you do not specify a value, the selected bus speed setting determines the default value. To change this value, select the **Enable bit parameters manually** check box first. Refer to the **TSEG1** property for more information.

#### Time segment 2

Specify the amount of bit time segments that the channel can shorten the sample time to resynchronize. The specified value must be a positive integer. If you do not specify a value, the selected bus speed setting determines the default value. To change this value, select the **Enable bit parameters manually** check box first. Refer to the **TSEG2** property for more information.

#### Number of samples

Specify the total number of samples available to this channel. The specified value must be a positive integer. If you do not specify a value, the selected bus speed setting determines the default value. To change this value, select the **Enable bit parameters manually** check box first. Refer to the NumOfSamples property for more information.

#### Verify bit parameter settings validity

If you have set the bit parameter settings manually, click this button to see if your settings are valid. The block then runs a check to see if the combination of your bus speed setting and the bit parameter value forms a valid value for the CAN device. If the new bit parameter values do not form a valid combination, the verification fails and displays an error message.

#### Acknowledge mode

Specify whether the channel is in Normal or Silent mode. By default **Acknowledge mode** is Normal. In this mode, the channel both receives and transmits messages normally and performs other tasks on the network such as acknowledging messages and creating error frames. To observe all message activity on the network and perform analysis, without affecting the network state or behavior, select **Silent**. In Silent mode, you can only receive messages and not transmit.

#### Notes

- You cannot specify the mode if you are using NI virtual channels.
- Use Silent mode only if you want to observe and analyze your network activity.

See Also CAN Receive, CAN Transmit

# **CAN Log**

Purpose Log received CAN messages

Library Vehicle Network Toolbox: CAN Communication

# Description

File: untitled.mat Variable: ans No device selected

CAN Log

The CAN Log block logs CAN messages from the CAN network or messages sent to the blocks input port to a .mat file. You can load the saved messages into MATLAB for further analysis or into another Simulink model.

**Note** If your model uses a National Instruments device, you cannot connect CAN Receive block and CAN Log to the same channel on the device.

You cannot connect a channel on a National Instruments device to more than one block. Configure your CAN Log block to log from the Simulink input port. Refer to the **Basic CAN Message Replay and Logging** example for more information.

The Log block appends the specified filename with the current date and time, creating unique log files for repeated logging.

If you want to use messages logged using Simulink blocks in the MATLAB Command window, use canMessage to convert messages to the correct format. Refer to the **Basic CAN Message Replay and Logging** example for information. **Note** You need a license for both Vehicle Network Toolbox and Simulink software to use this block.

# **Other Supported Features**

The CAN Log block supports the use of Simulink Accelerator and Rapid Accelerator mode. Using this feature, you can speed up the execution of Simulink models.

For more information on this feature, see the Simulink documentation.

The CAN Log block supports the use of code generation along with the packNGo function to group required source code and dependent shared libraries. For more information, see "Code Generation" on page 10-32.

# CodeVehicle Network Toolbox Simulink blocks allow you to generate<br/>code, enabling models containing these blocks to run successfully in<br/>Accelerator, Rapid Accelerator, External, and Deployed modes.

# Code Generation with the Simulink Coder™

You can use Vehicle Network Toolbox, Simulink Coder, and Embedded Coder®products together to generate code (on the host end) that you can use to implement your model for a practical application. For more information on code generation, see "Program Builds".

# **Shared Library Dependencies**

The block generates code with limited portability. The block uses precompiled shared libraries, such as DLLs, to support I/O for specific types of devices. With this block, you can use the packNGo function supported by the Simulink Coder, to set up and manage the build information for your models. The packNGo function allows you to package model code and dependent shared libraries into a zip file for deployment. You do not need MATLAB installed on the target system, but the target system needs to be supported by MATLAB.

To set up packNGo:

|               | <pre>set_param(gcs, 'PostCodeGenCommand', 'packNGo(buildInfo)');</pre>                                                                                                    |
|---------------|----------------------------------------------------------------------------------------------------|
|               | In this example, gcs is the current model that you wish to build.<br>Building the model creates a zip file with the same name as model<br>name. You can move this zip file to another machine and the source<br>code in the zip file can be built to create an executable which can be run<br>independent of MATLAB and Simulink. The generated code compiles<br>with both C and C++ compilers. For more information on packNGo,<br>see packNGo. |
| Dialog<br>Box | Use the Block Parameters dialog box to configure your message logging.                                                                                                    |
|               | <b>Tip</b> If you are logging from the network, you need to configure your CAN channel with a CAN Configuration block.                                                                                                    |

| 1 | Block Parameters: CAN Log       |               |              |      |        |  |
|---|---------------------------------|---------------|--------------|------|--------|--|
| [ | CAN Log                         |               |              |      |        |  |
|   | Log CAN Messages to a MAT file. |               |              |      |        |  |
| [ | Parameters                      |               |              |      |        |  |
|   | File name:                      | untitled.mat  |              |      | Browse |  |
|   | Variable name: ans              |               |              |      |        |  |
|   | Maximum numb                    | r of messages | to log: 1000 | 0    |        |  |
|   | Log messages fi                 | om: CAN B     | us           |      | •      |  |
|   | Device:                         | Select        | a device     |      | •      |  |
|   | Sample                          | ime: 0.01     |              |      |        |  |
|   |                                 | ОК            | Cancel       | Help | Apply  |  |

#### File name

Type the name and path of the file to log CAN messages to, or click **Browse** to browse to a file location.

The model appends the log file name with the current date and time in the YYYY-MMM-DD\_hhmmss format. You can also open the block mask and specify a unique name to differentiate between your files for repeated logging.

#### Variable Name

Type the variable saved in the MAT-file that holds the CAN message information.

#### Maximum number of messages to log

Specify the maximum number of messages this block can log from the selected device or port. The specified value must be a positive integer. If you do not specify a value the block uses the default value of 10,000 messages. The log file saves the most recent messages up to the specified maximum number.

#### Log messages from

Select the source of the messages logged by the block. Possible values are CAN Bus or Input port. To log messages from the network, you must specify a device.

#### Device

Select the device on the CAN network that you want to log messages from. This filed is unavailable if you select Input port for **Log messages from** option.

#### Sample time

Specify the sampling time of the block during simulation, which is the simulation time as described by the Simulink documentation. This value defines the frequency at which the CAN Log block runs during simulation. If the block is inside a triggered subsystem or to inherit sample time, you can specify -1 as your sample time. You can also specify a MATLAB variable for sample time. The default value is 0.01 (in seconds).

See Also CAN Replay

## Purpose Pack individual signals into CAN message

# Library CAN Communication

Embedded Coder/ Embedded Targets/ Host Communication

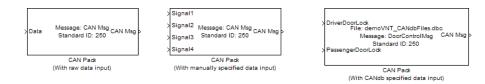

## **Description**

The CAN Pack block loads signal data into a message at specified intervals during the simulation.

**Note** To use this block, you also need a license for Simulink software.

CAN Pack block has one input port by default. The number of block inputs is dynamic and depends on the number of signals you specify for the block. For example, if your block has four signals, it has four block inputs.

This block has one output port, CAN Msg. The CAN Pack block takes the specified input parameters and packs the signals into a message.

### **Other Supported Features**

The CAN Pack block supports:

- The use of Simulink Accelerator Rapid Accelerator mode. Using this feature, you can speed up the execution of Simulink models.
- The use of model referencing. Using this feature, your model can include other Simulink models as modular components.
- Code generation using Simulink Coder to deploy models to targets.

Dialog

Box

**Note** Code generation is not supported if your signal information consists of signed or unsigned integers greater than 32-bits long.

For more information on these features, see the Simulink documentation.

Use the Function Block Parameters dialog box to select your CAN Pack block parameters.

| Function Block Pa    | arameters: CAN Pack          |
|----------------------|------------------------------|
| CAN Pack             |                              |
| Pack data into a CAN | I Message.                   |
| Parameters           |                              |
| Data is input as:    | raw data                     |
| CANdb file:          | Browse                       |
| Message list:        | (none)                       |
| Message              |                              |
| Name:                | CAN Msg                      |
| Identifier type:     | Standard (11-bit identifier) |
| Identifier:          | 250                          |
| Length (bytes):      | 8                            |
| Remote frame         |                              |
|                      |                              |
|                      | OK Cancel Help Apply         |

#### **Parameters**

#### Data is input as

Select your data signal:

• **raw data**: Input data as a uint8 vector array. If you select this option, you only specify the message fields. all other signal

parameter fields are unavailable. This option opens only one input port on your block.

• **manually specified signals**: Allows you to specify data signal definitions. If you select this option, use the **Signals** table to create your signals. The number of block inputs depends on the number of signals you specify.

| rameters             | arameters    |                  |                            |              |     |                   |   |                    |        |        |          |      |   |
|----------------------|--------------|------------------|----------------------------|--------------|-----|-------------------|---|--------------------|--------|--------|----------|------|---|
|                      |              |                  |                            |              |     |                   |   |                    |        |        |          |      |   |
| ita is inpu          | ut as:       | manual           | manually specified signals |              |     |                   |   |                    |        |        |          | -    |   |
| CAN                  | Ndb file:    |                  |                            |              |     |                   |   |                    |        |        | Brows    | e,   |   |
| Mes                  | ssage list   | : (none)         |                            |              |     |                   |   |                    |        |        |          |      | - |
| Message              |              | ,<br>            |                            |              |     |                   |   |                    |        |        |          |      |   |
| Name:                |              | CAN              | Asa                        |              |     |                   |   |                    |        |        |          |      | _ |
| Identifier           |              |                  | -                          | bit identifi |     |                   |   |                    |        |        |          |      | Ţ |
|                      |              |                  | ard (11-                   | oit identifi | er) |                   |   |                    |        |        |          |      | _ |
| Identifier           | r:           | 250              |                            |              |     |                   |   |                    |        |        |          |      |   |
| Length (l            | bytes):      | 8                |                            |              |     |                   |   |                    |        |        |          |      |   |
| Remo                 | ote frame    | 2                |                            |              |     |                   |   |                    |        |        |          |      |   |
| Signals:             |              |                  |                            |              |     |                   |   | Add signa          |        | De     | lete sig | gnal | 1 |
|                      |              |                  |                            | <u> </u>     |     |                   |   |                    |        |        |          |      | = |
| Name                 | Start<br>bit | Length<br>(bits) | Byte<br>order              | Data<br>type |     | Multiplex<br>type |   | Multiplex<br>value | Factor | Offset | Min      | Max  |   |
|                      | 0            | 8                | LE 💌                       | signed       | Ŧ   | Standard          | Ŧ | 0                  | 1      | 0      | -Inf     | Inf  |   |
| Signal 1             | 8            | 8                | LE 💌                       | signed       | -   | Standard          | - | 0                  | 1      | 0      | -Inf     | Inf  |   |
| Signal 1<br>Signal 2 |              | 8                | LE 🔻                       | signed       | -   | Standard          | - | 0                  | 1      | 0      | -Inf     | Inf  |   |
| -                    | 16           |                  | LE 🔻                       | signed       | -   | Standard          | - | 0                  | 1      | 0      | -Inf     | Inf  |   |
| Signal2              |              | 8                |                            | iji          |     |                   |   |                    |        |        |          |      |   |

• **CANdb specified signals**: Allows you to specify a CAN database file that contains message and signal definitions. If you select this option, select a CANdb file. The number of

block inputs depends on the number of signals specified in the CANdb file for the selected message.

| Data is inp | ut as:       | CANdb            | specifie              | d signals       |                   |   |                    |        |    |      |          |      | • |
|-------------|--------------|------------------|-----------------------|-----------------|-------------------|---|--------------------|--------|----|------|----------|------|---|
| CAI         | Ndb file:    | CANdb            | CANdbFiles.dbc Browse |                 |                   |   |                    |        |    |      |          |      |   |
| Me          | ssage list   | ,<br>DoorCo      | DoorControlMsg        |                 |                   |   |                    |        |    |      |          |      |   |
| -Message    | -            |                  |                       |                 |                   |   |                    |        |    |      |          |      | _ |
| Name:       |              | Door             | ControlM              | g               |                   |   |                    |        |    |      |          |      |   |
| Identifie   | r type:      | Stand            | ard <b>(</b> 11-      | oit identifier) |                   |   |                    |        |    |      |          |      | Ŧ |
| Identifie   | r:           | 400              |                       |                 |                   |   |                    |        |    |      |          |      | _ |
| Length (    | bytes):      | 8                |                       |                 |                   |   |                    |        |    |      |          |      | _ |
| ☐ Rem       | ote fram     | e                |                       |                 |                   |   |                    |        |    |      |          |      |   |
| Signals:    |              |                  |                       |                 |                   |   | Add signa          | al     |    | De   | elete si | gnal |   |
| Name        | Start<br>bit | Length<br>(bits) | Byte<br>order         | Data<br>type    | Multiplex<br>type |   | Multiplex<br>value | Factor | Of | fset | Min      | Max  |   |
| DriverD     | 1            | 1                | LE 💌                  | unsigned 💌      | Standard          | Ŧ | (                  | )      | 1  | 0    | 0        | 1    |   |
| Passeng     | 0            | 1                | LE 💌                  | unsigned 💌      | Standard          | Ŧ | 0                  |        | 1  | 0    | 0        | 1    |   |

#### CANdb file

This option is available if you specify that your data is input via a CANdb file in the **Data is input as** list. Click **Browse** to find the CANdb file on your system. The message list specified in the CANdb file populates the **Message** section of the dialog box. The CANdb file also populates the **Signals** table for the selected message. **Note** File names that contain non-alphanumeric characters such as equal signs, ampersands, and so forth are not valid CAN database file names. You can use periods in your database name. Rename CAN database files with non-alphanumeric characters before you use them.

#### Message list

This option is available if you specify that your data is input via a CANdb file in the **Data is input as** field and you select a CANdb file in the **CANdb file** field. Select the message to display signal details in the **Signals** table.

#### Message

#### Name

Specify a name for your CAN message. The default is CAN Msg. This option is available if you choose to input raw data or manually specify signals. This option in unavailable if you choose to use signals from a CANdb file.

#### Identifier type

Specify whether your CAN message identifier is a Standard or an Extended type. The default is Standard. A standard identifier is an 11-bit identifier and an extended identifier is a 29-bit identifier. This option is available if you choose to input raw data or manually specify signals. For CANdb specified signals, the **Identifier type** inherits the type from the database.

#### Identifier

Specify your CAN message ID. This number must be a positive integer from 0 through 2047 for a standard identifier and from 0 through 536870911 for an extended identifier. You can also specify hexadecimal values using the hex2dec function. This option is available if you choose to input raw data or manually specify signals.

#### Length (bytes)

Specify the length of your CAN message from 0 to 8 bytes. If you are using CANdb specified signals for your data input, the CANdb file defines the length of your message. If not, this field defaults to 8. This option is available if you choose to input raw data or manually specify signals.

#### **Remote frame**

Specify the CAN message as a remote frame.

### **Signals Table**

This table appears if you choose to specify signals manually or define signals using a CANdb file.

If you are using a CANdb file, the data in the file populates this table automatically and you cannot edit the fields. To edit signal information, switch to manually specified signals.

If you have selected to specify signals manually, create your signals manually in this table. Each signal you create has the following values:

#### Name

Specify a descriptive name for your signal. The Simulink block in your model displays this name. The default is Signal [row number].

#### Start bit

Specify the start bit of the data. The start bit is the least significant bit counted from the start of the message data. The start bit must be an integer from 0 through 63.

#### Length (bits)

Specify the number of bits the signal occupies in the message. The length must be an integer from 1 through 64.

#### Byte order

Select either of the following options:

• LE: Where the byte order is in little-endian format (Intel<sup>®</sup>). In this format you count bits from the start, which is the least significant bit, to the most significant bit, which has the highest bit index. For example, if you pack one byte of data in little-endian format, with the start bit at 20, the data bit table resembles this figure.

| E                | Bit Num | ıber  |                  |                  |                  |                   |                         |                      |           |
|------------------|---------|-------|------------------|------------------|------------------|-------------------|-------------------------|----------------------|-----------|
| number           |         | Bit 7 | Bit 6            | Bit 5            | Bit 4            | Bit 3             | Bit 2                   | Bit 1                | Bit O     |
| Data byte Number | Byte 0  | 7     | 6                | 5                | 4                | 3                 | 2                       | 1                    | (         |
|                  | Byte 1  | 15    | 14               | 13               | 12               | 11                | 10                      | 9                    | Ę         |
|                  | Pite 2  | 23    | 22               | 21               | 20<br><b>LSB</b> | 19                | 18                      | 17                   | 1         |
|                  | Byte 2  |       | 30<br>gins at th |                  | nificant         | 27                | 26                      | 25                   | 2.        |
|                  | Byte 3  | 39    | bit and st<br>38 | arts at 20<br>37 | 36               | MSB<br>35         | 34                      | 33                   | 3:        |
|                  | Byte 4  |       |                  |                  | Da               | ta is write<br>bi | n up to th<br>t and end | e most si<br>s at 27 | gnificant |
|                  | Byte 5  | 47    | 46               | 45               | 44               | 43                | 42                      | 41                   | 4         |
|                  | Byte 6  | 55    | 54               | 53               | 52               | 51                | 50                      | 49                   | 4         |
|                  | Byte 7  | 63    | 62               | 61               | 60               | 59                | 58                      | 57                   | 5         |

# Little-Endian Byte Order Counted from the Least Significant Bit to the Highest Address

• BE: Where byte order is in big-endian format (Motorola<sup>®</sup>). In this format you count bits from the start, which is the least significant bit, to the most significant bit. For example, if you

Bit Number Bit 7 Bit 6 Bit 5 Bit 4 Bit 3 Bit 2 Bit 1 Bit 0 Data Byte Number Byte 0 MSB Byte 1 Data is writen up to the most significant bit and ends at 11 LSB Byte 2 28 Data begins at the least significant bit and starts at 20 Byte 3 Byte 4 Byte 5 Byte 6 Byte 7

pack one byte of data in big-endian format, with the start bit at 20, the data bit table resembles this figure.

# Big-Endian Byte Order Counted from the Least Significant Bit to the Lowest Address

#### Data type

Specify how the signal interprets the data in the allocated bits. Choose from:

- signed (default)
- unsigned

- single
- double

#### Multiplex type

Specify how the block packs the signals into the CAN message at each timestep:

- Standard: The signal is packed at each timestep.
- Multiplexor: The Multiplexor signal, or the mode signal is packed. You can specify only one Multiplexor signal per message.
- Multiplexed: The signal is packed if the value of the Multiplexor signal (mode signal) at run time matches the configured **Multiplex value** of this signal.

For example, a message has four signals with the following types and values.

| Signal Name | Multiplex Type | Multiplex Value |
|-------------|----------------|-----------------|
| Signal-A    | Standard       | N/A             |
| Signal-B    | Multiplexed    | 1               |
| Signal-C    | Multiplexed    | 0               |
| Signal-D    | Multiplexor    | N/A             |

In this example:

- The block packs Signal-A (Standard signal) and Signal-D (Multiplexor signal) in every timestep.
- If the value of Signal-D is 1 at a particular timestep, then the block packs Signal-B along with Signal-A and Signal-D in that timestep.
- If the value of Signal-D is 0 at a particular timestep, then the block packs Signal-C along with Signal-A and Signal-D in that timestep.

• If the value of Signal-D is not 1 or 0, the block does not pack either of the Multiplexed signals in that timestep.

#### **Multiplex** value

This option is available only if you have selected the **Multiplex type** to be Multiplexed. The value you provide here must match the Multiplexor signal value at run time for the block to pack the Multiplexed signal. The **Multiplex value** must be a positive integer or zero.

#### Factor

Specify the **Factor** value to apply to convert the physical value (signal value) to the raw value packed in the message. See "Conversion Formula" on page 10-20 to understand how physical values are converted to raw values packed into a message.

#### Offset

Specify the **Offset** value to apply to convert the physical value (signal value) to the raw value packed in the message. See "Conversion Formula" on page 10-20 to understand how physical values are converted to raw values packed into a message.

#### Min

Specify the minimum physical value of the signal. The default value is - inf (negative infinity). You can specify a number for the minimum value. See "Conversion Formula" on page 10-20 to understand how physical values are converted to raw values packed into a message.

#### Max

Specify the maximum physical value of the signal. The default value is inf. You can specify a number for the maximum value. See "Conversion Formula" on page 10-20 to understand how physical values are converted to raw values packed into a message.

### **Conversion Formula**

The conversion formula is

```
raw_value = (physical_value - Offset) / Factor
```

where physical\_value is the value of the signal after it is saturated using the specified **Min** and **Max** values. raw\_value is the packed signal value.

See Also CAN Unpack | CAN Unpack | CAN Unpack

# **CAN** Receive

Purpose Receive CAN messages from specified CAN device

Library Vehicle Network Toolbox: CAN Communication

# Description

Vector CANcaseXL 1 f() Channel 1 Std. IDs: all Ext. IDs: all CAN Msg >

CAN Receive

The CAN Receive block receives messages from the CAN network and delivers them to the Simulink model. It outputs one message or all messages at each timestep, depending on the block parameters.

**Note** You need a license for both Vehicle Network Toolbox and Simulink software to use this block.

The CAN Receive block has two output ports:

- The f() output port is a trigger to a Function-Call subsystem. If the block receives a new message, it triggers a Function-Call from this port. You can then connect to a Function-Call Subsystem to unpack and process a message.
- The CAN Msg output port contains a CAN message received at that particular timestep.

The CAN Receive block stores CAN messages in a first-in, first-out (FIFO) buffer. The FIFO buffer delivers the messages to your model in the queued order at every timestep.

**Note** You cannot have more than one Receive block in a model using the same NI-CAN, NI-XNET, or PEAK-System device channel.

# **Other Supported Feature**

The CAN Receive block supports the use of Simulink Accelerator mode. Using this feature, you can speed up the execution of Simulink models.

For more information on this feature, see the Simulink documentation.

The CAN Receive block supports the use of code generation along with the packNGo function to group required source code and dependent shared libraries. For more information, see "Code Generation" on page 10-32.

# Code Generation

Vehicle Network Toolbox Simulink blocks allow you to generate code, enabling models containing these blocks to run successfully in Accelerator, Rapid Accelerator, External, and Deployed modes.

# Code Generation with the Simulink Coder

You can use Vehicle Network Toolbox, Simulink Coder, and Embedded Coderproducts together to generate code (on the host end) that you can use to implement your model for a practical application. For more information on code generation, see "Program Builds".

# **Shared Library Dependencies**

The block generates code with limited portability. The block uses precompiled shared libraries, such as DLLs, to support I/O for specific types of devices. With this block, you can use the packNGo function supported by the Simulink Coder, to set up and manage the build information for your models. The packNGo function allows you to package model code and dependent shared libraries into a zip file for deployment. You do not need MATLAB installed on the target system, but the target system needs to be supported by MATLAB.

To set up packNGo:

|               | <pre>set_param(gcs, 'PostCodeGenCommand', 'packNGo(buildInfo)');</pre>                                                                                                    |
|---------------|----------------------------------------------------------------------------------------------------|
|               | In this example, gcs is the current model that you wish to build.<br>Building the model creates a zip file with the same name as model<br>name. You can move this zip file to another machine and the source<br>code in the zip file can be built to create an executable which can be run<br>independent of MATLAB and Simulink. The generated code compiles<br>with both C and C++ compilers. For more information on packNGo,<br>see packNGo. |
| Dialog<br>Box | Use the Source Block Parameters dialog box to select your CAN Receive block parameters.                                                                                                    |

**Tip** Configure your CAN Configuration block before you configure the CAN Receive block parameters.

| Source Block Parameters: CAN Receive                 |  |  |  |  |  |
|------------------------------------------------------|--|--|--|--|--|
| CAN Receive                                          |  |  |  |  |  |
| Receive CAN Messages using the specified CAN device. |  |  |  |  |  |
| Parameters                                           |  |  |  |  |  |
| Device: Vector Virtual 1 (Channel 2)                 |  |  |  |  |  |
| Standard IDs Filter:                                 |  |  |  |  |  |
| Allow all 💽 0                                        |  |  |  |  |  |
| Extended IDs Filter:                                 |  |  |  |  |  |
| Allow all 🔽 🛛                                        |  |  |  |  |  |
| Sample time: 0.01                                    |  |  |  |  |  |
| Number of messages received at each timestep: all    |  |  |  |  |  |
| OK Cancel Help Apply                                 |  |  |  |  |  |

#### Device

Select the CAN device and a channel on the device you want to receive CAN messages from. This field lists all the devices installed on the system. It displays the vendor name, the device name, and the channel ID. The default is the first available device on your system.

#### **Standard IDs Filter**

Select the filter on this block for standard IDs. Valid choices are:

- Allow all: allows all standard IDs to pass the filter. This is the default filter state of the CAN Receive block
- Allow only: Allows only ID or range of IDs specified in the text field. You can specify a single ID or an array of IDs. You can also specify disjointed IDs or arrays separated by a comma. For example, to accept IDs from 400 through 500 and 600 through 650, enter [[400:500] [600:650]]. Standard IDs must be a positive integer from 0 through 2047. You can also specify a hexadecimal value using the hex2dec function.
- Block all: Blocks all standard IDs from passing the filter.

#### **Extended IDs Filter**

Select the filter on this block for extended IDs. Valid choices are:

- Allow all: allows all extended IDs to pass the filter. This is the default filter state of the CAN Receive block
- Allow only: Allows only ID or range of IDs specified in the text field. You can specify a single ID or an array of IDs. You can also specify disjointed IDs or arrays separated by a comma. For example, to accept IDs from 3000 through 3500 and 3600 through 3620, enter [[3000:3500] [3600:3620]]. Extended IDs must be a positive integer from 0 through 536870911. You can also specify a hexadecimal value using the hex2dec function.
- Block all: Blocks all extended IDs from passing the filter.

#### Sample time

Specify the sampling time of the block during simulation, which is the simulation time as described by the Simulink documentation. This value defines the frequency at which the CAN Receive block runs during simulation. If the block is inside a triggered subsystem or to inherit sample time, you can specify -1 as your sample time. You can also specify a MATLAB variable for sample time. The default value is 0.01 (in seconds).

#### Number of messages received at each timestep

Select how many messages the block receives at each specified timestep. The choices are 1 and all. By default, the block receives one message at each timestep. Then, the FIFO buffer delivers one new message to the Simulink model. If the block does not receive any message before the next timestep it outputs the last received message.

If you select all, the CAN Receive block delivers all available messages in the FIFO buffer to the model during a specific timestep. The block generates one function call for every message delivered to the model for that particular timestep. The output port always contains one CAN message at a time.

See Also CAN Configuration, CAN Unpack

| Purpose | Replay logged CAN messages |
|---------|----------------------------|
|---------|----------------------------|

Library Vehicle Network Toolbox: CAN Communication

# Description

File: untitled.mat Variable: ans No device selected

CAN Replay

The CAN Replay block replays logged messages from a .mat file to a CAN network or to Simulink. You need a CAN Configuration block to replay to the network.

To replay messages logged in the MATLAB Command window in your Simulink model, convert them into a compatible format using vntslgate and save it to a separate file. Refer to the **Basic CAN Message Replay and Logging** example for information.

**Note** You need a license for both Vehicle Network Toolbox and Simulink software to use this block.

# **Replay Timing**

When you replay logged messages, Simulink uses the original timestamps on the messages. When you replay to a network, the timestamps correlate to real time, and when you replay to the Simulink input port it correlates to simulation time. If the timestamps in the messages are all 0, all messages are replayed as soon as the simulation starts, because simulation time and real time will be ahead of the timestamps in the replayed messages.

## **Other Supported Features**

The CAN Replay block supports the use of Simulink Accelerator Rapid Accelerator mode. Using this feature, you can speed up the execution of Simulink models.

For more information on this feature, see the Simulink documentation.

The CAN Log block supports the use of code generation along with the packNGo function to group required source code and dependent shared libraries. For more information, see "Code Generation" on page 10-32.

Code Generation

Vehicle Network Toolbox Simulink blocks allow you to generate code, enabling models containing these blocks to run successfully in Accelerator, Rapid Accelerator, External, and Deployed modes.

## Code Generation with the Simulink Coder

You can use Vehicle Network Toolbox, Simulink Coder, and Embedded Coderproducts together to generate code (on the host end) that you can use to implement your model for a practical application. For more information on code generation, see "Program Builds".

# **Shared Library Dependencies**

The block generates code with limited portability. The block uses precompiled shared libraries, such as DLLs, to support I/O for specific types of devices. With this block, you can use the packNGo function supported by the Simulink Coder, to set up and manage the build information for your models. The packNGo function allows you to package model code and dependent shared libraries into a zip file for deployment. You do not need MATLAB installed on the target system, but the target system needs to be supported by MATLAB.

To set up packNGo:

set\_param(gcs, 'PostCodeGenCommand', 'packNGo(buildInfo)');

In this example, gcs is the current model that you wish to build. Building the model creates a zip file with the same name as model name. You can move this zip file to another machine and the source code in the zip file can be built to create an executable which can be run independent of MATLAB and Simulink. The generated code compiles with both C and C++ compilers. For more information on packNGo, see packNGo.

# DialogUse the Source Block Parameters dialog box to select your message<br/>replay options.

**Tip** Configure your CAN Configuration block before you configure the CAN Receive block parameters.

| Block Parameters: CAN Replay         |                           |  |  |  |  |  |  |
|--------------------------------------|---------------------------|--|--|--|--|--|--|
| CAN Replay                           | CAN Replay                |  |  |  |  |  |  |
| Replay CAN Messages from a MAT file. |                           |  |  |  |  |  |  |
| -Parameters                          |                           |  |  |  |  |  |  |
| File name:                           | untitled.mat Browse       |  |  |  |  |  |  |
| Variable name:                       | ne: ans                   |  |  |  |  |  |  |
| Number of times                      | s to replay messages: Inf |  |  |  |  |  |  |
| Replay message                       | es to: CAN Bus            |  |  |  |  |  |  |
| Device:                              | Select a device           |  |  |  |  |  |  |
| Sample time:                         | 0.01                      |  |  |  |  |  |  |
| [                                    | OK Cancel Help Apply      |  |  |  |  |  |  |

#### File name

Specify the name and path of the file that contains logged CAN messages that you can replay. You can click **Browse** to browse to a file location and select the file.

#### Variable name

Specify the variable saved in the MAT-file that holds the CAN message information.

#### Number of times to replay messages

Specify the number of times you want the message replayed in your model. You can specify any positive integer, including Inf. Specifying Inf continuously replays messages until simulation stops.

#### Replay messages to

Specify if the model is replaying messages to the CAN network or an output port. Select a device to replay to the CAN network.

#### Device

Select the device on the CAN network to replay messages to. This filed is unavailable if you select Input port for **Replay message** to option.

#### Sample time

Specify the sampling time of the block during simulation, which is the simulation time as described by the Simulink documentation. This value defines the frequency at which the CAN Replay block runs during simulation. If the block is inside a triggered subsystem or to inherit sample time, you can specify -1 as your sample time. You can also specify a MATLAB variable for sample time. The default value is 0.01 (in seconds).

See Also CAN Log

## Purpose Transmit CAN message to selected CAN device

Library Vehicle Network Toolbox: CAN Communication

# **Description**

CAN Msg Vector CANcaseXL 1 Channel 1

CAN Transmit

The CAN Transmit block transmits messages to the CAN network using the specified CAN device. The CAN Transmit block can transmit a single message or an array of messages during a given timestep. To transmit an array of messages, use a mux (multiplex) block from the Simulink block library.

**Note** You need a license for both Vehicle Network Toolbox and Simulink software to use this block.

The CAN Transmit block has one input port. This port accepts a CAN message packed using the CAN Pack block. It has no output ports.

**Note** You cannot have more than one Transmit block in a model using the same NI-XNET device channel.

# **Other Supported Feature**

The CAN Transmit block supports the use of Simulink Accelerator mode. Using this feature, you can speed up the execution of Simulink models.

For more information on this feature, see the Simulink documentation.

The CAN Transmit block supports the use of code generation along with the packNGo function to group required source code and dependent shared libraries. For more information, see Code Generation.

# Code Generation

Vehicle Network Toolbox Simulink blocks allow you to generate code, enabling models containing these blocks to run successfully in Accelerator, Rapid Accelerator, External, and Deployed modes.

# Code Generation with the Simulink Coder

You can use Vehicle Network Toolbox, Simulink Coder, and Embedded Coderproducts together to generate code (on the host end) that you can use to implement your model for a practical application. For more information on code generation, see "Program Builds".

# **Shared Library Dependencies**

The block generates code with limited portability. The block uses precompiled shared libraries, such as DLLs, to support I/O for specific types of devices. With this block, you can use the packNGo function supported by the Simulink Coder, to set up and manage the build information for your models. The packNGo function allows you to package model code and dependent shared libraries into a zip file for deployment. You do not need MATLAB installed on the target system, but the target system needs to be supported by MATLAB.

To set up packNGo:

```
set_param(gcs, 'PostCodeGenCommand', 'packNGo(buildInfo)');
```

In this example, gcs is the current model that you wish to build. Building the model creates a zip file with the same name as model name. You can move this zip file to another machine and the source code in the zip file can be built to create an executable which can be run independent of MATLAB and Simulink. The generated code compiles with both C and C++ compilers. For more information on packNGo, see packNGo.

# Dialog Box

Use the Sink Block Parameters dialog box to select your CAN Transmit block parameters.

**Tip** Configure your CAN Configuration block before you configure the CAN Transmit block parameters.

| Sink Block Parameters: CAN Transmit                   |
|-------------------------------------------------------|
| CAN Transmit                                          |
| Transmit CAN Messages using the specified CAN device. |
| Parameters                                            |
| Device: Vector Virtual 1 (Channel 1)                  |
| Transmit messages periodically                        |
| Message period (in seconds): 1.000                    |
| OK Cancel Help Apply                                  |
| Cancer Help Apply                                     |

#### Device

Select the CAN device and a channel on the device to use to transmit CAN messages to the network. This list shows all the devices installed on the system. It displays the vendor name, the device name, and the channel ID. The default is the first available device on your system.

#### Transmit messages periodically

Select this option to enable periodic transmit of the message on the configured channel to transmit at the specified period.

#### Message period (in seconds)

Specify a period in seconds. This value is used to transmit the message in the specified period. By default this value is 1.000 seconds.

See Also CAN Configuration, CAN Pack

# Purpose Unpack individual signals from CAN messages

# Library CAN Communication

Embedded Coder/ Embedded Targets/ Host Communication

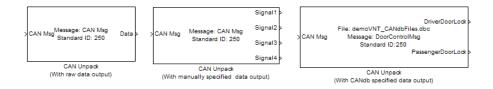

# Description

The CAN Unpack block unpacks a CAN message into signal data using the specified output parameters at every timestep. Data is output as individual signals.

**Note** To use this block, you also need a license for Simulink software.

The CAN Unpack block has one output port by default. The number of output ports is dynamic and depends on the number of signals you specify for the block to output. For example, if your block has four signals, it has four output ports.

## **Other Supported Features**

The CAN Unpack block supports:

- The use of Simulink Accelerator Rapid Accelerator mode. Using this feature, you can speed up the execution of Simulink models.
- The use of model referencing. Using this feature, your model can include other Simulink models as modular components.
- Code generation using Simulink Coder to deploy models to targets.

Dialog

Box

**Note** Code generation is not supported if your signal information consists of signed or unsigned integers greater than 32-bits long.

For more information on these features, see the Simulink documentation.

Use the Function Block Parameters dialog box to select your CAN message unpacking parameters.

| Function Block Parameters: CAN Unpack (With raw data output) |  |  |  |  |
|--------------------------------------------------------------|--|--|--|--|
| CAN Unpack                                                   |  |  |  |  |
| Unpack data from a CAN Message.                              |  |  |  |  |
| Parameters                                                   |  |  |  |  |
| Data to be output as: raw data                               |  |  |  |  |
| CANdb file: Browse                                           |  |  |  |  |
| Message list: (none)                                         |  |  |  |  |
| Message                                                      |  |  |  |  |
| Name: CAN Msg                                                |  |  |  |  |
| Identifier type: Standard (11-bit identifier)                |  |  |  |  |
| Identifier: 250                                              |  |  |  |  |
| Length (bytes): 8                                            |  |  |  |  |
| Output ports                                                 |  |  |  |  |
| ☐ Output identifier ☐ Output timestamp ☐ Output error        |  |  |  |  |
| Coutput remote Coutput length Coutput status                 |  |  |  |  |
| OK Cancel Help Apply                                         |  |  |  |  |

## **Parameters**

Data to be output as

Select your data signal:

- **raw data**: Output data as a uint8 vector array. If you select this option, you only specify the message fields. The other signal parameter fields are unavailable. This option opens only one output port on your block.
- **manually specified signals**: Allows you to specify data signals. If you select this option, use the Signals table to create your signals message manually.

| unction                                      | Block F      | Paramete         | ers: CAI      | N Unpack (V    | /ith manual       | ly s     | pecified data      | output) |            |         |       |          |
|----------------------------------------------|--------------|------------------|---------------|----------------|-------------------|----------|--------------------|---------|------------|---------|-------|----------|
| AN Unpac                                     | :k           |                  |               |                |                   |          |                    |         |            |         |       |          |
| npack dat                                    | ta from a    | CAN Mes          | sage.         |                |                   |          |                    |         |            |         |       |          |
| arameters                                    | s            |                  |               |                |                   |          |                    |         |            |         |       |          |
| ata to be                                    | output a     | as: manua        | ally spec     | tified signals |                   |          |                    |         |            |         |       | -        |
| CA                                           | Ndb file:    |                  |               |                |                   |          |                    |         |            | Brow:   | se    | _        |
|                                              |              |                  |               |                |                   |          |                    |         |            |         |       | _        |
|                                              |              | t: (none         | )             |                |                   |          |                    |         |            |         |       | <u> </u> |
| Message                                      |              |                  |               |                |                   |          |                    |         |            |         |       | _        |
| Name:                                        |              | CAN Msg          |               |                |                   |          |                    |         |            |         |       |          |
| Identifier                                   | type:        | Standard         | (11-bit       | identifier)    |                   |          |                    |         |            |         |       | -        |
| Identifier                                   |              | 250              |               |                |                   |          |                    |         |            |         |       |          |
| Length (t                                    | oytes):      | 8                |               |                |                   |          |                    |         |            |         |       |          |
| Signals:                                     |              |                  |               |                |                   |          | Add sign           | al      | D          | elete s | ignal | 1        |
|                                              |              |                  |               |                | -                 | -        |                    |         |            |         |       | =        |
| Name                                         | Start<br>bit | Length<br>(bits) | Byte<br>order | Data<br>type   | Multiplex<br>type |          | Multiplex<br>value | Factor  | Offset     | Min     | Max   |          |
| Signal 1                                     | 0            | 8                | LE 💌          | signed 💌       | Standard          | •        | 0                  | 1       | 0          | -Inf    | Inf   |          |
| Signal2                                      | 8            |                  |               |                | Standard          | •        | 0                  | 1       |            |         |       |          |
| Signal3                                      | 16           |                  |               | _              | Standard          | -        | 0                  | 1       | 0          | -Inf    |       |          |
| Signal4                                      | 24           | 8                | LE 💌          | signed         | Standard          | <u> </u> | 0                  | 1       | 0          | -Inf    | Inf   |          |
|                                              |              |                  |               |                |                   |          |                    |         |            |         |       |          |
| Output p                                     | orts         |                  |               |                |                   |          |                    |         |            |         |       |          |
|                                              |              | fier             |               | Ee             | utput timestar    | nn       |                    |         | tput error |         |       |          |
|                                              |              |                  |               |                |                   |          |                    |         |            |         |       |          |
| Coutput remote Coutput length Coutput status |              |                  |               |                |                   |          |                    |         |            |         |       |          |
|                                              |              |                  |               |                |                   |          |                    |         |            |         |       |          |
|                                              |              |                  |               |                |                   | C        | ж с                | ancel   | Help       | 0       | Ap    | ply      |

The number of output ports on your block depends on the number of signals you specify. For example, if you specify four signals, your block has four output ports.

• **CANdb specified signals**: Allows you to specify a CAN database file that contains data signals. If you select this option, select a CANdb file.

| AN Unpack        |                  |               |              |                   |                    |          |      |            |          |       |   |
|------------------|------------------|---------------|--------------|-------------------|--------------------|----------|------|------------|----------|-------|---|
| npack data from  | a CAN Mes        | sage.         |              |                   |                    |          |      |            |          |       |   |
| arameters        |                  |               |              |                   |                    |          |      |            |          |       | - |
| ata to be output | as: CANo         | lb specifi    | ed signals   |                   |                    |          |      |            |          |       | ŀ |
| CANdb file       | : CAN            | lbFiles.d     | bc           |                   |                    |          |      |            | Brows    | se    |   |
| Message li       | st: Door         | ControlM      | sg           |                   |                    |          |      |            |          |       |   |
| Message          |                  |               |              |                   |                    |          |      |            |          |       | _ |
| Name:            | DoorCor          | ntrolMsg      |              |                   |                    |          |      |            |          |       | _ |
| Identifier type: | Standar          | d (11-bit     | identifier)  |                   |                    |          |      |            |          |       | Ŧ |
| Identifier:      | 400              |               |              |                   |                    |          |      |            |          |       |   |
| Length (bytes):  | 8                |               |              |                   |                    |          |      |            |          |       | - |
| Signals:         |                  |               |              |                   | Ado                | l signal |      | D          | )elete s | ignal |   |
| Name Start bit   | Length<br>(bits) | Byte<br>order | Data<br>type | Multiplex<br>type | Multiplex<br>value | Fa       | ctor | Offset     | Min      | Max   |   |
| DriverD 1        | . 1              | LE 💌          | unsigned 💌   | Standard          | -                  | 0        | 1    | 0          | 0        | 1     |   |
| Passenç (        | ) 1              | LE 💌          | unsigned 💌   | Standard          | -                  | 0        | 1    | 0          | 0        | 1     |   |
| Output ports-    | ifier            |               |              | tput timestam     |                    |          | E ou | tout error |          |       |   |
| Output remo      |                  |               |              | tput length       | P                  |          |      | tput statu |          |       |   |

The number of output ports on your block depends on the number of signals specified in the CANdb file. For example, if

the selected message in the CANdb file has four signals, your block has four output ports.

#### CANdb file

This option is available if you specify that your data is input via a CANdb file in the **Data to be output as** list. Click **Browse** to find the CANdb file on your system. The messages and signal definitions specified in the CANdb file populate the **Message** section of the dialog box. The signals specified in the CANdb file populate **Signals** table.

**Note** File names that contain non-alphanumeric characters such as equal signs, ampersands, and so forth are not valid CAN database file names. You can use periods in your database name. Rename CAN database files with non-alphanumeric characters before you use them.

### Message list

This option is available if you specify that your data is to be output as a CANdb file in the **Data to be output as** list and you select a CANdb file in the **CANdb file** field. You can select the message that you want to view. The **Signals** table then displays the details of the selected message.

# Message

#### Name

Specify a name for your CAN message. The default is CAN Msg. This option is available if you choose to output raw data or manually specify signals.

## Identifier type

Specify whether your CAN message identifier is a Standard or an Extended type. The default is Standard. A standard identifier is an 11-bit identifier and an extended identifier is a 29-bit identifier. This option is available if you choose to output raw

data or manually specify signals. For CANdb-specified signals, the **Identifier type** inherits the type from the database.

#### Identifier

Specify your CAN message ID. This number must be a integer from 0 through 2047 for a standard identifier and from 0 through 536870911 for an extended identifier. If you specify 1, the block unpacks the messages that match the length specified for the message. You can also specify hexadecimal values using the hex2dec function. This option is available if you choose to output raw data or manually specify signals.

#### Length (bytes)

Specify the length of your CAN message from 0 to 8 bytes. If you are using CANdb specified signals for your output data, the CANdb file defines the length of your message. If not, this field defaults to 8. This option is available if you choose to output raw data or manually specify signals.

#### **Signals Table**

This table appears if you choose to specify signals manually or define signals using a CANdb file.

If you are using a CANdb file, the data in the file populates this table automatically and you cannot edit the fields. To edit signal information, switch to manually specified signals.

If you have selected to specify signals manually, create your signals manually in this table. Each signal you create has the following values:

#### Name

Specify a descriptive name for your signal. The Simulink block in your model displays this name. The default is Signal [row number].

#### Start bit

Specify the start bit of the data. The start bit is the least significant bit counted from the start of the message. The start bit must be an integer from 0 through 63.

## Length (bits)

Specify the number of bits the signal occupies in the message. The length must be an integer from 1 through 64.

#### Byte order

Select either of the following options:

• LE: Where the byte order is in little-endian format (Intel). In this format you count bits from the start, which is the least significant bit, to the most significant bit, which has the highest bit index. For example, if you pack one byte of data in little-endian format, with the start bit at 20, the data bit table resembles this figure.

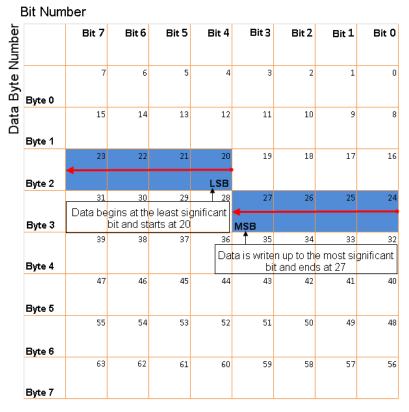

# Little-Endian Byte Order Counted from the Least Significant Bit to the Highest Address

• BE: Where the byte order is in big-endian format (Motorola). In this format you count bits from the start, which is the least significant bit, to the most significant bit. For example, if you pack one byte of data in big-endian format, with the start bit at 20, the data bit table resembles this figure.

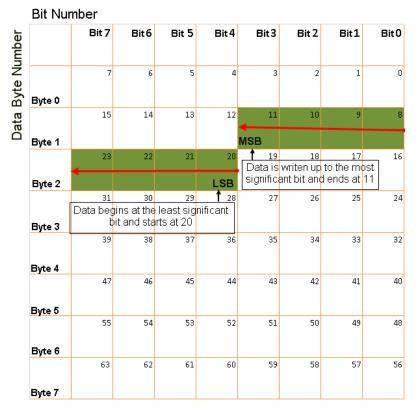

# Big-Endian Byte Order Counted from the Least Significant Bit to the Lowest Address

#### Data type

Specify how the signal interprets the data in the allocated bits. Choose from:

- signed (default)
- unsigned
- single
- double

#### Multiplex type

Specify how the block unpacks the signals from the CAN message at each timestep:

- Standard: The signal is unpacked at each timestep.
- Multiplexor: The Multiplexor signal, or the mode signal is unpacked. You can specify only one Multiplexor signal per message.
- Multiplexed: The signal is unpacked if the value of the Multiplexor signal (mode signal) at run time matches the configured **Multiplex value** of this signal.

For example, a message has four signals with the following values.

| Signal Name | Multiplex Type | Multiplex Value |
|-------------|----------------|-----------------|
| Signal-A    | Standard       | N/A             |
| Signal-B    | Multiplexed    | 1               |
| Signal-C    | Multiplexed    | 0               |
| Signal-D    | Multiplexor    | N/A             |

In this example:

- The block unpacks Signal-A (Standard signal) and Signal-D (Multiplexor signal) in every timestep.
- If the value of Signal-D is 1 at a particular timestep, then the block unpacks Signal-B along with Signal-A and Signal-D in that timestep.
- If the value of Signal-D is 0 at a particular timestep, then the block unpacks Signal-C along with Signal-A and Signal-D in that timestep.
- If the value of Signal-D is not 1 or 0, the block does not unpack either of the Multiplexed signals in that timestep.

## **Multiplex value**

This option is available only if you have selected the **Multiplex type** to be Multiplexed. The value you provide here must match the Multiplexor signal value at run time for the block to unpack the Multiplexed signal. The **Multiplex value** must be a positive integer or zero.

#### Factor

Specify the **Factor** value applied to convert the unpacked raw value to the physical value (signal value). See "Conversion Formula" on page 10-46 to understand how unpacked raw values are converted to physical values.

#### Offset

Specify the **Offset** value applied to convert the physical value (signal value) to the unpacked raw value. See "Conversion Formula" on page 10-46 to understand how unpacked raw values are converted to physical values.

#### Min

Specify the minimum raw value of the signal. The default value is - inf (negative infinity). You can specify a number for the minimum value. See "Conversion Formula" on page 10-46 to understand how unpacked raw values are converted to physical values.

#### Max

Specify the maximum raw value of the signal. The default value is inf. You can specify a number for the maximum value. See "Conversion Formula" on page 10-46 to understand how unpacked raw values are converted to physical values.

# **Output Ports**

Selecting an **Output ports** option adds an output port to your block.

# **Output identifier**

Select this option to output a CAN message identifier. The data type of this port is **uint32**.

#### **Output remote**

Select this option to output the message remote frame status. This option adds a new output port to the block. The data type of this port is **uint8**.

#### **Output timestamp**

Select this option to output the message time stamp. This option adds a new output port to the block. The data type of this port is **double**.

#### **Output length**

Select this option to output the length of the message in bytes. This option adds a new output port to the block. The data type of this port is **uint8**.

#### **Output error**

Select this option to output the message error status. This option adds a new output port to the block. The data type of this port is **uint8**.

#### **Output** status

Select this option to output the message received status. The status is 1 if the block receives new message and 0 if it does not. This option adds a new output port to the block. The data type of this port is **uint8**.

If you do not select an **Output ports** option, the number of output ports on your block depends on the number of signals you specify.

## **Conversion Formula**

The conversion formula is

physical\_value = raw\_value \* Factor + Offset

where raw\_value is the unpacked signal value. physical\_value is the scaled signal value which is saturated using the specified **Min** and **Max** values.

See Also CAN Pack | CAN Pack | CAN Pack

Library XCP Communication

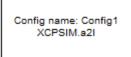

# Description

XCP Configuration

The XCP Configuration block uses the parameters specified in the A2L file and the ASAP2 database to establish XCP slave connection.

Specify the A2L file to use in your XCP Configuration before you acquire or stimulate data. Use one XCP Configuration to configure one slave for data acquisition or stimulation. If you add Data Acquisition and Data Stimulation blocks, your model checks to see if there is a corresponding XCP Configuration block and will prompt you to add one.

# **Other Supported Features**

The XCP Configuration block supports the use of Simulink Accelerator and Rapid Accelerator mode. Using this feature, you can speed up the execution of Simulink models.

For more information on this feature, see the Simulink documentation.

The XCP Configuration block also supports code generation with limited deployment capabilities. Code generation requires the Microsoft C++ compiler.

# **XCP Configuration**

Dialog Box Use the Block Parameters dialog box to select your XCP configuration.

| Block Parameters: XCP Co                                                     | Block Parameters: XCP Configuration |        |  |  |  |
|------------------------------------------------------------------------------|-------------------------------------|--------|--|--|--|
| XCP Configuration                                                            | XCP Configuration                   |        |  |  |  |
| Configures the XCP slave node using the specified ASAP2 Database (A2L) file. |                                     |        |  |  |  |
| Parameters                                                                   |                                     |        |  |  |  |
| Config name:                                                                 | Config1                             |        |  |  |  |
| A2L File:                                                                    | XCPSIM.a2l                          | Browse |  |  |  |
| Enable seed/key secur                                                        | Enable seed/key security            |        |  |  |  |
| File (*.DLL):                                                                |                                     | Browse |  |  |  |
| Output connection status                                                     |                                     |        |  |  |  |
| OK Cancel Help Apply                                                         |                                     |        |  |  |  |

#### Config name

Specify a unique name for your XCP session.

#### A2L File

Click Browse to select an A2L file for your XCP session.

#### Enable seed/key security

Select this option if your slave requires a secure key to establish connection. You need to select a file that contains the seed/key definition to enable the security.

#### File (\*.DLL)

This field is enabled if you select **Enable seed/key security**. Click **Browse** to select the file that contains seed and key security algorithm used to unlock an XCP slave module.

#### **Output connection status**

Select this option to display the status of the connection to the slave module. Selecting this option adds a new output port.

# **XCP Data Acquisition**

| Purpose                        | Acquire selected measurements from configured slave                                                                                                    |  |  |  |
|--------------------------------|----------------------------------------------------------------------------------------------------|--|--|--|
| Library                        | XCP Communication                                                                                                    |  |  |  |
| Description                    | Config name: Config1<br>Event: Key T (0ms)<br>XCP Data Acquisition                                                                                                    |  |  |  |
|                                | The XCP Data Acquisition block acquires data from the configured slave<br>based on the selected measurements. The block uses the XCP CAN<br>transport layer to obtain raw data for the selected measurements at the<br>specified simulation time step. Configure your XCP connection and use<br>the XCP Data Acquisition block to select your event and measurements<br>for the configured slave. The block displays the selected measurements<br>as output ports. |  |  |  |
| Other<br>Supported<br>Features | The XCP Data Acquisition block supports the use of Simulink<br>Accelerator and Rapid Accelerator mode. Using this feature, you can<br>speed up the execution of Simulink models.                                                                                                    |  |  |  |
|                                | For more information on this feature, see the Simulink documentation.                                                                                                    |  |  |  |
|                                | The XCP Configuration block also supports code generation with<br>limited deployment capabilities. Code generation requires the Microsoft<br>C++ compiler.                                                                                                    |  |  |  |
| Dialog<br>Box                  | Use the Block Parameters dialog box to select your data acquisition parameters.                                                                                                    |  |  |  |

| 😼 Source Block Par                                                                                                    | ameters: XCP Data Acquisition                                                                                                    | ×      |
|----------------------------------------------------------------------------------------------------|----------------------------------------------------------------------------------------------------|--------|
| CXCP Data Acquisit                                                                                                    | on                                                                                                    |        |
| block acquires the                                                                                                    | ents for a specified event to perform XCP data acquisition. The<br>selected measurements from the slave through the transport<br>to Simulink at every simulation time step. |        |
| Parameters                                                                                                    |                                                                                                    |        |
| Config name:                                                                                                    | Config1                                                                                                    | •      |
| Event name:                                                                                                    | 10 ms (10ms)                                                                                                    | -      |
| - Measurements -                                                                                                    |                                                                                                    |        |
| Search: Find Mea<br>All Measuremer<br>BitSlice<br>BitSlice1<br>BitSlice2<br>Counter_B4<br>Counter_B5<br>Counter_B6<br>Counter_B7<br>DtChannel1<br>FW1<br>KL1Output |                                                                                                    | t<br>T |
| Sample time:                                                                                                    | 0.01                                                                                                    |        |
|                                                                                                    | OK Cancel Help                                                                                                    | Apply  |

#### **Parameters**

#### **Config name**

Select the name of XCP configuration you want to use. The list displays all available names specified in the available XCP Configuration blocks in the model. Selecting a configuration displays events and measurements available in this configuration's A2L file.

**Note** You can acquire measurements for only one event using an XCP Data Acquisition block. Use one block each for each event whose measurements you want to acquire.

#### **Event name**

Select an event from the available list of events. The XCP Configuration block uses the specified A2L file to populate the events list.

#### **Measurements**

#### Search

Type the name of the measurement you want to use. The All Measurements lists displays a list of all matching terms. Click the x

Triangle ×

to clear your search.

#### **All Measurements**

This list displays all measurements available for the selected event. Select the measurement you want to use and click the add

button, to add it to the selected measurements. Hold the Ctrl key on your keyboard to select multiple measurements.

#### **Selected Measurements**

This list displays selected measurements. To remove a measurement from this list, select the measurement and click

the remove button,

#### **Toggle buttons**

Use the toggle buttons I to reorder the selected measurements.

**±** 

#### Sample time

Specify the sampling time of the block during simulation, which is the simulation time as described by the Simulink documentation. This value defines the frequency at which the XCP Data Acquisition block runs during simulation. If the block is inside a triggered subsystem or to inherit sample time, you can specify -1as your sample time. You can also specify a MATLAB variable for sample time. The default value is 0.01 (in seconds).

See Also XCP Configuration |

# **XCP Data Stimulation**

| Purpose                        | Perform data stimulation on selected measurements                                                                                                    |  |  |
|--------------------------------|----------------------------------------------------------------------------------------------------|--|--|
| Library                        | XCP Communication                                                                                                    |  |  |
| Description                    | Data Config name: Config1<br>Event: 10 ms (10ms)<br>XCP Data Stimulation                                                                                                    |  |  |
|                                | The XCP Data Stimulation block sends data to the selected slave for the selected event measurements. The block uses the XCP CAN transport layer to output raw date for the selected measurements at the specified stimulation time step. Configure your XCP session and use the XCP Data Stimulation block to select your event and measurements on the configured slave. The block displays the selected measurements as input ports. |  |  |
| Other<br>Supported<br>Features | The XCP Data Stimulation block supports the use of Simulink<br>Accelerator and Rapid Accelerator mode. Using this feature, you can<br>speed up the execution of Simulink models.                                                                                                    |  |  |
|                                | For more information on this feature, see the Simulink documentation.                                                                                                    |  |  |
|                                | The XCP Configuration block also supports code generation with<br>limited deployment capabilities. Code generation requires the Microsoft<br>C++ compiler.                                                                                                    |  |  |
| Dialog<br>Box                  | Use the Block Parameters dialog box to select your data stimulation parameters.                                                                                                    |  |  |

| 🚹 Sink Block Parameter                                                                                                    | rs: XCP Data Stimulation | ×        |  |  |  |
|----------------------------------------------------------------------------------------------------|--------------------------|----------|--|--|--|
| ~XCP Data Stimulation                                                                                                    | 1                        |          |  |  |  |
| Select measurements for a specified event to perform XCP data stimulation. The<br>block outputs the selected measurements to the slave through the transport<br>layer at every simulation time step. |                          |          |  |  |  |
| Parameters                                                                                                    |                          |          |  |  |  |
| Config name:                                                                                                    | Config1                  | •        |  |  |  |
| Event name:                                                                                                    | 100ms (100ms)            | •        |  |  |  |
| Measurements                                                                                                    |                          |          |  |  |  |
| Search: Find Measu                                                                                                    | urements                 |          |  |  |  |
| All Measurements                                                                                                    | Selected Measurements    |          |  |  |  |
| BitSlice<br>BitSlice0<br>BitSlice1<br>BitSlice2                                                                                                    | Triangle                 |          |  |  |  |
| Counter_B4                                                                                                    |                          | <b>±</b> |  |  |  |
| Counter_B5                                                                                                    |                          | I        |  |  |  |
| Counter_B6<br>Counter_B7                                                                                                    |                          | Ţ.       |  |  |  |
| FW1                                                                                                    |                          |          |  |  |  |
| ·                                                                                                    | ►                        |          |  |  |  |
|                                                                                                    |                          |          |  |  |  |
|                                                                                                    | OK Cancel Help Ap        | ply      |  |  |  |

#### **Parameters**

#### **Config name**

Select the name of XCP configuration you want to use. The list displays all available names specified in the available XCP Configuration blocks in the model. Selecting a configuration displays events and measurements available in this configuration's A2L file.

**Note** You can stimulate measurements for only one event using an XCP Data Stimulation block. Use one block each for each event whose measurements you want to stimulate.

#### **Event name**

Select an event from the available list of events. The XCP Configuration block uses the specified A2L file to populate the events list.

#### **Measurements**

#### Search

Type the name of the measurement you want to use. The All Measurements lists displays a list of all matching terms. Click the x

Triangle ×

to clear your search.

#### **All Measurements**

This list displays all measurements available for the selected event. Select the measurement you want to use and click the add

button, to move it to the selected measurements. Hold the Ctrl key on your keyboard to select multiple measurements.

#### **Selected Measurements**

This list displays selected measurements. To remove a measurement from this list, select the measurement and click

the remove button,

#### Toggle buttons

Use the toggle buttons **I** to reorder the selected measurements.

**1** 

# **XCP CAN Transport Layer**

| Purpose Trans | rt XCP messages via ( | CAN |
|---------------|-----------------------|-----|
|---------------|-----------------------|-----|

Library Vehicle Network Toolbox: CAN Communication Vehicle Network Toolbox: XCP Communication

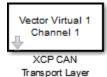

## Description

The XCP CAN Transport Layer subsystem uses the specified device to transport and receive XCP messages.

Use this block with an XCP Data Acquisition block to acquire and analyze specific XCP messages. Use this block with an XCP Data Stimulation block to send specific information to modules.

# **Other Supported Features**

The XCP CAN Transport Layer block supports the use of Simulink Accelerator and Rapid Accelerator mode. Using this feature, you can speed up the execution of Simulink models.

The XCP Configuration block also supports code generation with limited deployment capabilities. Code generation requires the Microsoft C++ compiler.

For more information on this feature, see the Simulink documentation.

# DialogUse the Block Parameters dialog box to select your CAN Transport<br/>configuration.

| 皆 Block Parameters: XCP CAN                                                          | Transport Layer              |  |  |  |  |  |
|--------------------------------------------------------------------------------------|------------------------------|--|--|--|--|--|
| XCP CAN Transport Layer                                                              |                              |  |  |  |  |  |
| Handles receiving and transmitting XCP messages over CAN using the specified device. |                              |  |  |  |  |  |
| Parameters                                                                           |                              |  |  |  |  |  |
| Device:                                                                              | Vector Virtual 1 (Channel 1) |  |  |  |  |  |
| Bus speed:                                                                           | 500000                       |  |  |  |  |  |
| Sample time:                                                                         | 0.01                         |  |  |  |  |  |
| ОК                                                                                   | Cancel Help Apply            |  |  |  |  |  |

#### Device

+

Select a CAN device from the list of devices available to your system.

#### **Bus speed**

Set the bus speed property for the selected device. The default bus speed is the default assigned by the selected device.

#### Sample time

Specify the sampling time of the block during simulation, which is the simulation time as described by the Simulink documentation. This value defines the frequency at which the XCP CAN Transport Layer subsystem and the underlying blocks run during simulation. If the block is inside a triggered subsystem or to inherit sample time, you can specify -1 as your sample time. You can also specify a MATLAB variable for sample time. The default value is 0.01 (in seconds).

See Also XCP Configuration | XCP Data Acquisition | XCP Data Stimulation |

# Purpose Receive XCP messages via CAN device

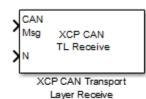

# Description

Dialog

Box

The XCP CAN Transport Layer Receive block receives XCP messages from a CAN Receive block.

# **Other Supported Features**

The XCP CAN TL Receive block supports the use of Simulink Accelerator and Rapid Accelerator mode. Using this feature, you can speed up the execution of Simulink models.

For more information on this feature, see the Simulink documentation.

Use the Block Parameters dialog box to select your XCP CAN Transport Layer Receive block parameters.

| Sink Block Parameters: XCP CAN Transport Layer Receive                                                |                |       |  |  |
|----------------------------------------------------------------------------------------------------|----------------|-------|--|--|
| CXCP CAN Transport Layer Receive                                                                      |                |       |  |  |
| Processes the XCP messages received from protocol (CAN) receive block to be used by other XCP blocks. |                |       |  |  |
| Parameters-                                                                                           |                |       |  |  |
| Sample time:                                                                                          | -1             |       |  |  |
|                                                                                                    | OK Cancel Help | Apply |  |  |

#### Sample time

Specify the sampling time of the block during simulation, which is the simulation time as described by the Simulink documentation. This value defines the frequency at which the XCP CAN Transport Layer Receive block runs during simulation. If the block is inside a triggered subsystem or to inherit sample time, you can specify -1 as your sample time. You can also specify a MATLAB variable for sample time. The default value is -1 (in seconds).

See Also XCP CAN TL Transmit

| Purpose | Transmit queued XCP Messages |
|---------|------------------------------|
|         |                              |

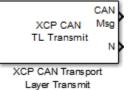

# **Description**

Dialog

Box

The XCP CAN Transport Layer Transmit block connects to a CAN Transmit block to transmit queued XCP messages.

# **Other Supported Features**

The XCP CAN TL Transmit block supports the use of Simulink Accelerator and Rapid Accelerator mode. Using this feature, you can speed up the execution of Simulink models.

For more information on this feature, see the Simulink documentation.

Use the Block Parameters dialog box to select your XCP CAN Transport Layer Transmit block parameters.

| Source Block Parameters: XCP CAN Transport Layer Transmit                                          |      |  |  |  |
|----------------------------------------------------------------------------------------------------|------|--|--|--|
| XCP CAN Transport Layer Transmit                                                                   |      |  |  |  |
| Processes the queued XCP messages and sends to the protocol (CAN) transmit block for transmission. |      |  |  |  |
| Parameters                                                                                         |      |  |  |  |
| Maximum number of messages:                                                                        | 1    |  |  |  |
| Sample time:                                                                                       | 0.01 |  |  |  |
| OK Cancel Help Apply                                                                               |      |  |  |  |

#### Maximum number of messages

Enter the maximum number of messages the block can transmit. Value must be a positive integer.

#### Sample time

Specify the sampling time of the block during simulation, which is the simulation time as described by the Simulink documentation. This value defines the frequency at which the XCP CAN Transport Layer block runs during simulation. If the block is inside a triggered subsystem or to inherit sample time, you can specify -1as your sample time. You can also specify a MATLAB variable for sample time. The default value is 0.01 (in seconds).

See Also XCP CAN TL Receive

# Index

# A

attachDatabase function 8-2

# B

Block Library 6-7 7-3 blocks CAN Configuration 10-2 CAN Log 10-6 CAN Pack 10-11 CAN Receive 10-22 CAN Replay 10-27 CAN Transmit 10-31 CAN Unpack 10-35 using the Vehicle Network Toolbox block library 6-1 7-1 building CAN messages 1-22 **BusLoad** property 9-2 **BusSpeed** property 9-3 **BusStatus** property 9-4

# C

CAN transmit message 1-24 workflow 1-14 CAN channels configuring properties 1-20 disconnecting 1-33 SilentMode 1-32 starting 1-21 CAN communication session 1-14 CAN communications configuring 1-15 CAN Configuration block 10-2 CAN devices connecting 1-19 CAN Log block 10-6

CAN messages building 1-22 filtering 1-28 packing 1-23 receiving 1-25 unpacking 1-27 CAN Pack block 10-11 CAN Receive block 10-22 CAN Replay block 10-27 CAN Transmit block 10-31 CAN Unpack block 10-35 can.vector.channel, configBusSpeed function 8-16 can.vector.channel, fileterBlockRange function 8-31 can.vector.channel, filterAccceptRange function 8-29 can.vector.channel, filterAllowAll function 8-25 can.vector.channel, filterAllowOnly function 8-26 can.vector.channel, filterBlockAll function 8-28 can.vector.channel, filterReset function 8-33 can.vector.channel, filterSet function 8-34 canChannel function 8-3 canChannel, get function 8-36 canChannel, receive function 8-41 canChannel, replay function 8-43 canChannel, set function 8-45 canChannel, start function 8-48 canChannel, stop function 8-49 canChannel, transmit function 8-50 canDatabase function 8-7 canHWInfo function 8-8 canMessage function 8-10 canMessageImport function 8-12 canSupport function 8-14 canTool function 8-15

cleaning MATLAB workspace 1-34 configuring CAN channel properties 1-20 1-32 CAN communications 1-15 message filtering 1-28 connecting CAN devices 1-19

# D

Data property 9-5 Database property 9-6 Device property 9-8 to 9-9 DeviceChannelIndex property 9-10 DeviceSerialNumber property 9-11 DeviceVendor property 9-12 discard function 8-18 disconnecting CAN channels 1-33

# E

Error property 9-13 Exploring Vehicle Network Toolbox 1-3 Extended property 9-14 extractAll function 8-19 extractRecent function 8-21 extractTime function 8-23

# F

filtering CAN messages 1-28 functions attachDatabase 8-2 canChannel 8-3 canChannel, transmit 8-50 canChannelset 8-45 canChannelstart 8-48

canDatabase 8-7 canHWInfo 8-8 canMessage 8-10 canMessageImport 8-12 canSupport 8-14 canTool 8-15 configBusSpeed, can.vector.channel 8-16 discard 8-18 extractAll 8-19 extractRecent 8-21 extractTime 8-23 filterAcceptRange, can.vector.channel 8-29 filterAllowAll 8-25 to 8-26 filterBlockAll 8-28 filterBlockRange, can.vector.channel 8-31 filterReset, can.vector.channel 8-33 filterSet.can.vector.channel 8-34 get, canChannel 8-36 messageInfo, canChannel 8-38 pack 8-40 receive, canChannel 8-41 replay, canChannel 8-43 signalInfo, canDatabase 8-46 stop, canChannel 8-49 transmitConfiguration 8-52 transmitEvent 8-54 transmitPeriodic 8-55 unpack 8-57

## G

Getting to know Vehicle Network Toolbox 1-3

# I

ID property 9-15 InitializationAccess property 9-16

# Μ

MATLAB workspace cleaning 1-34 message transmit 1-24 message filtering configuring 1-28 messageInfo function 8-38 MessageReceivedFcn property 9-17 MessageReceivedFcnCount property 9-18 messages packing 1-23 receiving 1-25 unpacking 1-27 Messages property 9-19 MessagesAvailable property 9-20 MessagesReceived property 9-21 MessagesTransmitted property 9-22

# Ν

Name (Database) property 9-23 Name (Message) property 9-24 NumOfSamples property 9-25

# 0

Overview of Vehicle Network Toolbox 1-3

# Ρ

pack function 8-40 packing CAN messages 1-23 properties BusLoad 9-2 BusSpeed 9-3 BusStatus 9-4 Data 9-5

Database 9-6 Device 9-8 to 9-9 DeviceChannelIndex 9-10 DeviceSerialNumber 9-11 DeviceVendor 9-12 Error 9-13 Extended 9-14 ID 9-15 InitializationAccess 9-16 MessageReceivedFcn 9-17 MessageReceivedFcnCount 9-18 Messages 9-19 MessagesAvailable 9-20 MessagesReceived 9-21 MessagesTransmitted 9-22 Name (Database) 9-23 Name (Message) 9-24 NumOfSamples 9-25 ReceiveErrorCount 9-26 to 9-27 Remote 9-28 Running 9-29 Signals 9-31 SilentMode 9-30 SJW 9-32 synchronization jump width 9-32 Timestamp 9-33 TransceiverName 9-34 TransceiverState 9-35 TransmitErrorCount 9-36 TSEG1 9-37 **TSEG2** 9-38 UserData 9-39

# R

ReceiveErrorCount property 9-26 to 9-27 receiving CAN messages 1-25 Remote property 9-28 Running property 9-29

# S

signalInfo, signalInfo function 8-46 Signals property 9-31 SilentMode property 9-30 Simulink Library Browser 6-8 7-4 SJW property 9-32 starting CAN channels 1-21 Supported hardware 1-3 synchronization jump width properties 9-32

# T

Timestamp properties 9-33 TransceiverName properties 9-34 TransceiverState properties 9-35 transmit CAN message 1-24 transmitConfiguration function 8-52 TransmitErrorCount properties 9-36 transmitEvent functions 8-54 transmitPeriodic function 8-55 TSEG1 properties 9-37 TSEG2 properties 9-38

# U

unpack function 8-57 unpacking CAN messages 1-27 UserData properties 9-39

# V

Vehicle Network Toolbox Exploring 1-3 product overview 1-3 Supported hardware 1-3
Vehicle Network Toolbox block library using 6-1 7-1
Vehicle Network Toolbox Block Library opening 6-7 7-3